# The Desktop Manager<sup>™</sup>

The Ultimate Apple IIGS Desk Accessories

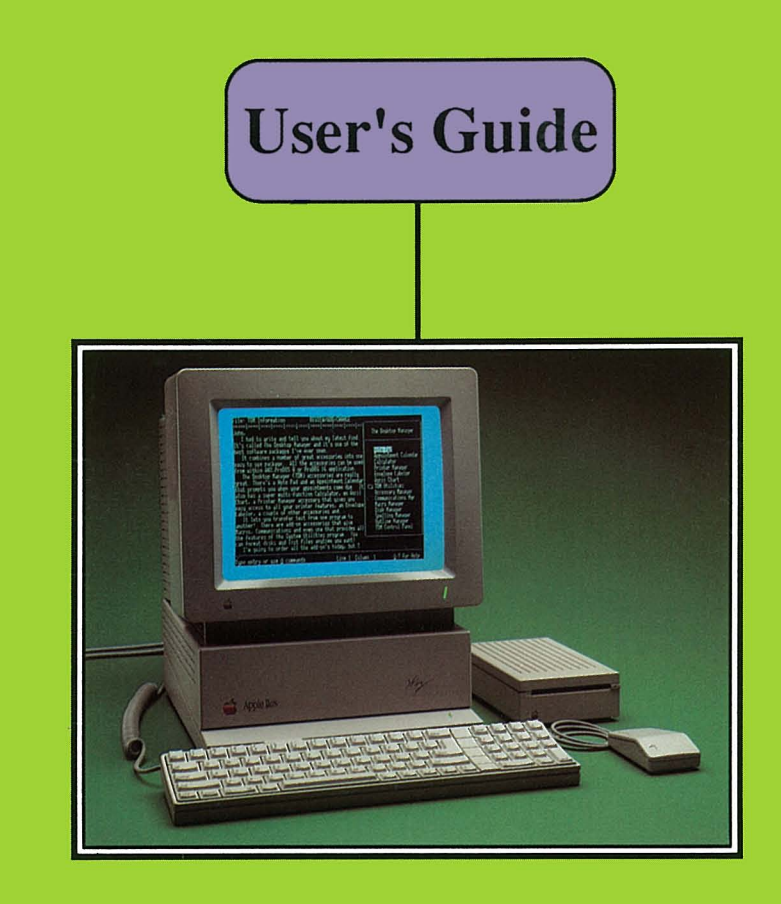

The Desktop Manager is brought to you by **THREE, Inc. - Your Apple IIGS Experts.** 

#### **Notice**

**ON THREE** reserves the right to make improvements in the product described in this guide at any time and without notice

#### Customer Satisfaction

If you discover physical defects in the media on which a software product is distributed, **ON THREE** will replace the media at no charge to you during the 90 day period after which you purchased the product.

In addition, if **ON THREE** releases a corrective update to the software described in this guide during the 90-day period after you purchased this package, **ON THREE**  will replace the applicable diskette and documentation with the revised version at no cost to you during the six months after the date of purchase. A nominal charge will apply towards product enhancements.

#### Limitations on Warranties and Liability

Even though **ON THREE** has tested the software described in this guide and reviewed its contents, neither **ON THREE** nor its software suppliers make any warranty or representation, either express or implied, with respect to this guide or to the software described in this guide, their quality, performance, merchantability, or fitness for any particular' purpose. As a result, this software and guide are sold "as is", and you the purchaser are assuming the entire risk as to their quality and performance. In no event will **ON THREE** or its software suppliers be liable for direct, indirect, incidental, or consequential damages resulting from any defect in the software or guide, even if they have been advised of the possibility of such damages. In particular, they shall have no liability for any programs or data stored in or used with **ON THREE** products, including the costs of recovering or reproducing these programs or data. Some states do not allow the exclusion or limitation of implied warranties or liability for incidental or consequential damages, so the above limitation or exclusion may not apply to you.

#### Copyright

This guide and the software (The Desktop Manager) described in it are copyrighted by **ON THREE** or by **ON THREE's** software suppliers, with all rights reserved. Under the copyright laws, this guide and the software may not be copied, in whole or part, without the prior written consent of **ON THREE,** except in the normal use of the software. This exception does not allow copies to be made, whether or not sold, but all of the material purchased may be sold, given or loaned to another person. Under law, copying includes translating into another language.

You may use the software on any computer owned by you but not on more than one machine at the same time. A very low cost multi-use license may be purchased to allow the software to be used on more than one computer owned by the purchaser at a time, including a shared-disk system. Please contact **ON THREE** for further information.

You may not transfer the software electronically from one computer to another except under a multi-use license available at low cost from **ON THREE.** You may not rent, assign or in any way distribute copies of the software to others without the prior written consent of **ON THREE.** 

Lawful agers of this program are hereby licensed only to read the program from its medium into memory of the specified computer solely for the purpose of executing the program. You may not modify, translate, disassemble or decompile the software in whole or in part. Copying, duplicating, selling or otherwise distributing this product is a violation of the law.

Willful violations of the Copyright aw of the United States can result in civil damages of up to \$50,000 in addition to actual damages, plus criminal penalties  $q'$ up to one year imprisonment and/or a \$10,000 fine.

**Product Revisions** 

ON THREE cannot guarantee that you will receive notice of a revision to the software described in this manual. You should periodically check with ON THREE or your authorized ON THREE dealer.

© ON THREE 1985-1987 4478 Market Street, Suites 701-702 Ventura, California 93003 (805) 644-3514

ON THREE, the ON THREE logo and The Desktop Manager are registered trademarks of ON THREE, Inc..

The Communications Manager, The Macro Manager, The Disk Manager and TDM are trademarks of ON THREE, Inc. with all rights reserved.

Apple and Apple IIGS are registered trademarks of Apple Computer, Inc.

AppleWorks, AppleTalk, ImageWriter, LaserWriter, ProDOS, Macintosh SE, Finder and Apple Writer are registered trademarks of Apple Computer, Inc.

CompuServe is a registered trademark of CompuServe Corp.

WriteNow is a trademark of AIRUS, Inc.

The Desktop Manager User's Guide is copyrighted by ON THREE, Inc. It may not be reproduced in any form without the prior written consent of ON THREE.

The Desktop Manager User's Guide was written by: **Bob Consorti** using an Apple Macintosh SE and LaserWriter with WriteNow™ word processing software.

The Desktop Manager for the Apple IIGS was created by:

Bob Consorti, Tim Harrington & Rob Turner.

#### Thanks to the people who made it all possible:

Neal Amsden of Apple for procuring us a prototype Apple IIGS when they were very, very scarce. Terry McNeese for his prodding to make the product even better. Paula Sheppard, Lynne Miller and Dave Christenson for keeping things running. My loving parents Joseph and Cathy for their guidance over the years.

Lastly I'd like to thank my wife Eileen for putting up with me on all those long days and nights spent coding, refining and writing about The Desktop Manager.

# Table Of Contents

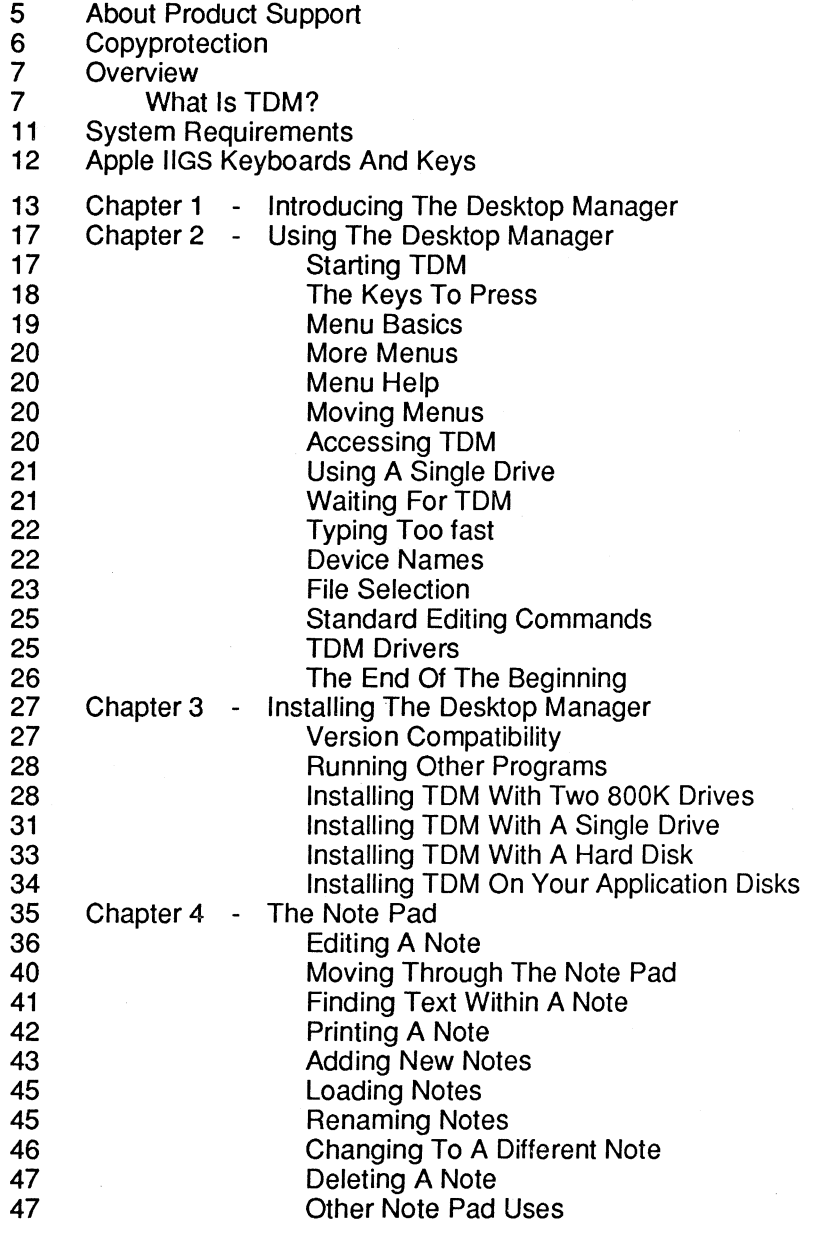

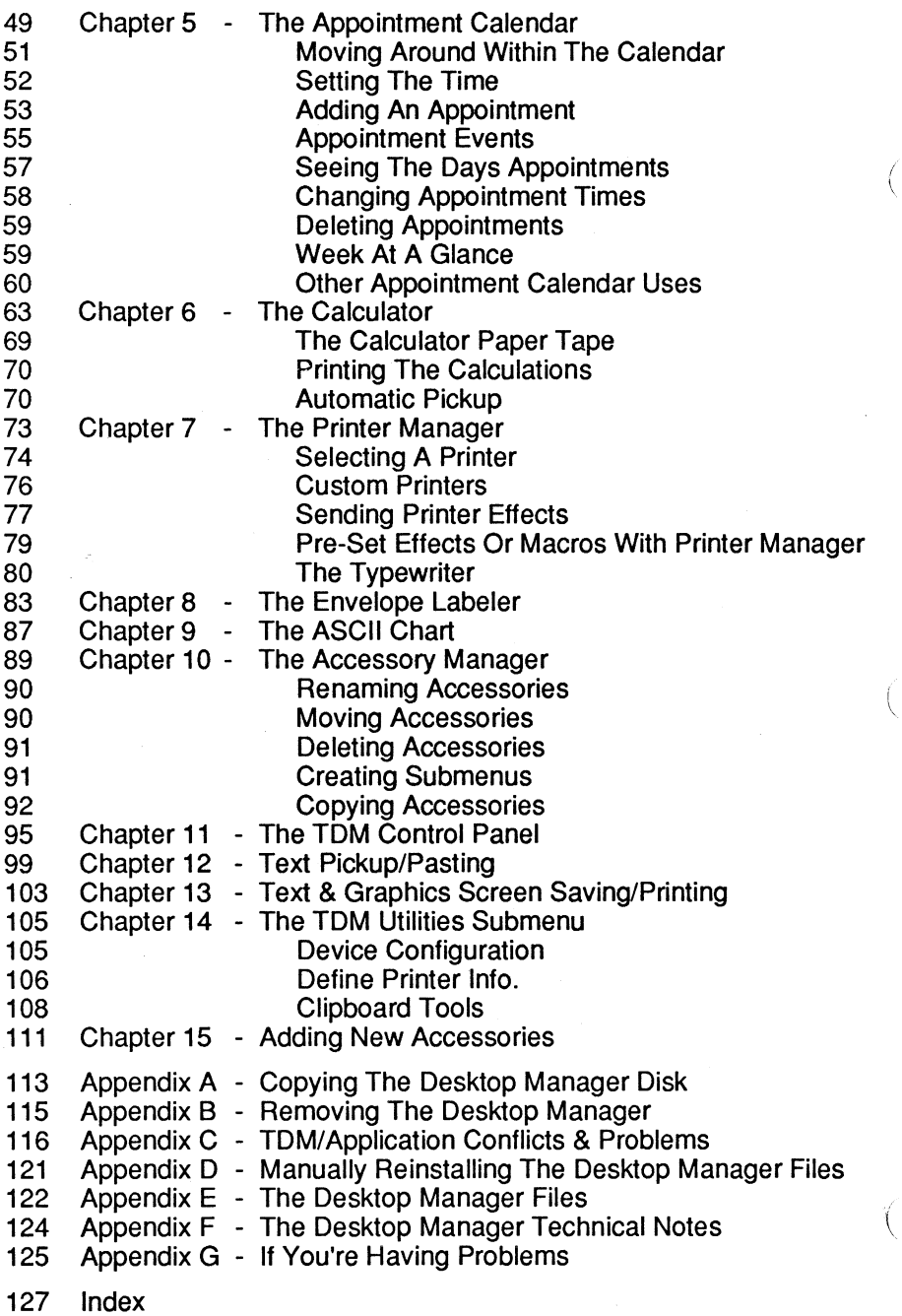

# About Product Support

We've made every effort possible to make The Desktop Manager (TOM) an error free product. However, with a product as complex and powerful as TOM you may have a problem that we didn't foresee. If you have any problems with TOM, we want to hear about them so we can help you. Our goal is your complete satisfaction with TOM and ON THREE.

In order to receive product support via telephone and mail we require one thing: Your completed registration card on file. Until we receive the registration card we can't offer any support for the product. Please mail it in today. It is our only way to keep you informed of updates and bug fixes.

As soon as we receive your registration card you will be placed on the mailing list for our TOM newsletter. The newsletter will keep you informed of all new add-on accessories for TOM and show you how to get the most out of the product. Without the newsletter you'll be in the dark!

You are entitled to free software updates during the 90 day period after you purchase TOM. For this reason please keep a copy of your receipt. Note that to receive the free updates you must send in your original TOM disk with a copy of your receipt. If we release an update after the initial 90 day period there will be a small handling charge for the update.

ON THREE will give 90 days of free technical support and updates starting the day we receive your first call or letter. We've found that the majority of questions come within the first three months of use. Because of this, after the initial free technical support period, support is available at a very nominal cost. Complete information on the extended technical support and update service will be mailed as soon as we receive your registration card.

Please note that your 90 days of free technical support begins after we receive your first technical support letter or phone call. It does not begin when we receive your registration card so there's no reason to delay sending it in.

This policy helps keep our product costs down by having the few people who need a great deal of support pay their way instead of everyone else subsidizing their support via higher product prices. This is one way we've found that makes sense to us and our customers have agreed is a fair and equitable solution.

We want and *need* your input, so if you have any question or comments on this policy please do contact us at:

> ON THREE, Inc. Attn: Customer Relations 4478 Market Street, Suites 701·702 Ventura, California 93003

# **Copyprotection**

All ON THREE products are *not* copyprotected. This means that you can freely install them on hard disks, ramdisks and any other kind of disk that becomes available!

We've never believed in copyprotection as it does nothing but make using your machine harder - exactly the opposite of what we want - to make . using your machine even easier than ever before.

ON THREE prides itself on giving you the best possible software, service and support available. If you ever have any problems we will do our best to correct them and leave you with a smile on your face.

We ask only one thing: Please don't give away copies of our software. To continue producing the kind of low-cost, high-quality software that you want, we need your help. Since we will always refuse to copyprotect our software, we don't have to tell you how easy it is to make a copy for a friend. Borrowing from a common theme of today, please "Just say NO!"

ON THREE offers great savings on site licenses and also offers user group discounts. Please contact us at the above address for further information.

#### Thank you for your understanding and support.

All of us at ON THREE set very high standards for ourselves and our business practices. If you ever have any questions or problems with our software or service, please contact us. We want to help.

The following notices are required by Apple Computer, Inc. They apply only to the Apple Software supplied on The Desktop Manager diskette.

========================================================

"APPLE COMPUTER, INC. MAKES NO WARRANTIES, EITHER EXPRESS OR IMPLIED, REGARDING THE ENCLOSED COMPUTER SOFTWARE PACKAGE, ITS MERCHANTABILITY OR ITS FITNESS FOR ANY PARTICULAR PURPOSE. THE EXCLUSION OF IMPLIED WARRANTIES IS NOT PERMITTED BY SOME STATES. THE ABOVE EXCLUSION MAY NOT APPLY TO YOU. THIS WARRANTY PROVIDES YOU WITH SPECIFIC LEGAL RIGHTS. THERE MAY BE OTHER RIGHTS THAT YOU HAVE WHICH VARY FROM STATE TO STATE."

The Apple IIGS System Disk with ProDOS 8 and ProDOS 16 is a copyrighted ( program of Apple Computer, Inc. licensed to ON THREE, Inc. to distribute for use only in conjunction with The Desktop Manager. Apple Software shall not be copied onto another diskette (except for archive purposes) or into memory unless as part of the execution of The Desktop Manager. When The Desktop Manager has completed execution Apple Software shall not be used by any other program.

# **Overview**

Throughout this guide we will use the abbreviation TOM when referring to The Desktop Manager.

Most people like to jump in and start using software without reading the manual at all. Please at least go over the 1 st chapter or two so you have an idea of what you're getting into. If you don't want to read over this guide before starting, please go to Appendix A before you do anything else. This section shows how to make a copy of the TOM disk.

It is very important that you make backup copies, if you damage your master copy you will have to send it in for repair. If your backup copy ever goes bad, you can make a new one from your original disk.

All of us at ON THREE hope you enjoy TOM. If you have any questions or problems with the software, please try to find the answer in the manual before calling. Chances are it's there. If not, we'll be glad to help - but only after we've received your registration card. So please send it in as soon as possible.

To use TOM we are assuming that you have a working knowledge of your Apple IIGS, disks and ProDOS in general. If not, please read over your Apple IIGS Owner's Guide. It contains all the information you will need in order to get started with TOM (and many other Apple IIGS programs).

# What Is TOM?

The Desktop Manager from ON THREE, Inc. is a powerful set of utilities that will increase your productivity and enhance the way you use your Apple IIGS. TOM contains a number of easy to use Accessories which are always available - from all applications - at the touch of a key!

The general idea is that you can be in any application, press a certain key and a TOM accessory will be activated. TOM accessories let you jot down notes, set appointments, perform complex calculations, control your printer and much, much more!

When you're finished using an accessory, simply press ESC and you'll be right back in the program you were using. Your application will be none the wiser. It won't even be able to tell that you used TOM.

The only catch to TOM is that it will only work with ProDOS based applications. If you are using an application on your Apple IIGS which is Pascal or DOS 3.3 based, please contact the manufacturer of that program about the availability of a ProDOS version of that program.

Unlike other accessory products for the older Apple lie, TOM will work on virtually all Appie IIGS ProDOS 8 and ProDOS 16 applications without specific program patches!

TOM was designed to be expandable, yet it has the following features and accessories built-in:

- The Note Pad: A powerful and easy to use word processor. It lets you jot down notes for later viewing. Automatic saving frees you of the need to type in a file name. Multiple pages per note, plus the sophisticated features of word-wrap, automatic repagination, printing, copying and more gives you the power of a word processor - available in an instant from whatever program you are using. On-line help screens make it easier than many other word processors.
- The Appointment Calendar: A time scheduling tool that allows you to set multiple appointments on any day up to December 31st, 1999. These 'Appointment Events' will notify you of your next appointment. From within any program, no matter what you are doing, the Appointment Calendar will automatically display your next appointment. The day and week at a glance features will show you the appointments for a single day or an entire week at a time. Full help screens compliment this very easy to use perpetual calendar.
- The Calculator: An extremely powerful electronic workhorse. Full 16 digit accuracy and multiple functions like: SIN, COS, TAN, LOG's, natural LOG's, x to a power and square roots. Features e, pi, degrees and radians, memory, base conversions from decimal, to hex or binary and back, a scrolling paper tape, printing and on-line help screens in addition to the basic add, subtract, multiply and divide.
- The Printer Manager: Allows you to easily control a variety of printers, interface cards and printing codes. It lets you quickly send special controlling codes to your printer from a series of menus. Also, it allows you to directly connect to your printer as if it's an intelligent typewriter.
- The **Envelope Labeler**: Lets you use your GS for printing envelope labels. Control on a line by line basis of the positioning of the label. Up to 99 copies and variable line spacing provide the ultimate in flexibility.
- The ASCII Chart: Lists the entire ASCII character set and the keypress equivalents for those characters. A great tool when you're trying to find the keypress that your printer needs to switch into a certain mode.
- The Accessory Manager: Lets you move, copy, delete, rename and install accessories into TOM. This accessory provides some of the great flexibility with TOM. You can create submenus that can also hold hundreds of accessories so TOM offers almost unlimited expandability!

- The Clipboard For Information Transfer: You can pick up textual information from one program and transfer it to another application. You can use this feature to transfer information from your program to the Note Pad, Appointment Calendar, or Calculator. You can also transfer text from one of the TOM accessories back to your main program. A very useful application is to pick up a column of numbers in your word processor, paste it into the Calculator, then paste the result back into your word processing program.
- The TOM Control Panel: The TOM Control Panel allows you to setup TOM for different Apple IIGS configurations. It lets you tell TOM how to work with your GS under all applications.
- Text/Graphics Screen Saves & Text Printouts: Built into TDM is the ability to save whatever text or graphics screen is being displayed via a single keystroke. An automatic text screen dump is also provided.
- An Automatic Installation Program: A few simple keypresses will easily install TOM on any of your applications. No need for clumsy patch programs, it's all automatic!
- Movable Windows: All TOM accessories allow you to place their windows wherever you want on your screen. If you want to jot down something in the Note Pad, but also want to view something on your main screen, just pick up the Note Pad and move it. Likewise, the Appointment Calendar, Calculator and other accessories allow you to place them in a convenient spot (for you) on the screen.

TDM was designed to be expandable. That means that you can easily add on a variety of accessories to the main system. Available today are powerful accessories such as the Macro Manager $m$  which gives macros to ALL ProDOS based applications, the **Communications Manager**<sup>™</sup> which provides a full-featured communications package that includes XMOOEM and Binary II support and the Oisk Manager™ which gives most every feature of the Apple System Utilities program.

As soon as you send in your registration card you will be sent complete information on these powerful add-on accessories for TOM.

What's most exciting about TOM is that you can add hundreds and hundreds of accessories into the same TOM system. We've designed it with an open architecture so you' can add the accessories that you need.

The rest of this guide will show you how to install, use and care for your new TOM equipped Apple IIGS.

- 9

 $\left($ 

 $\bar{\omega}$ 

# System Requirements

To use The Desktop Manager you will need the following equipment:

- An Apple IIGS with 512K or more of memory.
- One Apple 3.5, UniDisk 3.5 or 800K compatible disk drive.

Optional (but nice!)

- A second 3.5 inch or a hard disk drive.
- A printer for hard copies of your Note Pad notes, Appointment Calendar appointments, Calculator calculations or for any of the other accessories which provide options for printing.

Please note that TOM will take a 74K chunk of memory away from your system. This memory is devoted to TOM accessories and will not be available for any other application as long as TOM is installed and in use.

When you install TOM certain applications will have 74K less memory available. If you are using AppleWorks™ or another application which uses the full memory in the Apple IIGS you will note a 74K loss in the memory available to that program.

If one or more of the applications that you are using require the full amount of memory in your Apple JIGS there could be a problem. If you want to use those applications with TOM you will have to increase the memory in your Apple JIGS. This is usually a fairly inexpensive proposition. Please see your registered Apple dealer for information or follow the instructions that came your Apple JIGS memory expansion card for increasing the memory that's available for your applications.

When you are using TOM on an Apple IIGS with a single 3.5 inch drive you may have to swap disks when you want to access TOM. The disk swapping required will depend on the application you are using with TOM.

This is one of the constraints of a single drive system and as such we recommend a second 3.5 inch or a hard disk drive for optimal use of TOM. It has been designed to run on a minimally configured Apple JIGS but if you can afford it, get a second drive (BOOK or greater).

With such a drive you will be able to get the most out of your TOM equipped Apple JIGS.

# **Apple IIGS Keyboards And Keys**

Throughout this guide we will refer to the standard Apple IIGS keyboard. This is the detachable one that plugs into the Apple Desktop Sus (ADS) port on the back of the Apple IIGS.

**TDM** will also work without problems if you are using an Apple IIe that has ( been upgraded to an Apple IIGS with a main logic board swap. The main difference between that system and the regular GS is the keyboard.

The Apple lie keyboard has a key called the Solid Apple. This has been changed in the Apple IIGS to the **OPTION** key. If you are using a lie that has been upgraded but doesn't have the new detachable keyboard, you should note that the Solid Apple key on your keyboard is exactly the same as the **OPTION** key on the regular Apple IIGS keyboard.

This guide refers to the **OPTION** key quite extensively so please don't be confused. When it says press **OPTION,** press your Solid Apple key.

If you are using an ADS keyboard that has a non-standard configuration, please refer to the guide that came with the keyboard to determine which key represents the **OPTION** or Solid Apple key.

(

# **Chapter 1 - Introducing The Desktop Manager**

Before installing The Desktop Manager on your Apple IIGS let's take a look at just what TDM looks like and how you can use it.

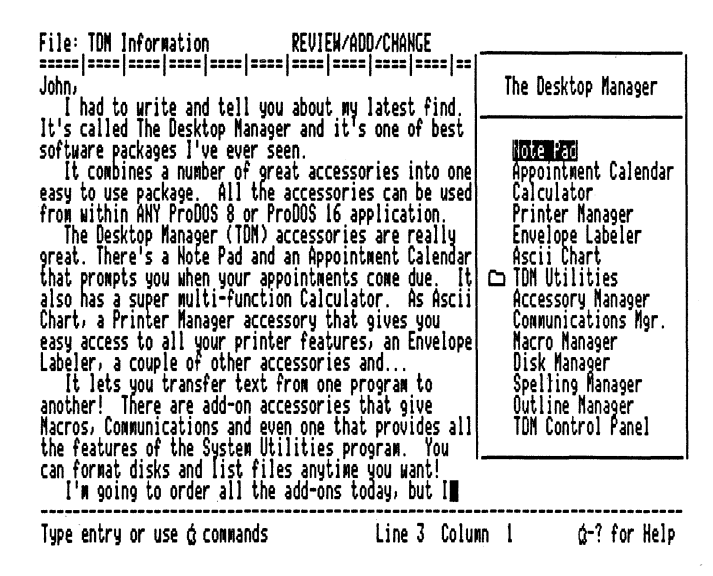

#### **Figure 1.1.** The Desktop Manager Main Menu

The best part about TDM is that it can work with virtually all ProDOS 8 and ProDOS 16 applications. Your applications don't have to be specially patched or in any way modified. They will automatically work with TDM.

**TDM** becomes an integral part of your programs. Always there when you need it, TDM will improve the way you use your Apple IIGS.

In the figure just above, the TDM main menu is being displayed inside the AppleWorks program. A simple keypress has suspended AppleWorks and you can now use any of the TDM accessories.

**TDM** will work in most every other ProDOS based application. A good rule of thumb to judge if TDM will work in a certain program is if you can display the Apple Desk Accessory menu by pressing CONTROL  $\circ$  ESC.

If the Apple Desk Accessory menu comes up, chances are that TDM will work without problems. There are a few instances where a program will not work with TDM. These are listed in Appendix C.

The items on the TOM menu are accessories which you can use. To run an accessory, select it by using  $\hat{\mathbb{I}}$  and  $\hat{\mathbb{I}}$  to move the highlight over the one you want. Press RETURN and the accessory will be run.

Additional functions are available by pressing other special keys. All TOM functions and features will be explained in the rest of this guide. For now, lets see how TOM can make your life a little easier.

What happens if you're in the middle of your graphics program and want to jot down a few notes? If you're like most people you reach for a pen and a piece of paper. With TOM you can simply select the Note Pad and write to your heart's content! Any time you want it, TOM delivers.

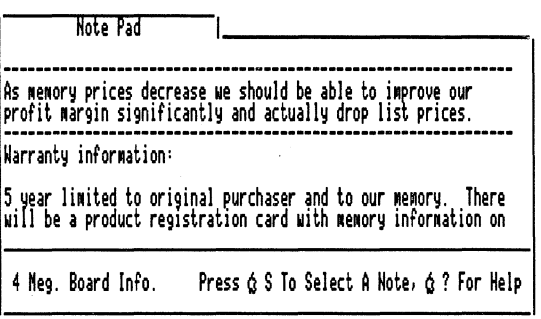

Figure 1.2. The Note Pad Within PaintWorks Plus™

TOM offers far more than just jotting down notes.

One of the best examples of the power of TOM is the Appointment Calendar. You can use the Appointment Calendar to set appointments and TOM will notify you of the appointments from within any application!

If you're ever late for meetings or just want to remember to pick up some milk on the way home, the Appointment Calendar can be a lifesaver. You can be using a word processor, graphics program - anything!

**TDM Appointment Events will automatically let you know when your** appointments come due.

Below is a display of the Appointment Calendar accessory running behind the Apple System Utilities program.

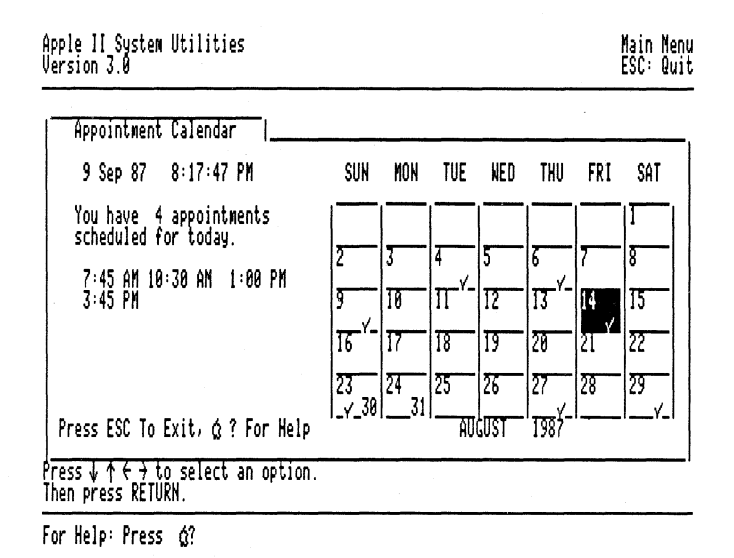

Figure 1.3. The Appointment Calendar Within System Utilities

TOM even offers a full featured Calculator - within all applications. Have you ever been inside your word processor and wanted to sum up a column of numbers? Or maybe you just wanted to do a simple (or even complex) calculation in your data base program.

No matter what type of computation you need to do, the TOM Calculator is always there. From AppleWorks to the System Utilities the Calculator is ready whenever you need it.

Combined with the text pickup and pasting features of TOM, the Calculator can work wonders! You can effortlessly pick up a column of numbers from your word processor, paste them into the Calculator and then paste the result back into your word processing program - all automatically!

Faster than you could ever key them into the calculator on your desk, the Calculator can figure the result and paste it back into your application.

The Calculator is great for everyday, Simple computations and it uses the built-in Apple JIGS SANE - Standard Apple Numeric Environment.

The TDM Calculator is the *first* application to take advantage of the speed, power and accuracy of SANE on the Apple JIGS.

Below is a display of the TDM Calculator inside the Apple Writer program. Note the 'Paper Tape' to the right of the Calculator. It keeps a running tab of all the calculations you've made.

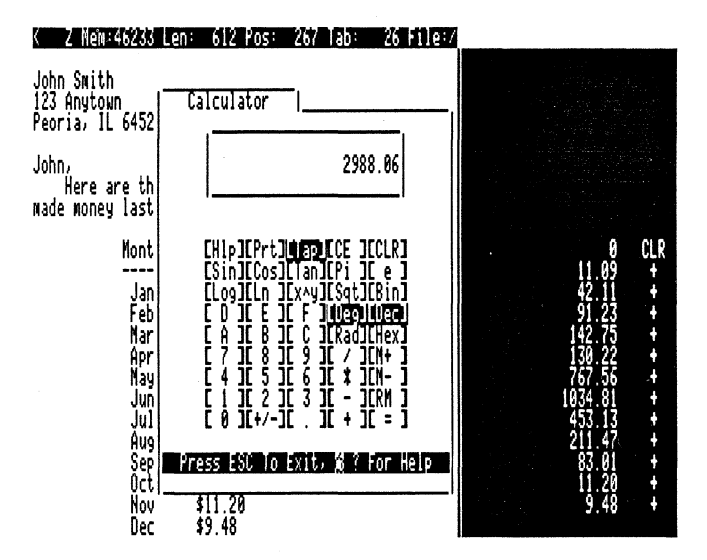

Figure 1.4. The Calculator Within Apple Writer

TDM has a number of other useful accessories and built-in features. These will all be explained later in this guide.

Perhaps the best part about TDM is that it's an open system and very much expandable. This means that you aren't locked into just a few accessories. With TDM you can easily add hundreds of new accessories.

Powerful new add-ons like the Disk Manager $TM$  which provides the most commonly used features of the System Utilities program, or a great new communications package - the **Communications Manager**™ can easily be added to your existing applications.

Powerful macros can also be added to ALL of your applications with the Macro Manager™ accessory. Just like the original accessories, the new ones can be used at any time - from within any application.

A great number of add-on accessories are already available. If you haven't yet done so, please fill out and mail in your product registration card. As soon as we receive it we'll be able to send you full information on the latest and greatest TDM accessories.

# Chapter 2 - Using The Desktop Manager

TDM can automatically install itself on any of your applications. The installation program is a TOM accessory, so before you can install TOM on your disks you must first learn how to use it.

This chapter will show you how to access the various features of TOM.

## Starting TOM

TOM comes already installed on the latest Apple IIGS System Disk. TOM requires that you startup your Apple IIGS with the System Disk or other ProDOS 16 application. This is necessary because TOM requires certain things to be available when running and this is only possible after having started up from ProDOS 16.

When you startup your Apple IIGS with a disk that TOM is installed on, the following screen will be displayed during the normal startup process.

> Initializing The Desktop Kanager By: Bob C., Tim H., and Rob T. (c) 1986, 1987 by OH THREE, Inc.

## Figure 2.1. The TOM Startup Screen

While this screen is being displayed, TOM allocates the memory that it uses and sets up the various system resources that it needs. During this time it also finds the next *Appointment Event* - your next scheduled appointment. Appointment Events are described in detail in Chapter 5.

You don't have to worry about that right now, just be assured that if you see this screen when starting up, TOM has been installed correctly.

After a minute or two the Finder screen will be displayed. The Finder is a regular ProDOS 16 application and you can use TOM directly from it.

#### The Keys To Press

TOM is activated by pressing a special key and another key at the same time. This special key is called a Hot-Key because it enables you to access the features of TOM from any application.

You can change the TOM Hot-Key at any time by using the option in the TOM Control Panel called Setup TOM 'Hot-Keys'. This is described in Chapter 11.

The standard TOM Hot-Key is the OPTION key. If you hold down the OPTION key and press one of the keys which activates a particular TOM feature, your current application will be suspended and that feature will be activated within a moments notice.

The feature can be anyone of the TOM accessories or one of the built-in options like screen saving, printing and more.

The keys listed below are used by TOM:

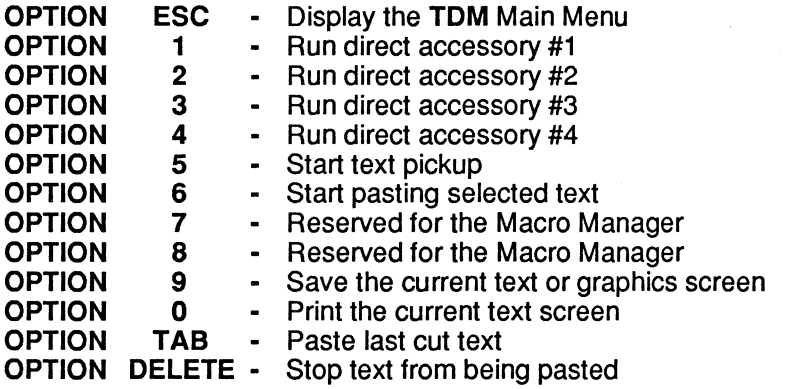

The direct accessories (1-4) are normally the Note Pad, Appointment Calendar, Calculator and Printer Manager. These can be changed to any other accessory you like with the option in the TOM Control Panel called Select TOM Direct Accessories. This is described in Chapter 11.

To access TOM simply hold the TOM Hot-Key down and then press the key of the desired accessory or feature and then release both keys. The various features and accessories will be explained throughout this guide.

#### Menu Basics

Start by pressing OPTION ESC. This will display the TOM Main Menu.

From the Finder, AppleWorks, or any other application TOM will look exactly the same, the TOM menu will appear in the upper right corner of the screen, overlaying the previous contents. You can position the menu anywhere on the screen you'd like. This is explained later in this guide.

Since this is the first time you are using TOM, the topmost item in the list of accessories (Note Pad) will be highlighted.

Pressing  $\hat{\mathbb{I}}$  or  $\hat{\mathbb{I}}$  will move the highlight to the corresponding item on the menu. If the highlight is at the top of the menu and you press  $\hat{\mathbb{I}}$ , the highlight will go to the last item on the menu. Likewise, if you are at the last item on the menu and press the  $\Downarrow$ , the highlight will go to the first item on the menu. Pressing  $\circ$  1 and  $\circ$   $\downarrow$  will immediately move the highlight to the top and bottom of the menu respectively.

When you want to leave the TOM menu, simply press ESC. This will return you to whatever program you were using at the time you entered TOM. The screen will be restored and the program will not know that it was interrupted by TOM, and will operate exactly as it did before.

If you are using a program that displays a graphic image or uses the 40 column text screen, and enter TOM, TOM will first switch to the 80 column text screen, clear it and then display the TOM menu.

After pressing OPTION ESC to display the TOM menu, you can select one of the accessories by moving the highlight over the one you would like to use and then press RETURN. In a second or so (depending on the speed of the disk drive you're using and the size of the accessory), the highlighted accessory will be run.

While the accessory is being loaded from disk, a message asking you to wait one moment will be displayed.

Detailed information on using each of the accessories is in the following chapters. For now, to exit any accessory, simply press ESC. You will be returned to the TOM menu, and the highlight will be over the last selected accessory. To go back to your application, press ESC once again.

You may sometimes wish to bypass the TOM menu entirely and directly run a certain accessory. TOM has a feature called Direct Access that enables you to instantly run any four accessories .

For example, pressing OPTION 3 will instantly run the Calculator accessory, bypassing the main menu. When you're finished using the calculator simply press ESC. This will return you directly to the program you were using, bypassing the TOM menu.

#### More Menus

TOM offers submenus in addition to the main menu. Just like the main menu, submenus hold accessories that you can use. A submenu is just another menu item. Preceding the submenu name there is a small folder icon. This shows that the item is submenu and not a regular accessory.

To use a submenu select it just like a regular accessory. Use the arrow keys to highlight it and press RETURN. In a moment the contents of the submenu will be displayed on the screen.

To leave a submenu, press ESC. This will return you to the TOM main menu where you can select another accessory or leave.

#### Menu Help

Whenever a TDM menu or submenu is shown, help is available. Simply press  $\circ$  ? and a list of the keys that you can press and their functions will be displayed.

#### Moving Menus

The TOM main menu and submenus can be moved to any position on the screen that you like. To do this, simply press  $\circ$  M and the menu will be replaced with a box that outlines the menu position.

Use the arrow keys to position the menu anywhere on the screen and press RETURN to set the new position. If you change your mind about moving the menu, press  $\circ$  ESC to move it back to its original position.

#### Accessing TOM

You can use TOM at most any time. Whenever the computer is waiting for you to type something, you can press any of the keys that activate TOM. If your program is doing something like loading, saving or printing, you can still activate TOM, though we recommend that you wait until the load, save or printing is finished.

The only time that you can't use TOM is when disks are being formatted. In some programs the process of formatting a disk temporarily turns off the interrupts needed by TOM. As soon as formatting is completed you should be able to use TOM again. Any other operation that turns off interrupts will disable TOM until interrupts are restored.

## **Using a Single Drive**

If you are using TDM with a single 3.5 inch drive you will have to swap disks when you want to access many of the TDM functions.

If the TDM disk is not available when you select a TDM function that requires information on the disk. TDM will display the following message.

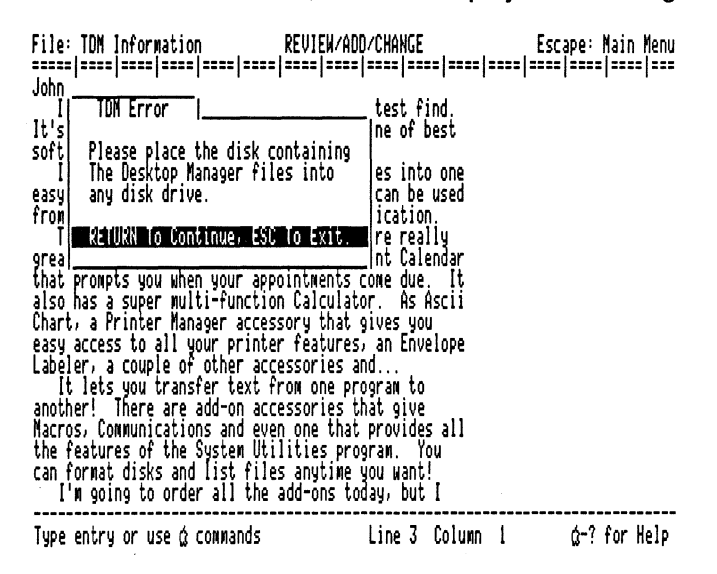

## **Figure 2.2. The TDM Disk Request**

Simply place the TDM disk into your disk drive and press RETURN. The accessory or function you selected will now work without problems.

When leaving the accessory or when the function (screen saving etc.) is completed, TDM will ask you to re-insert the disk that you were using when you selected TDM. If you replace the original disk you were using and press RETURN your suspended application will be restored.

Note that you must place the disk in its original drive to continue.

#### **Waiting For TDM**

When you hold down the TDM Hot-Key, TDM suspends your application and waits for you to press another key. If the key that you press is not one of the keys TDM uses, that key is passed on to your main application.

As long as you hold down the TDM Hot-Key your main application can't do very much. You can use this feature as a way to temporarily stop a program. When you release the Hot-Key, your program will work again.

# Typing Too Fast

If you have the keyboard buffering option enabled in the Apple Control Panel desk accessory, your Apple IIGS has a feature called type-ahead.

This means that you can type characters while your application is doing something else. When it's finished it will pick up the keys you typed just as if you waited for it to finish and then typed the characters.

Type-ahead is a very nice feature but it must be used with care when accessing TOM. If you've typed a number of characters and then press the TOM Hot-Key and try to select a TOM feature, chances are TOM will not catch the key and won't activate the feature you want.

TOM does not require you to change your typing habits, but when you want to select a TOM feature you must wait until all the keys that you typed into the type-ahead buffer are handled before accessing TOM.

The Apple IIGS mouse also has a type-ahead ability of sorts. For lack of a better term, I'll call it mouse-ahead. Using a graphics based application you can often get three or four mouse operations (movements, button presses, etc.) ahead of the program.

When you select a TOM feature, the items in the mouse-ahead buffer will be cleared. When you exit TDM, your main application will not pick up exactly where you thought it might.

Once again, while you can enter TOM or activate its various features at almost any time, please wait until your programs are at rest before using TOM. It will make things that much easier.

#### Device Names

Many of the TOM accessories will ask you at one time or another for a file name to save, load, delete etc. Sometimes you may forget the volume name of the disk and without that you're lost.

Because we want to make using your Apple IIGS easier, TOM has a feature called Device Names that eliminates the need for knowing the volume name of a diskette when using TOM.

All TOM accessories use the concept of a device name. A device name is simply an association between a disk drive and a name. All device names ( begin with a period and may contain up to fifteen characters The second character of a device name is a letter from A-Z. All of the remaining characters can be letters or numbers.

When a TDM accessory asks you for the name of a file and you can't remember the volume name of the disk, you can use the device name instead of the volume name.

For example, if the file you wanted to use was named HELLO and the drive the disk was placed in was in slot 5 drive 2, you could use the name .D52/HELLO in place of the name <volume>/HELLO.

TDM will automatically change the device name you give to the volume name for the diskette in that slot and drive.

The device names are user selectable. You can name your disk drives almost anything as long as they follow the device naming conventions. Complete information on device names is found in Chapter 14.

#### **File Selection**

Another useful feature that's built into TDM is called File Selection. If a TDM accessory ever asks you to type in the name of a file, device names help you when you can't remember the volume name of a particular disk, but file selection will help when you can't remember the name of the file that you want to use.

Below is an example of file selection inside the Note Pad accessory. The Note Pad is asking for the name of a file to load. You remember that the file is stored on the disk in slot 6 drive 1, so you type **.D61** and press  $\hat{\mathbb{I}}$  to see the files on that disk.

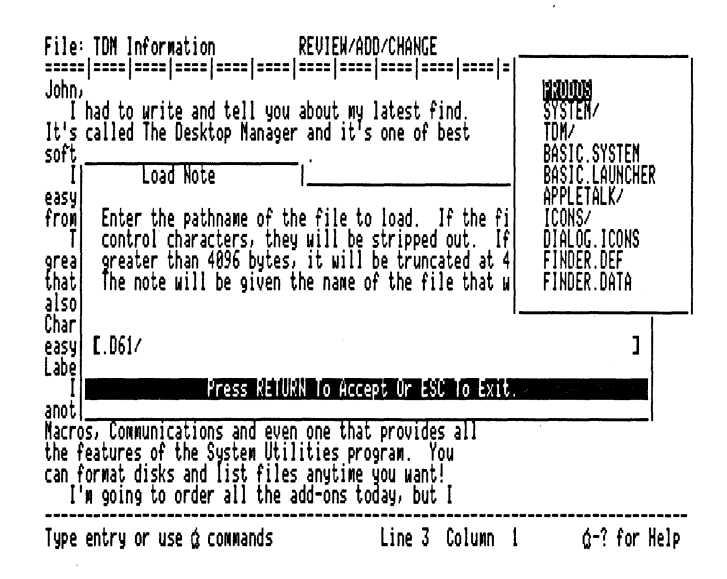

Figure 2.3. Note Pad File Selection

File Selection is great when you can't remember the name of a file and Device Names make it even easier to use TDM.

All of the main accessories follow the convention of displaying all of the files on the selected disk or subdirectory when you press  $\hat{\mathbb{I}}$ . The accessories also allow you to display just the subdirectory files by pressing  $\Downarrow$  when selecting files.

When using File Selection you can easily select the file you want to use. Simply use the  $\hat{\parallel}$  and  $\hat{\parallel}$  to highlight the file name you would like to select.

Note that if there are more than 21 files in the directory or subdirectory you select, the word MORE will appear at the bottom of the list. As you press  $\mathbb {J}$  to move the highlight down, the file names will scroll up so you can get to all of the files in the list.

When you've highlighted the file you want to use, press  $\Rightarrow$  to select it. If you change your mind press  $\Leftarrow$  to deselect it. The file or files that you select will all be marked with an arrow pointing to them. When finished selecting the file you want, press RETURN. The entire pathname you selected will be entered just as if you had typed it yourself.

If you had selected a subdirectory file, simply press  $\hat{\mathbb{I}}$  or  $\hat{\mathbb{I}}$  again to easily scan all the files on the disk.

When entering the name of a file you can press  $\circlearrowleft$  DELETE to pop off the last directory level. For example, say you typed in the line:

#### .D521SYSTEMISYSTEM.SETUPI

If you pressed  $\circledcirc$  DELETE the last subdirectory name would be removed and the filename will look like this:

#### .D52/SYSTEM/

Some accessories will even let you select more than one file at a time. To select multiple files, simply press  $\Rightarrow$  to select each of the individual files. When finished selecting the files you want, press RETURN.

Complete information on each accessories file selecting capabilities will be found in the chapter or guide pertaining to that accessory .

## Standard Editing Commands

All of the TOM accessories use a common input routine along with a common command structure. This means that once you learn how to use one accessory you've just about learned them all.

Whenever a TOM accessory asks you to type a line of text, the following editing commands are available.

- cj E · Toggle Insert/Overstrike input mode
- $\circ$  C Copy characters. Use the  $\Rightarrow$  and  $\Leftarrow$  keys to highlight the text you would like to copy and press RETURN
- $\circ$  p  $\cdot$ Paste the characters that were last copied.
- $\Leftarrow$  Delete the character to the left of the cursor
- $\ddot{C}$   $\Leftarrow$  Delete the character to the left of the cursor<br> $\ddot{C}$   $\Rightarrow$  Delete the character to the right of the cursor
- Jump to the beginning of the line
- d  $\le$  Jump to the beginning of the  $\le$  > Jump to the end of the line
- $\mathfrak{C}$  **Y** Delete the characters from the current position to the end of the line including the character the cursor is over.
- $C$   $D -$ Delete the entire line
- $\breve{C}$  ESC Restores the changes you've made to a line
- $C_1$  TAB  $\cdot$ Tab backward in the line
	- TAB· Tab forward in the line

Character Insert the character at the current cursor position

#### TOM Drivers

(

A driver is a tool that allows you to operate on a device (like the screen) in a standard way. These drivers are routines that are built into TOM that allow accessories to use the devices in your system in an easy manner.

All drivers are referred to with device names. TDM offers three built-in drivers that all TDM accessories need in order to function properly.<br>- مستقطعة المستقطعة التي تصبح المستقطعة التي تصبح المستقطعة التي تصبح المستقطعة التي تصبح المستقطعة التي تصبح

#### Console Driver

The console driver is the name for the routines in TDM that place text on the screen and read text from it. The actual name is .CONSOLE. You don't really need to know anything about the .CONSOLE driver unless you are programming under TDM. In that case, please read the TDM Toolkit User's Guide for complete details.

#### Printer Driver

Another one of the built-in features of TDM is the ability to primite virtually any type of printer connected to your Apple IIGS. TDM uses a built-in printer driver to do this.

'f'

TDM will automatically work with your particular printer and interface as long as you've setup the default printer correctly. Complete information on setting up TDM to recognize your printer can be found in Chapter 14.

TDM is shipped configured for a printer connected to an external card or internal port in slot 1. If this is not your configuration you must be sure to change the default TDM printer before you try to print any information from a TDM accessory or use the OPTION 0 command to print the text screen.

The name of the printer driver is .PRINTER. Some accessories may ask you where to send a listing or to print some information. If you specify .PRINTER they will send the selected text to your default printer.

#### Desktopmanager Driver

The .DESKTOPMANAGER driver is another of the internal drivers that you normally need not be concerned with. It controls a variety of things that enable TDM to work as it does within almost every application.

You don't really need to know anything about the .DESKTOPMANAGER driver unless you are programming under TDM. In that case, please read the TDM Toolkit User's Guide for complete details.

========================================================

## The End Of The Beginning

Now that you know how to select the various TDM accessories and return to your applications, please read through the instructions in the next chapter. They will tell you how to install TDM on your diskettes.

After that you can begin using TDM with all of your applications .

# Chapter 3 - Installing The Desktop Manager

The very first step in installing TOM is to make backup copies of the TOM disk. If you haven't already done so, please follow the directions in Appendix A for copying the TOM disk.

TDM consists of a loader program and a number of accessory and support files. The loader is a standard ProDOS 16 setup file and is placed in the SYSTEM/SYSTEM.SETUP subdirectory on your system disk. The TOM accessories and support files are all stored in the TOM subdirectory on any disk that is instalied in your system.

TOM has automatic provisions for installing the loader program on any of your system disks. The TOM Installer accessory will install the TOM files and the TOM loader automatically if you have two or more drives.

Depending on your system configuration, the installation of TOM is a bit different. If you have two 3.5 inch drives or a hard disk in your system, things will be very easy. Single drive installation is a bit more complex but well worth the effort.

. Please note that the TOM files are quite extensive and will not fit on a 140K 5 & 1/4 inch disk. For the instructions below, your drive must be 800K or greater in capacity.

#### Version Compatibility

( '-

TOM requires ProDOS 16 version 1.3 or greater and ProDOS 8 version 1.4 or greater in order to operate. TOM will not work if used with earlier versions of ProDOS. The TOM Main Accessories disk contains a copy of the latest Apple JIGS System Disk.

The disk contains a file on the main directory with a name of the form SYSTEM.3.1. The 3.1 may be different on your disk. It indicates the version of the supplied Apple System Disk. If the name of the file on your disk is SYSTEM.3.1 than the supplied system disk is version 3.1.

If you are using TOM on a hard disk and have previously installed system files on that disk please make sure they are from a system disk of an equal or greater version number. If not, you should update the system files on your hard disk with those from the supplied disk for optimum performance of all your Apple JIGS programs.

When updating your system files be careful that you do not inadvertently remove any of your other important files.

Please contact your local Apple dealer or user group for assistance if you have any problems with updating your system files.

## Running Other Programs

You should normally use a copy of the TOM disk to launch (run) your applications. If your other programs have the correct versions of ProDOS you can startup directly from them. However, if they have older versions of ProDOS, you  $MUST$  use the disk we supply to run those applications.

(

The TOM files are quite extensive and while TOM fits on the supplied System Disk, there isn't much room to add notes, appointments or new accessories. Because of this, if you are using a one or two 800K drive system you will want to keep the TOM files on a completely separate disk than your boot disk.

When you want to use TOM, simply press the desired Hot-Key and TOM will ask you to insert the TOM disk in any drive. If you do so and press RETURN, TOM will work without any problems and you will have plenty of room for notes, appointments and new accessories.

The next few sections will step you through installation on all different system configurations. Before continuing make sure that you are using a copy and not your original TOM Main Accessories disk.

#### Installing TOM With Two 800K Drives

Installing TDM on a system with two drives is very easy. If you haven't already done so, please startup your Apple IIGS with the supplied disk. This disk contains a copy of the Finder which we will use to format a blank disk if needed.

After a minute or two the Finder screen will be displayed. Please insert the blank disk that will hold your TOM files into the second drive.

> If this disk has not yet been initialized for ProDOS, the Finder will tell you so and ask if you want to initialize the disk. Make sure that it's not a Macintosh or DOS disk and click on the Initialize button to format the disk for ProDOS. After giving the disk a name, the initialization process will take about a minute.

After inserting the second disk a second disk icon will appear on the Finder screen. This is the disk that you will use as your TOM files disk.

Press OPTION ESC and the screen will clear and the TOM main menu will be displayed. Use the arrow keys to highlight the TOM Utilities submenu and then press RETURN.

In a moment or so the TOM Utilities submenu will be displayed. Now use the arrow keys to highlight the TOM Installer accessory and press RETURN. In another moment the TOM Installer accessory will come up and your display will look similar to this:

The Desktop Manager Installation Accessory<br>(c) by ON THREE Inc. 1986-1987

Version 1.8 All Rights Reserved

#### **Igministable liain Accessories**

(2) Install TOn Loader

(3) Renoye TOM Loader

(4) Install New Accessories

Use the Up and DONn Arrow Keys to Hake Selection. Press RETURN to Accept

Selection: (1) Install Main Accessories Press Q ? for Help

**Figure 3.1. The TOM Installer Accessory** 

**This accessory will automatically install all of the TOM files for you.** 

**The first option is Install Main Accessories. Highlight this item and press RETURN. TOM will now display a list of all the drives attached to your Apple JIGS. Simply highlight the drive that you would like to install the TOM files onto and press RETURN.** 

**TDM will automatically copy the TDM files onto your second 800K disk. This will take a few minutes. As TOM is copying the files, a screen like this one will be displayed.** 

The Desktop Manager Installation Accessory<br>(c) by OH THREE Inc. 1986-1987

Version 1.9 All Rights Reserved

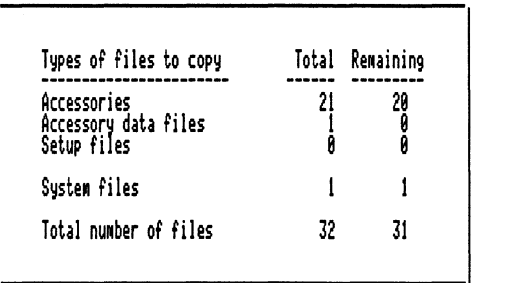

Use the Up and DONn Arrows Keys to Make Selection. Press RETURN to Accept

Selection:  $1$  - Install Main Accessories Press  $\alpha$  ? for Help

**Figure 3.2. TOM Installer Accessory Copying Files** 

When TOM is finished installing the TOM files, exit the TOM Installer accessory and then go back to the Finder by pressing ESC twice.

Now move the pointer to the TOM subdirectory icon in the SYSTEM.TOM disk and press the mouse button down so the TOM icon is highlighted. While holding the mouse button down, drag the TOM icon over the Trash can icon so it is also highlighted. Release the mouse button.

This will remove the TOM files from the System Disk and give you some room on that disk to place your programs. Please remember to do this with a copy of your TDM disk and not the original.

Moving the TOM icon to the Trash can won't actually delete the files. You will have to go to the Special menu on the Finder and select the item Empty Trash or press  $\circlearrowleft$  T (for trash). The disk will flash on for a minute or two while the files are being deleted.

You can now use this copy of the System Disk to launch all of your applications. Before continuing you must restart your system.

You can re-boot the Finder by selecting Quit in the File menu. This will display the Start Next Program menu. Simply press RETURN to re-boot your Apple fiGS.

Rebooting will let TOM know where it is to go for the TOM files. During , the startup process TOM will now look for the TOM files disk in the second disk drive. If TOM can't find the TOM files disk it wifl ask you to insert it.

If you don't want to use TOM just press ESC at this prompt and TOM will be disabled. When TOM is disabled you will not be able to use any of the features or accessories that TOM provides.

When the Finder screen is displayed, try accessing TOM by pressing OPTION ESC. The second drive should be accessed for a moment and the TOM main menu will be displayed. If you don't have the TOM files disk in a drive attached to your Apple IIGS, TOM will ask you to insert it.

You've completed the installation of TOM on your Apple fiGS. You can now launch any of your applications and use TOM with them. Please read over the chapters describing the various accessories before continuing.

#### Installing **TOM** With A Single Orive

(

Installing **TOM** on a system with one drive is slightly more complicated than on a two drive system.

If you haven't already done so, please startup your Apple IIGS with the supplied disk. This disk contains a copy of the Finder which we will use to format a blank disk if needed.

After a minute or two the Finder screen will be displayed. Please highlight the **SYSTEM.TDM** icon and eject it by pressing  $\Im$  **E**. Next, insert the blank disk that will hold your **TOM** files into your disk drive.

> If this disk has not *yet* been initialized for ProDOS, the Finder will tell you so and ask if you want to initialize the disk. Make sure that it's not a Macintosh or DOS disk and click on the Initialize button to format the disk for ProDOS. After giving the disk a name, the initialization process will take about a minute.

After inserting the new disk a second disk icon will appear on the Finder screen. This is the disk that you will use as your **TOM** files disk.

Drag the icon labeled **TOM** from the **SYSTEM.TOM** disk over the other disk icon until the second disk icon is highlighted.

Release the mouse button while the second drive icon is highlighted and the Finder will proceed to copy the **TOM** files onto that disk.

The Finder will now ask you to insert the **SYSTEM.TOM** disk. You can do this be manually ejecting the second disk, inserting the **SYSTEM.TOM**  disk and clicking the OK button.

Depending on the amount of memory in your Apple IIGS, the Finder will read all of the **TOM** files or some of them. When it has finished reading all that it could, the Finder will ask you to insert the second disk once again.

Do this by manually ejecting the **SYSTEM.TOM** disk, inserting the second disk and clicking the OK button. If needed you will have to swap the disks once or twice more to finish copying the files.

The installation will take approximately five to ten minutes. When finished, eject your second disk and re-insert the **TOM** disk.

Move the pOinter to the **TOM** subdirectory icon in the **SYSTEM.TOM** disk and press the mouse button down so the **TOM** icon is highlighted. While holding the mouse button down, drag the **TOM** icon over the Trash can icon so it is also highlighted. Release the mouse button.

This will remove the TOM files from the System Disk and give you some room on that disk to place some of your programs. Please remember to do this with a copy of your TOM disk and not the original.

Moving the TOM icon to the Trash can won't actually delete the files. You will have to go to the Special menu on the Finder and select the item Empty Trash or press  $\dot{\mathcal{C}}$  T (for trash). The disk will flash on for a minute or two while the files are being deleted.

You can now use this copy of the System Disk to launch all of your applications. Before continuing you must restart your system.

You can re-boot the Finder by selecting Quit in the File menu. This will display the Start Next Program menu. Simply press RETURN to re-boot your Apple IIGS.

Rebooting will let TOM know where it is to go for the TOM files. During the startup process TOM will look for the TOM files on the startup disk but it won't find them. TOM will then ask you to insert your TOM files disk and press RETURN to continue.

If you don't want to use TOM just press ESC at this prompt and TOM will be disabled. When TOM is disabled you will not be able to use any of the features or accessories that TOM provides.

After inserting the TOM files disk, TOM will initialize itself and then ask you to reinsert the original disk. After doing so the startup process will continue as normal.

When the Finder screen is displayed, try accessing TOM by pressing OPTION ESC. On your single drive system, TOM will not be able to find its files and will prompt you to insert the TOM disk. Manually eject the disk in your drive, insert the TOM files disk and press RETURN.

In a moment the TOM main menu will be displayed and you will be able to use all of the accessories. When you press the TOM Hot-Key that issues a screen save or performs any other TOM function that needs the TOM files disk, you will be asked to insert it. Simply eject your disk, insert the TOM files disk and you'll be on your way.

After using TOM you can press ESC to go back to your application. On a single drive system you will be prompted to re-insert your original disk. Simply reinsert the disk, press RETURN and you will be right back using your main application.

You've completed the installation of TOM on your Apple IIGS. You can now launch any of your applications and use TOM with them. Please read over the chapters describing the various accessories before continuing.

## Installing TOM With A Hard Disk

Installing TOM on a system with a hard disk is very easy. If you haven't already done so, please startup your Apple IIGS with the supplied disk.

After a minute or two the Finder screen will be displayed. An icon for your hard disk should appear on the Finder screen. If the icon does not appear please read over the manual which came with your hard disk to make sure that it's connected properly to your Apple IIGS.

Press OPTION ESC and the screen will clear and the TOM main menu will be displayed. Use the arrow keys to highlight the TOM Utilities submenu and then press **RETURN**.

In a moment or so the TOM Utilities submenu will be displayed. Now use the arrow keys to highlight the TOM Installer accessory and press RETURN. In another moment the TOM Installer accessory will come up. This accessory will automatically install all of the TOM files for you.

The first option is Install Main Accessories. Highlight this item and press RETURN. TOM will now display a list of all the drives attached to your Apple IIGS. Simply highlight the drive that you would like to install the TOM files onto and press RETURN.

TOM will automatically copy the TOM files onto your hard disk. This will take a few minutes.

When TOM is finished installing the TOM files there is one more step needed to have TOM completely installed on your hard disk. That is the installation of the TOM Loader program. When booting or starting up your Apple IIGS directly from your hard disk, the loader gives TOM a chance to be initialized. Without it TOM will not work.

To install the loader, simply highlight the Install TOM Loader option and press RETURN. TOM will now display a list of all the drives attached to your Apple IIGS. Simply highlight the drive that you would like to install the TOM loader onto and press RETURN.

TOM will automatically copy the TOM loader onto your hard disk. This will take a few seconds. Next, exit the TOM Installer accessory and then go back to the Finder by pressing ESC twice.

TOM is now completely installed on your hard disk. Before continuing you must restart your system from the hard disk.

You can re-boot the Finder by selecting Quit in the File menu. This will display the Start Next Program menu. Simply press RETURN to re-boot your Apple IIGS.

Rebooting will let TOM know where it is to go for the TOM files. During the startup process TOM will now look for the TOM files on your hard disk. If it can't find them it will ask you to insert a disk containing the TOM files.

If you don't want to use TOM just press ESC at this prompt and TOM will be disabled. When TOM is disabled you will not be able to use any of the features or accessories that TOM provides. (

When the Finder screen is displayed, try accessing TOM by pressing OPTION ESC. Your hard disk should be accessed for a moment and the TOM main menu will be displayed.

You've completed the installation of TOM on your Apple IIGS. You can now launch any of your applications and use TOM with them. Please read over the chapters describing the various accessories before continuing.

## Installing TOM On Your Application Disks

You don't always need to startup your Apple IIGS from the disk we supply with TOM. If you are using another ProDOS 16 application and want to startup from that disk and use TOM, you can with little difficulty.

Simply use the TOM Installer accessory to add the TOM Loader to your application disk. When starting up your system from that disk, TOM will be initialized as normal. After the program starts running you will be able to access all of the TOM features directly.

You can install the TOM Loader on any of your application disks as long as they have version 1.3 of ProDOS 16 or later. If they don't, you must run those applications from the System Disk we provide with TOM, or update their version of ProDOS.

Note that the installation accessory will not let you install the loader onto a ProDOS 8 disk. You must run all ProDOS 8 applications from a regular Apple IIGS System Disk that has TOM installedd on it, if you want to access TOM from within a ProDOS 8 application.

If you are using a single drive system you will have to manually copy the file TOM. LOADER from the SYSTEM/SYSTEM. SETUP subdirectory on the supplied disk to the SYSTEM/SYSTEM. SETUP subdirectory on your applications disk. After doing so TOM will work properly.

Please note that versions of ProDOS 16 prior to 1.3 will not function correctly with TOM and you must upgrade your application disks or run your applications from the supplied System Disk. Also, many of the tools supplied on earlier system disks prevented TOM from working correctly.

If you haven't updated your system files, please do so before continuing.

# Chapter 4 - The Note Pad

(

The Note Pad is a powerful and easy to use word processor. It lets you jot down notes for later viewing while you are working in any application program. Notes are automatically saved and can be selected from an easy to use menu for later viewing, re-editing or printing. This chapter will show you how to operate the Note Pad.

To access the Note Pad, either press OPTION ESC and select it from the TDM menu, or press OPTION 1 to directly run the accessory. In a moment or so the Note Pad window will appear as shown below.

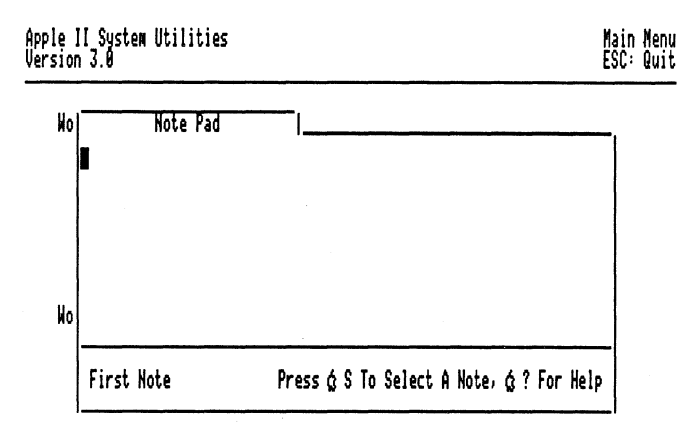

Press  $\sqrt[4]{\begin{array}{c} +\end{array}}$  to select an option.<br>Then press RETURN.

For Help: Press (2?

#### Figure 4.1. The Note Pad Within System Utilities

Just above, the Note Pad is shown running within the System Utilities program. It doesn't have to be System Utilities, as with all of the other TDM accessories, the Note Pad works within all Apple IIGS programs.

As supplied, the Note Pad comes with one blank note. You can add up to 244 other notes as explained below. Each note can hold up to 59 lines of information and each line can have up to 63 characters in it. The Note Pad will show 8 lines at any given time. Printing notes, renaming notes, deleting them and more will all be explained in the next few pages.

Please remember that to leave the Note Pad, simply press ESC. This will return you to the TDM menu, or your application program if you entered the Note Pad via the Direct Access key (OPTION 1). Also note that when you press ESC, the note you were working on will automatically be saved into the NOTE. PAD file for later use.
## Note Help

Throughout the Note Pad, help is instantly available. All you have to do is press  $\circ$  ? and the following screen will appear:

(

 $\big($ 

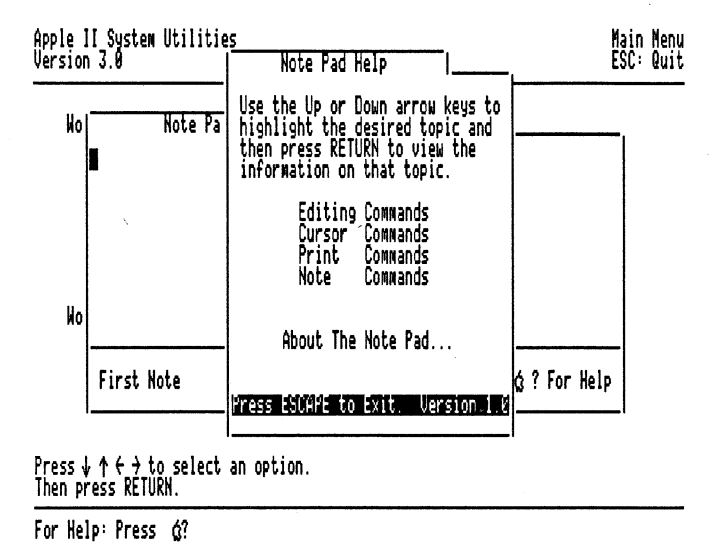

## Figure 4.2. Note Pad Help Menu

Use the arrow keys to highlight the particular item you want help on and press RETURN to view the information. If you ever get stuck in the Note Pad, read over the help information, it's the next best thing to the manual.

## Editing A Note

As any other word processor, to enter information into the Note Pad, simply start typing! You will notice a solid cursor that flashes. This is the Overstrike Cursor. As you type with this cursor, it will overlay any character on the screen. You can use the  $\Rightarrow$  and  $\Leftarrow$  keys to move one character to the right and left respectively.

If you keep on typing so the cursor approaches the end of the line, the Note Pad will try to fit the last word you typed on the same line. If there isn't enough room, the last word will come down to the next line. This is called Word Wrap. Type in the text shown below.

#### This is a test of the emergency broadcasting system. It was developed in conjunction with Federal and Local agencies.

As you type in the above lines, when you start to type developed, the Note Pad would bring this word down to the next line. If you press  $\hat{\mathbb{I}}$ , the cursor will now jump up to the first line. Move the cursor to the word test. If you wanted to change test to feature, you would first need to delete test and then type in feature.

To delete characters, two options are available. You can either delete characters to the right of the cursor position, or to the left of the cursor. If you moved the cursor to the space preceding test you could delete the word by holding down the  $\circlearrowleft$  key and by pressing the  $\Rightarrow$  key four times.

Likewise, you could have deleted the word by moving the cursor to the space to the right of the word and by holding down the  $\circ$  key and pressing the  $\Leftarrow$  key four times.

To delete the character to the right of the cursor, hold the  $\circlearrowleft$  key down while pressing the  $\Rightarrow$  key.

To delete characters to the left of the cursor, hold the  $\circ$  key down while pressing the  $\Leftarrow$  key.

A shortcut to deleting the character to the left of the cursor is to simply press the DELETE key.

Since our intention was to replace the word test with the word feature, let's continue. Now that we have deleted the first word, we need to type in the new word.

If you just started typing, the words of the would be overwritten and wiped out. This is not what we wanted to do. We wanted to insert something new into the middle of that sentence.

For situations like this, another type of cursor is available. This cursor is called the Insert Cursor. When using this cursor, anything you type will be placed at the current cursor position. Any other text on the same line will be pushed over to the right for each character that you type.

To select the Insert Cursor, hold down the  $\circ$  key while typing E. The cursor will change from the flashing box, to a flashing underscore. If you now typed in SPACE feature (if you deleted from the left of the word), or feature if you deleted from the right of the word, the new line will look as follows:

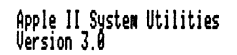

Main Menu<br>ESC: Quit

(

I

\<br>-

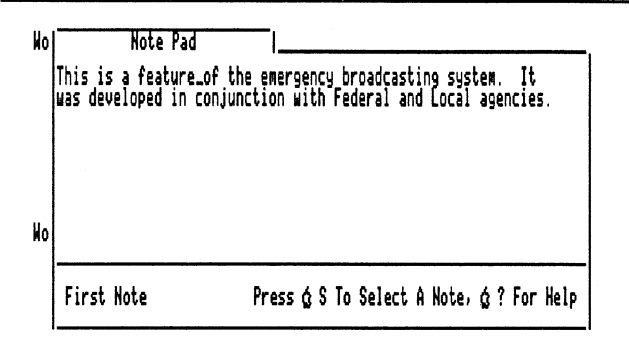

Press ↓ ↑ ← → to select an option.<br>Then press RETURN.

For Help: Press 61

## Figure 4.3. Note Pad Insert Cursor

We are going to change the line to read **...one of the features..**. To start, the cursor should be just to the right of feature. Simply type s. Now use the  $\Leftarrow$  key to move the cursor to the right of the **is a**. Delete the characte to the left of the cursor by pressing  $\mathbb{G} \leftarrow$ . Next, type in one of the.

As you typed in each word, you will notice that the words on the right most part of the line were pushed down to the next line. It will even push the contents of the second line down to the third line etc. Again this is called Word Wrap.

If you wanted to delete what you changed and restore back to the original line, do the following: Delete the words one of the by simply deleting a character at a time from the right of the word the. As you deleted the words, the words on the lines underneath were brought up as they would fit. Next, type in an a. Move the cursor using the right arrow keys to the space to the right of the word features. Delete the s and you are done.

If you want to delete an entire line or a portion of it, you can do so by using the following key presses:

- $\triangle$  Y Deletes all characters to the right of the cursor.
- $\dot{\Omega}$  D Deletes all characters on the current line.

In addition to deleting the selected characters these commands will also bring up any text that was on the following line that will now fit on this line.

Another useful editing feature is the copy and paste command. While editing in the Note Pad, you could copy a portion of a line (or the entire line) using the following command.

Move the cursor to the beginning of the word or phrase you want to copy. This section of text must all be on one line. If you now press  $\circ$  C (for copy), the cursor will stop flashing and turn to a solid box.

Use the  $\Rightarrow$  key to move the highlight over the section of text you want to copy. As you press the  $\Rightarrow$  key, each character will become inversed. For our test note, move the cursor to the beginning of the word emergency. Press  $\circ$  C and then highlight the entire word by pressing the  $\Rightarrow$  key until the entire word is highlighted as shown below.

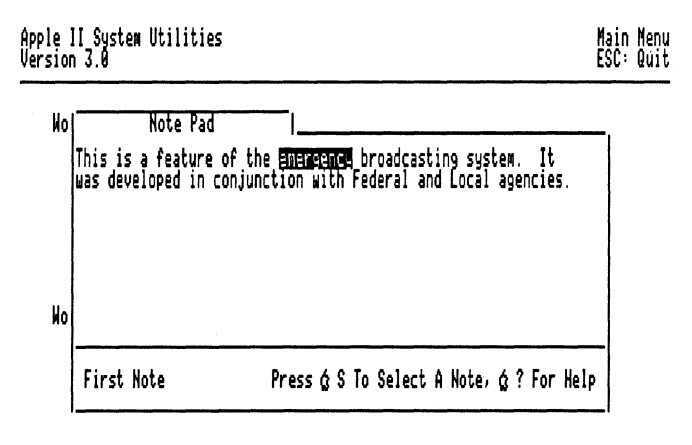

Press ↓ ↑ ← → to select an option.<br>Then press RETURN.

For Help: Press d?

#### Figure 4.4. Note Pad Copy Command

Press RETURN and the cursor will re-appear where it was before starting the COPY command. Move to the end of the section of text you have been typing by using the  $\Rightarrow$  key. Press RETURN to move to a new line and then press  $\circledcirc$  P (for paste). The word emergency will appear. You can make multiple copies of whatever you have copied with the  $\circ$  C command by pressing  $\circ$  P again.

If you hold  $\circlearrowleft$  P down for a while, the screen will look like this:

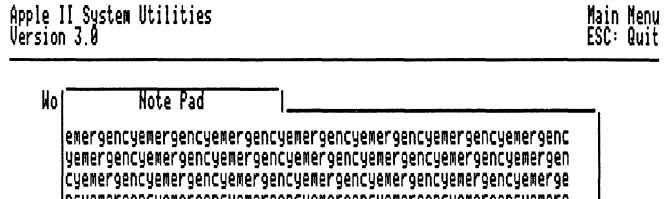

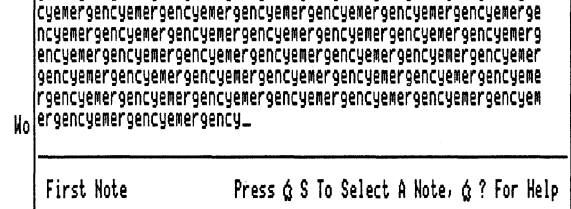

Press  $\psi \uparrow \leftrightarrow t$ o select an option.<br>Then press RETURN.

For Help: Press Q?

Figure 4.5. Note Pad Paste Command

Any text that you pickup via the copy command will be placed in the TDM global copy buffer and remain available until you restart your Apple JIGS. (

This means that you can also copy small sections of text between different TDM accessories. In each accessory simply press  $\circ$  P to paste the copied text.

You can paste the text in the global copy buffer into your main application by pressing  $\circ$  TAB. This will paste the characters you copied, directly into your application just as if you were typing them.

## Moving Through The Note Pad

Using the arrow keys to move through your lines of text may at times be slow (depending on the number of lines in your note). There are faster ways of moving through your note. They are:

- $\circlearrowleft$  < Move to the beginning of the current line.
- $\circ$  > Move to the end of the current line.
- $\circ$  1 Move up eight lines.
- $\circ \mathbb{U}$  Move down eight lines.
- $\circ$  1 Move to the first line in your note.
- $\circ$  9 Move to the last line in your note.

For the two commands that move to the beginning and end of the line, you do not have to hold the SHIFT key down. Typing  $\circ$ , or  $\circ$ . will function exactly as if you held the SHIFT key down.

To move through your note, you may also press the TAB key to move forward 5 characters at a time. Pressing  $\circ$  TAB will move the cursor backwards 5 characters at a time.

Pressing TAB will not add spaces in the current line but will simply move the cursor over 5 characters.

If you fill up one entire screen (the eight lines displayed at anyone time). the Note Pad will automatically scroll up the contents of the note. To move up and down through the note, use the  $\hat{\mathbb{I}}$  and  $\hat{\mathbb{I}}$  keys. To quickly scroll through your note hold the  $\circlearrowleft$  key down in conjunction with the 1 and  $\downarrow$  keys. This will move the cursor eight lines (one page) at a time.

#### Finding Text Within A Note

(

The Note Pad allows you to FIND a word. To do this, press  $\circ$  F (for FIND) and the Find Text menu will appear:

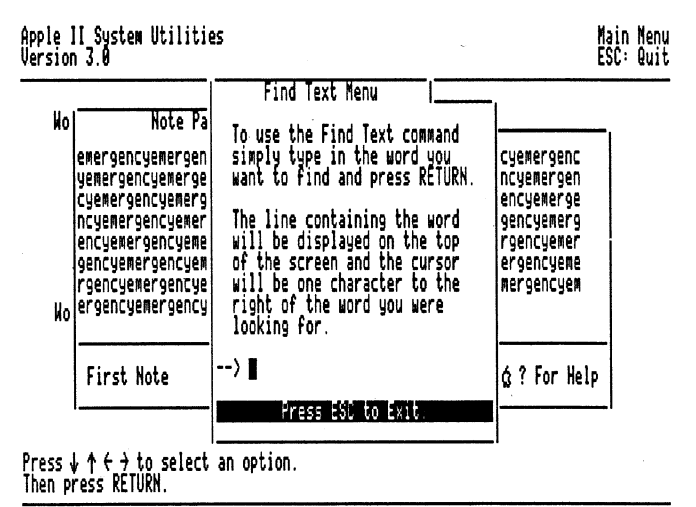

For Help: Press d?

Figure 4.6. Note Pad Find Text Menu

As it says, simply type in the word you are looking for, press **RETURN**  and if it is in the note, the Note Pad will move the cursor to the line it is on. The cursor will follow the word, so if you want to make a change it's easy to delete the word by pressing the **DELETE** key a number of times.

The case of the word is unimportant as the Note Pad will find all words that match the characters it is looking for.

Sometimes, there may be more than one occurrence of the word you are looking for. In this instance, you do not have to re-type the word you are searching for. Simply press **RETURN** again to find the next occurrence of the word that you're looking for.

### **Printing A Note**

The Note Pad allows you to print out the contents of the note to any printer configured into your system or even to a file on disk.

When printing to a disk file, you will probably later be editing the section of text with another word processor. Because 01 this, the Note Pad will add a space at the end of each line on the screen. This allows the other word processor to re-margin the text to its own format.

To select the printing mode and to print out, press  $\circ$  H (for HARDCOPY). The Print Selection Menu will appear: (

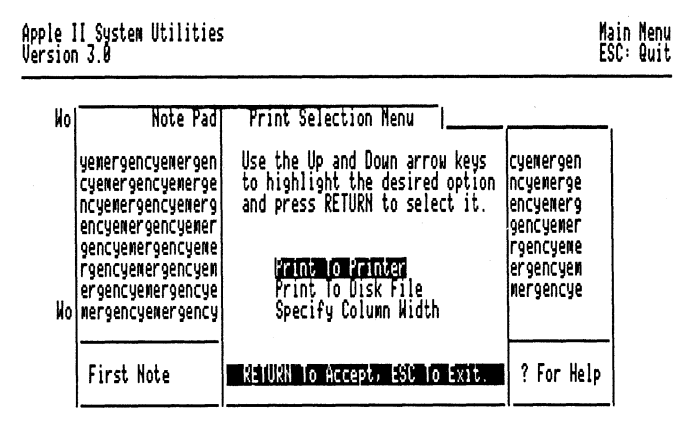

Press  $\downarrow \uparrow \leftarrow \rightarrow$  to select an option.<br>Then press RETURN.

For Help: Press 6?

**Figure** 4.7. Note Pad Print Selection Menu

To select the option you want, use the  $\hat{\mathbb{I}}$  or  $\hat{\mathbb{I}}$  keys to move the highlight to the one you want and press RETURN.

If you selected the Print To Printer option, your note will be printed on your TDM default printer. While it's printing, the Note Pad will display a message indicating that printing is in progress.

Selecting the Print To Disk File option will display a prompt asking for the file name to print the note to. Simply type in the name of the file you want to send the information to and press RETURN.

If the file you selected already exists you will be asked if you want to delete the old file. If this happens please make sure that the old file doesn't contain any important information.

The last option on the Print Selection Menu is Specify Column Width. This allows you to change the number of characters that the Note Pad prints on each line when sending text to a printer.

The default is 63 characters, the same width as the Note Pad displays the lines on the screen. If you select a different width, the printed lines will be that width. When printing to a non-default width the Note Pad will not word-wrap text but will break the lines at whatever width you select.

#### **Adding New Notes**

If you fill up a note you will get the following message:

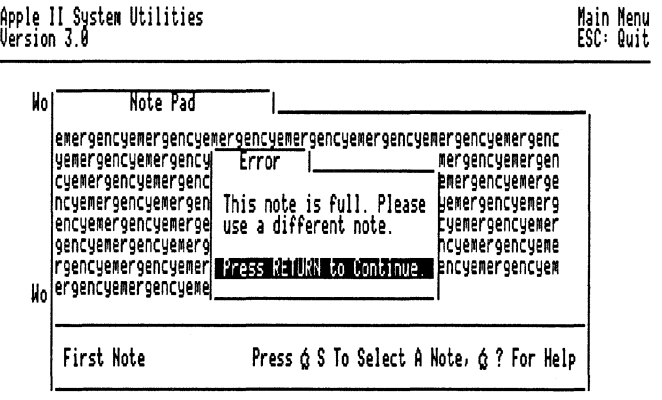

Press  $\psi \uparrow \leftrightarrow$  to select an option.<br>Then press RETURN.

For Help: Press Q?

Figure 4.8. Note Pad "Note Full" Error

When you get this message, you will not be able to add more lines to the note. In this case, or if you just want to add a new note into the Note Pad, use the Add Another Note command. If you press  $\circ$  A (for ADD), the following screen will appear:

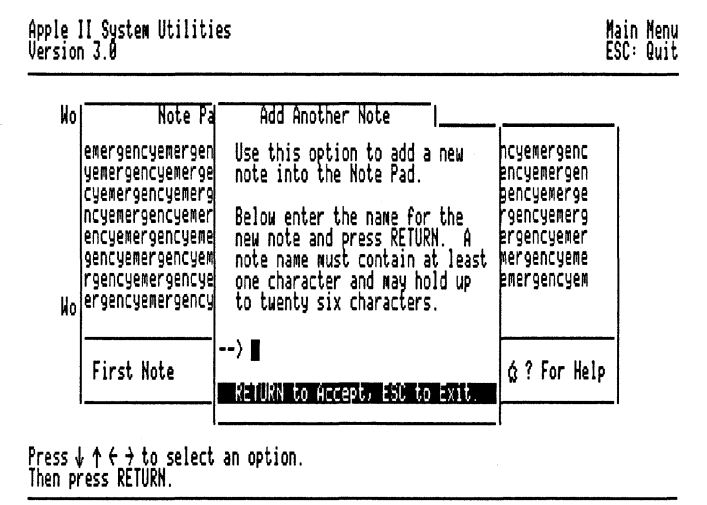

For Help: Press d?

Figure 4.9. Note Pad Add Another Note Menu

Type in the name you want associated with the new note. This name can contain almost any character and be up to twenty six characters long. Examples include:

#### Stealth contract info. Possible Christmas Gifts AppleWorks Help Phone #'s& Addresses

After you type in the new note name and press RETURN, you will be greeted with a fresh blank note that you can use.

For each new note, the NOTE.PAD file in the TOM subdirectory will grow in size by 8 blocks (4,096 characters maximum in each note). If you are using TDM on an 800K disk based system, you will be able to add about a hundred notes, depending on the space on your disk. Users of hard disks should have no problems with adding notes up to the 244 note maximum.

A full NOTE.PAD file will take up about one megabyte of space on disk.

When there is no more room on the disk, the Note Pad will tell you so. In this instance you should either delete some old notes to make room for new ones or remove some of the other files from the disk.

#### Loading Notes

The Note Pad allows you to automatically load a disk file into a note in the Note Pad. This file can be a regular ASCII file, an AppleWorks word processing document or any other type of file.

In any case, any control characters in the file will be stripped out leaving only the text information. To load a file into the Note Pad, press  $\circlearrowleft$  L and the Load Note menu will be displayed.

Simply type in the name of the file you want to load and press RETURN. The file will be entered into the Note Pad just as if you were typing it. Up to 4,096 characters can be loaded at a time. If what appears isn't the file you want, press ESC and loading will stop.

#### Renaming Notes

Since each note has a name associated with it, you may occasionally want to change the name of the current note. The Rename Current Note command allows you to do this.

While you are editing the current note, type  $G \times R$  (for RENAME) and the following screen will appear:

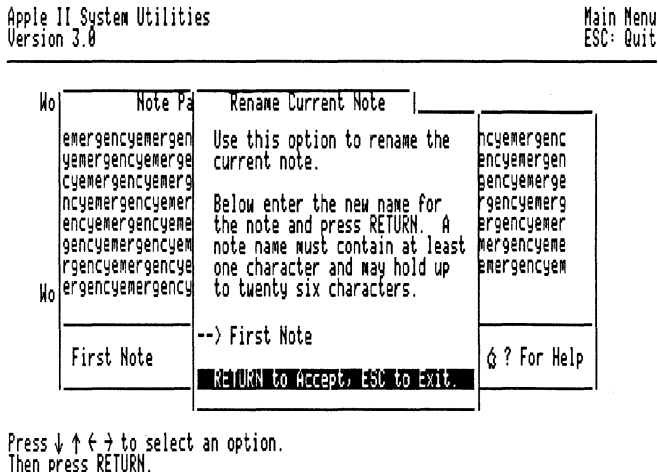

For Help: Press 01

Figure 4.10. Note Pad Rename Current Note Menu

Enter the new note name and press RETURN. The new note name will be saved to disk as soon as you exit or change to a different note.

## **Changing To A Different Note**

As you use the Note Pad, you will occasionally want to go to the various notes. There are two ways to do this. The first is very easy.

Simply press  $\circledcirc$  N (for NEXT note) to go to the next note. If there is another note in the Note Pad, this command will bring you to the next note and allow you to edit it. If there aren't any more notes, the current note will continue being displayed.

To go to the previous note, press  $\circ$  B (for BACK note). If there is a note before the one you are currently editing, this command will bring you to the previous note and allow you to edit it. If you were editing the first note in the Note Pad, the current note will continue being displayed.

You can also select a note by its name. Go to the Note Selection Menu by pressing  $\circ$  S (for SELECTION) and the following screen will appear:

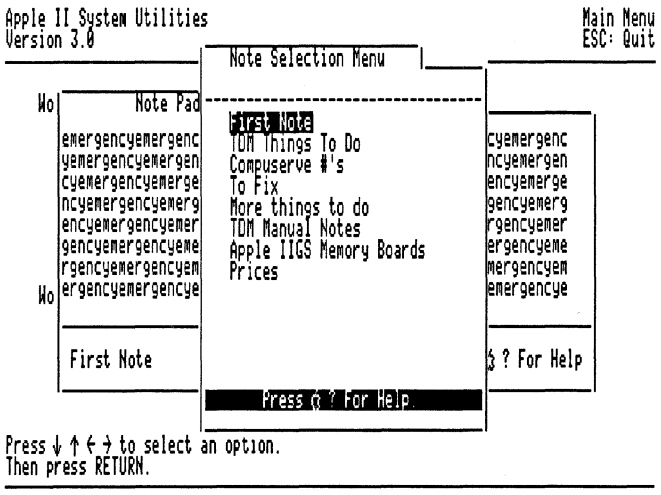

For Help: Press Q?

## **Figure 4.11. Note Pad Note Selection Menu**

To change to a different note, select the note you would like by using the  $\hat{\parallel}$ and  $\downarrow$  keys to highlight the note name. Once you press RETURN, the highlighted note will automatically be loaded in for viewing and editing.

Help is available in this section of the Note Pad. Just press  $\circ$  ? to tell you about the various keys you can use in the Note Selection Menu.

As you change notes, the new note name will appear in the window.

The first page on the Note Selection Menu displays the names of up to 12 different notes. Each successive page can display up to 13 different note names for a maximum of 244 notes in the Note Pad.

While using the Note Selection Menu,  $\circ$  N will bring you to the next page of notes (if there is one) and  $\circ$  B will bring you to the previous page.

Pressing the  $\hat{\mathbb{I}}$  and  $\hat{\mathbb{I}}$  keys will move the highlight to the previous and next note names. If you are on the last note name in the list and press the  $\Downarrow$ key, you will be returned to the first page of note names.

#### Deleting A Note

(

(

To delete a note, go to the Note Selection Menu (described in detail above) by pressing  $\circ$  S. Highlight the note you want to remove and press  $\circ$  D. The highlighted note will be removed from disk and the last note in the list will be placed in the deleted note's position.

The first note can never be deleted. If you try, the Note Pad will clear out the information in the note and give the blank note the name First Note.

#### Moving The Note Pad Window

( As with all other TDM accessories, the Note Pad window can be moved to any position on the screen that you like. Simply press  $\circ$  M and the Note Pad window will be replaced with a box that outlines the window position.

Use the arrow keys to position the window anywhere on the screen and press RETURN to set the new position. If you change your mind about moving the window, press  $\circlearrowleft$  ESC to move it back to its original position.

#### Other Note Pad Uses

The Note Pad can be used as a mini-data base program. You can use it to store your phone list for almost instantaneous retrieval. Just set up 26 notes, one for each letter in the alphabet. Into each particular note, type in your phone list information. An example entry in the J's note might be:

#### Timothy Jones (415) 667-4513

To find his phone number, just select the J's note and use the FIND command to search for JONES. In an instant his name and phone number will appear on your screen. Depending on the number of phone numbers in your list you may only have to make two or three notes. With note names like Phone #'s A-M and Phone #'2 N-Z finding a phone number can be a very simple task.

Other uses for the Note Pad are numerous and up to your imagination.

# Note Pad Command Key Reference

- c ? Displays the main Note Pad help menu
- cj M Allows you to move the Note Pad window. RETURN to set the new position,  $\circ$  ESC to restore the old position
- ESC Returns to the TDM menu, or your main application

The Note Pad uses the standard TDM editing commands.

CHARACTER: Inserts the character at the current cursor position

- $\Leftarrow$  Moves the cursor one position to the left
- $\Rightarrow$  Moves the cursor one position to the right
- <sup>11</sup>' Moves the cursor one line up
- $\|$  Moves the cursor one line down
- cj 11' Moves the cursor eight lines up
- $\circ$   $\mathsf{U}$  Moves the cursor eight lines down
- TAB Moves the cursor right to next tab stop
- $\circ$  TAB Moves the cursor left to previous tab stop

## Printing Commands:

cj H Go to the Print Selection Menu

## Note Selection Commands:

- $\circ$  N Go to the next note
- $\circ$  B Go back to the last note
- cj S Go to the Note Selection Menu
- cj L Go to the Load Note Menu

## Note Selection Menu Commands:

- $\mathbf{r}$ Move the highlight to the previous note name
- .u. Move the highlight to the next note name
- $\circ$  B,  $\uparrow$  Moves back to the last page of note names
- $\circledcirc$  N,  $\Downarrow$  Moves to the next page of note names
- $CD$ Deletes the highlighted note
- $\bigcirc$  ? Displays the Note Selection Menu help screens

(

## **Chapter 5 - The Appointment Calendar**

The Appointment Calendar is a powerful and easy to use time scheduling tool. It lets you set multiple appointments on any day up to December 31st, 1999. These Appointment Events will notify you of your next appointment. From within any program, no matter what you are doing, the Appointment Calendar will show you your next appointment.

The day and week at a glance features will show you the appointments for a single day or an entire week at a time. Full help screens compliment this very easy to use perpetual calendar. This chapter will show you how to operate the Appointment Calendar.

To access the Appointment Calendar, either press OPTION ESC and select it from the TDM menu, or press OPTION 2 to directly run the accessory. In a moment or so the Appointment Calendar window will appear as shown below.

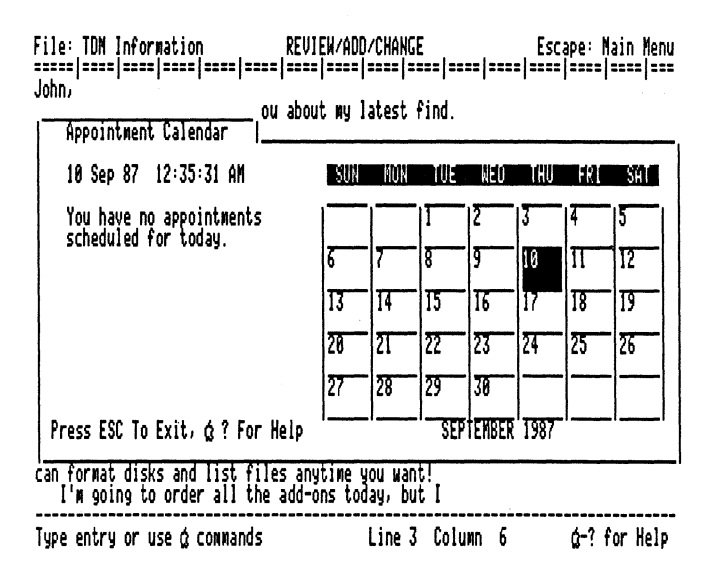

#### Figure 5.1. Appointment Calendar Within AppleWorks

In the above picture, the Appointment Calendar is shown running within the AppleWorks program. It doesn't have to be AppleWorks, as with all other TDM accessories, the Appointment Calendar works within every Apple IIGS program.

As supplied, the Appointment Calendar has no appointments. You can add over 1500 appointments as explained below. Each day can hold up to 15 appointments. Each appointment consists of a time for the appointment and up to 14 lines of information about the appointment.

Each line can have up to 32 characters in it. The Appointment Calendar allows you to delete appointments, change appointment times, edit the contents of the appointment information, and even set the Apple IIGS's system clock.

Printing a single appointment, an entire day's appointments, the week's appointments or the month's calendar and all the other features of the Appointment Calendar will be explained in the next few pages.

Please remember that to leave the Appointment Calendar, simply press **ESC.** This will return you to the TDM menu, or your application program if you entered the Appointment Calendar via the Direct Access key (OPTION 2).

Also remember that any changes you made to an appointment in the Appointment Calendar will automatically be saved to disk when you exit.

## **Appointment Help**

Throughout the Appointment Calendar, help is intstantly available. All you have to do is press  $\circ$  ? and the following screen will appear:

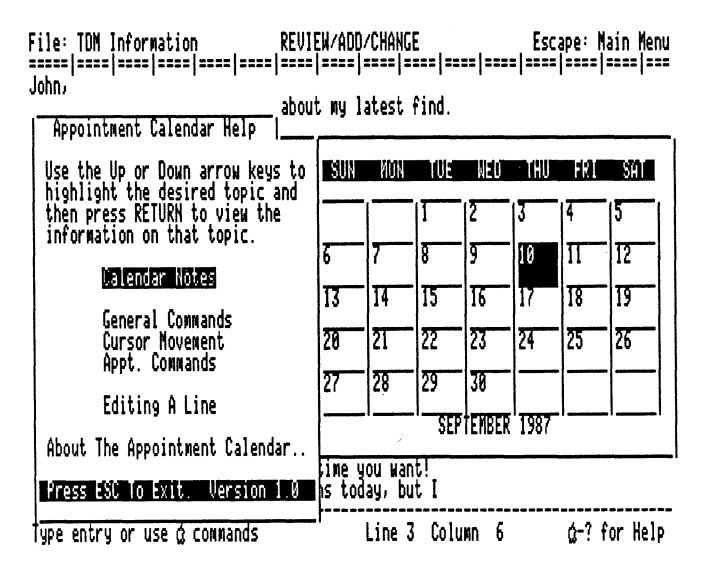

Figure 5.2. Appointment Calendar Main Help Screen

Use the arrow keys to highlight the particular item you want help on and press RETURN to view the information. If you ever get stuck in the Appointment Calendar, read over the help information, it's the next best thing to the manual.

#### Moving Around Within The Calendar

The Appointment Calendar has a variety of commands that let you view months at a time, or information about appointments on a single day or a week at a time. As shown below, the main Calendar screen shows the current month. Upon entering the Appointment Calendar, the cursor will lie over the current day.

If a day in the month has any appointments, a check mark will appear in that day on the calendar. If there are any appointments in the highlighted day, the appointment times for that day will be displayed to the left of the calendar.

In the example shown below, the current month has seven days with appointments. The checks over the 4th, 6th, 9th, 14th, 27th, 29th and 30th days in the month indicate they have appointments in them. When the highlight is over the 14th, the left side of the calendar will show that there are 4 appointments on this day.

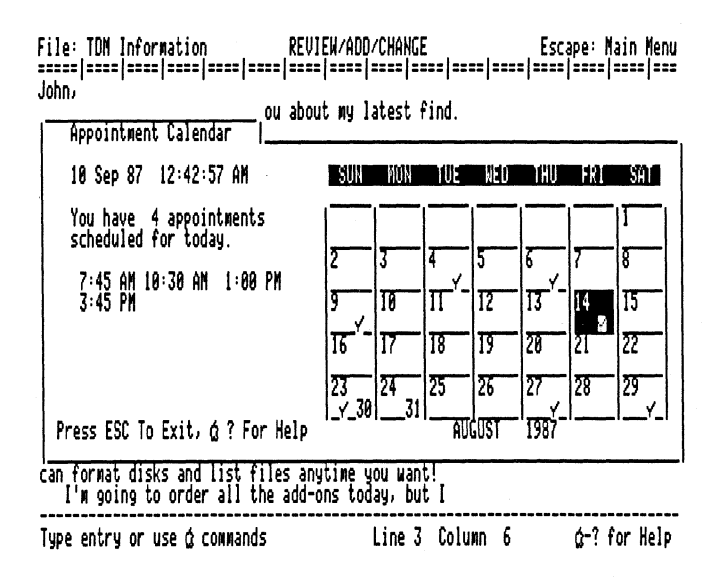

Figure 5.3. Appointment Calendar With Appointments

To move to the next day in the month, press the  $\Rightarrow$  key. This will move the highlight one day to the right. If you press the  $\Leftarrow$  key the highlight will move one day to the left. The  $\hat{\mathbb{I}}$  will move to the previous week and the  $\hat{\mathbb{I}}$ will move to the next week. If you try to move past the end or the beginning of the month, the highlight will wrap around to the first or last day in the same month.

## Going To A Different Month & Year

There are two different commands to move to a different month and year. Pressing  $\circledcirc$  N will move to the next month,  $\circledcirc$  B will move to the last month. The  $\circ$   $\uparrow$  and  $\circ$   $\downarrow$  keys will also move to the last and next month.

You can also GOTO a specific month and year. Pressing  $\circ$  G (for GOTO) will display the following menu:

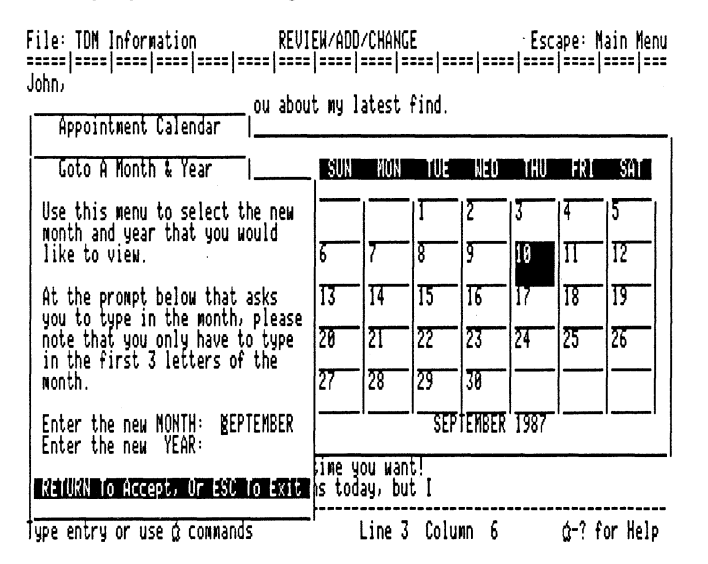

Figure 5.4. Appointment Calendar With The Goto A Month Menu

If you type in the name of the month (the first three letters will suffice), and the year (1900-1999), a few seconds later the Appointment Calendar will show the calendar for the desired month and year.

## **Getting Back To The Current Day**

After moving to a different month or year, you can directly return to the current day, month and year by pressing  $\circ$  ESC. This will immediately bring you back to the month and year with the current day highlighted.

## **Setting The Time**

The Appointment Calendar allows you to change the time of your Apple IIGS system clock. Simply press  $\circ$  T (for TIME) the following screen will appear:

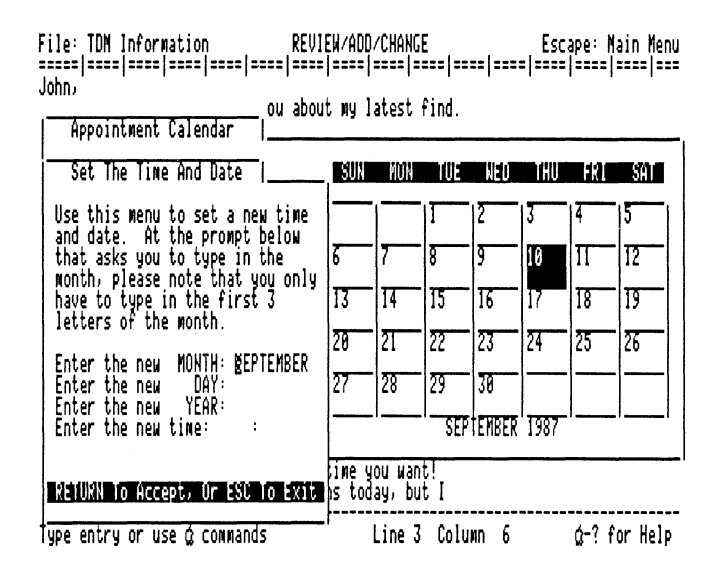

**Figure 5.5.** Appointment Calendar With Set Time Menu

Enter the month (the first three letters will suffice), day, year (1900-1999), and the time of day to set or change the time of the clock. When entering the time of day, the first field is the hour, the second is the minute and the last is the AM-PM section. To set the time of day to 7:30 AM you would type the following:

Type 7, press RETURN or TAB. Type 30, press RETURN or TAB. Type AM, press RETURN or TAB. To go back to the previous time field, press  $\circlearrowleft$  TAB or the  $\Leftarrow$  key. This will move you back to the last time field.

If you change your mind at any time during the entering of the new time. simply press ESC. This will return you to the Appointment Calendar main screen.

#### **Adding An Appointment**

The Appointment Calendar allows you to set up to 15 appointments on any given day in a year. Up to 1500 appointments in all can be created.

To add an appointment press  $\circ$  A (for ADD). The following screen will appear:

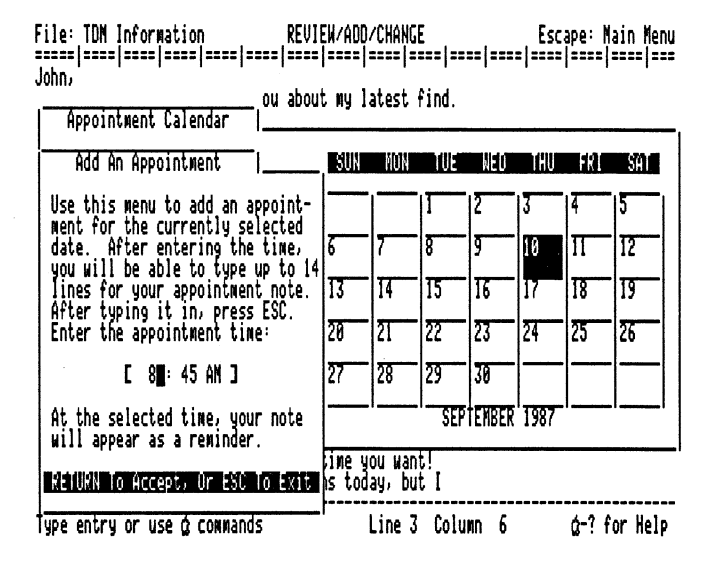

Figure 5.6. Appointment Calendar With Add Appointment Menu

Enter the time of your appointment and press RETURN. If you change your mind about adding the appointment, press ESC. This will bring you back to the main calendar screen. Otherwise, you will now be able to type up to 14 lines of information about the appointment.

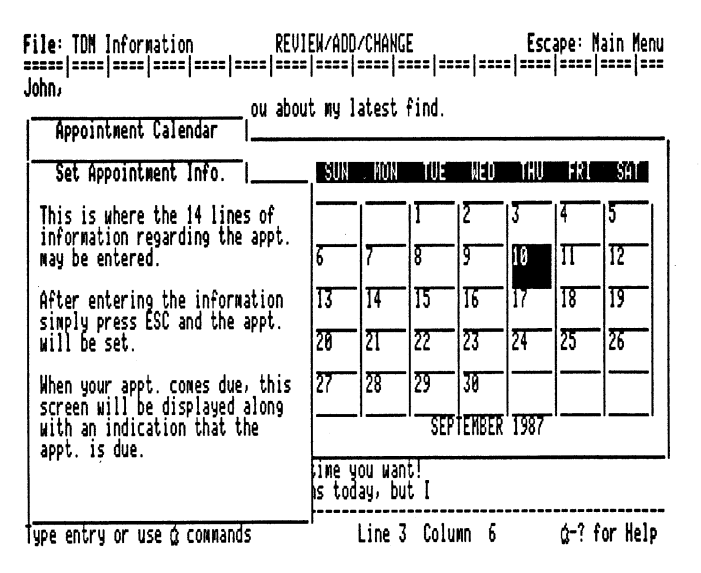

Figure 5.7. Appointment Calendar With Set Appointment Info. Menu

While adding the information you have the standard TOM commands available and these Appointment Calendar specific commands.

- $\circ$  H Prints a copy of the current appointment to the default printer
	- $<sup>11</sup>$  Move to the previous line</sup>
	- $\downarrow$  Move to the next line

While entering appointment information, please remember that this is a mini-editor and does not have the full word processing features of the Note Pad. Word-wrap and other sophisticated editing commands are not available here.

When finished entering the appointment information, press ESC. This will automatically save the appointment to disk and bring you back to the Appointment Calendar main screen. You will notice that on the currently highlighted day will be the new appointment that you just entered.

There is a limit of 15 appointments on any given day. If you try to add a 16th, a message will appear saying that you can't have that many appointments on one day.

#### Appointment Events

(

When you leave the Appointment Calendar and return to your application, any appointments that you have entered will now be armed. An Appointment Event is an appointment whose time has come due. If you had set an appointment for 8:45, at precisely 8:45 AM, the following screen will appear reminding you of your breakfast meeting:

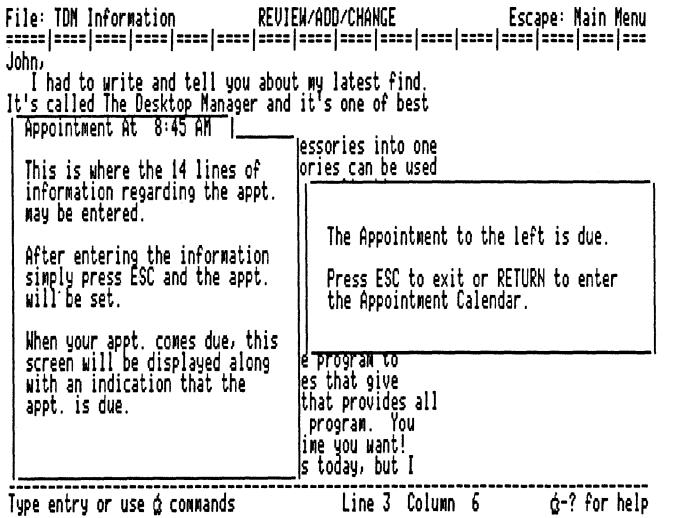

Figure 5.8. Appointment Calendar - 'Appointment Event'

The Appointment Event will interrupt whatever you were doing and display the appointment's information screen. As it says, you can press RETURN to enter the Appointment Calendar or ESC to exit back to your program.

Because an Appointment Event can interrupt almost all operations, including printing and reading/writing disk information, please be sure that you do not shut your machine down while in the Appointment Calendar. If you do so, the computer may not finish printing your report or worse.

( \

(

The Appointment Event will wait up to 1 hour and 30 minutes for you to press a key. If you have not done so at the end of this time, you will automatically be returned to your main program. Thus, if you go to lunch just before an Appointment Event occurs, chances are that you will be back to view the appointment information before it automatically clears itself.

Because an Appointment Event will wait 1 hour and 30 minutes per appointment, it is possible in certain circumstances to have problems. If, for example, you are doing batch printing overnight, make sure before leaving for the night that no appointments will happen over night. If you don't do this and a few appointments were set late in the evening, you could come into the office in the morning and find very little information printed.

When an Appointment Event is displayed and while the Calendar is waiting for you to press ESC or RETURN, the Calendar will beep a second or so each minute. The beeping will only start after the first minute. This can be useful to alert you to the Appointment Event if you have your back to the machine.

## Appointment Event Errors

Occasionally you may get an unclaimed appointment error. This will occur in very few instances. You will get this message if you have armed an Appointment Event and then deleted the Appointment Event file. You will also get this message if you change the time of an armed Appointment Event.

If you do not exit the Appointment Calendar before the Appointment Event becomes due, the armed time will not be changed to the new time. It can also occur if the disk that you are using to hold your appointments has developed a bad block or area on it.

If this ever happens you can recover by simply running the Appointment Calendar and then exiting. When you exit, the Appointment Events will be re-armed with the correct values.

## **Turning Appointment Events ON/OFF**

If you press  $\circ$  O (for OPTIONS) on the Appointment Calendar main menu, the Appointment Events ON/OFF window will be displayed. The current state of appointment events will be displayed in the center of this window.

You can toggle appointment events on and off by press RETURN. When appointment events are OFF your main application will never be interrupted by the Appointment Calendar.

The default setting for appointment events is ON.

#### **Seeing The Days Appointments**

From the Appointment Calendar main screen, you can see the number and times of any appointments that are in the highlighted day. It also lets you see detailed information about the appointments in that day.

From the Appointment Info. menu you can see the first 25 characters of the first line of each of your appointments. From this menu you can also change an appointments time, edit the appointment information, or even delete the appointment.

If there are any appointments on the highlighted day, pressing RETURN or  $\circ$  S (for SHOW) will bring you the Appointment Info. menu.

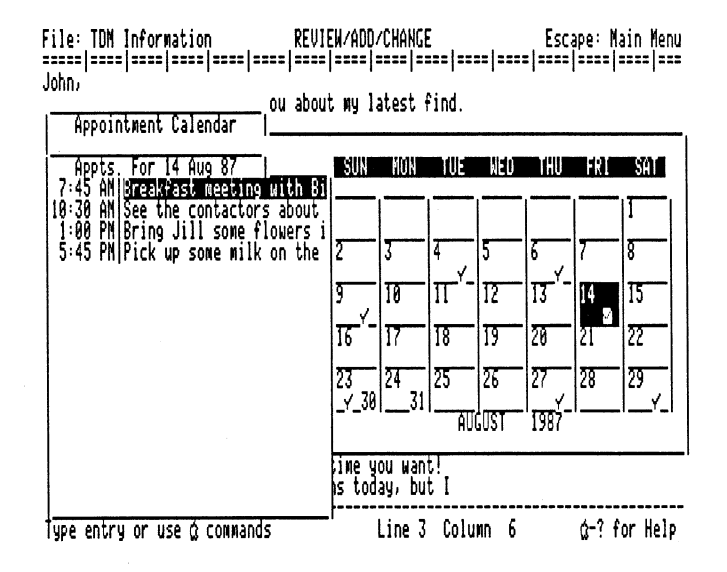

Figure 5.9. Appointment Calendar Appointment Info. Menu

From here, you can select the appointment you want to view/edit by using the  $\hat{\mathbb{I}}$  and  $\hat{\mathbb{I}}$  keys to move the highlight over the appointment you want. If you press the f key while at the first position, the highlight will move to the bottom. Likewise, if you press the U key while at the bottom, the highlight will move to the top of your selections.

To exit back to the Appointment Calendar main screen, press ESC.

## **Changing Appointment Times**

To change the time of an appointment, highlight the appointment you want to change and press  $\circledcirc$  C (for CHANGE). The following menu will appear:

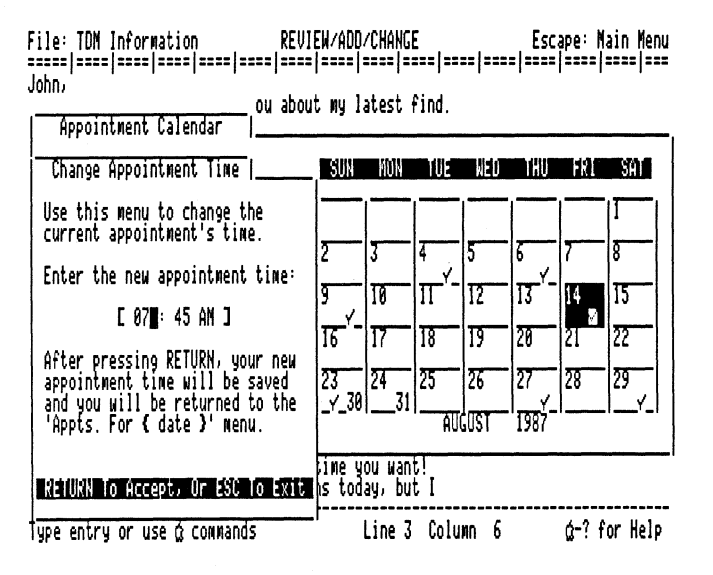

Figure 5.10. Appointment Calendar Change Appointment Time Menu

Simply type in the new time information and press RETURN. In a second or so, you will be returned to the Appointment Info. menu and will be able to select another appointment, or **ESC** back to the main screen.

The changed time will not actually be set until you leave the Appointment Calendar. If you change the time of the next Appointment Event that is due, you must exit the Appointment Calendar to set up TDM to recognize the changed appointment time.

To change the day of an appointment, you must delete the appointment on the one day and add it into the new day. This is greatly simplified by using the Text Pickup/Paste command of TDM. Text Pickup and Pasting is explained in detail in Chapter 12.

#### Deleting Appointments

(

 $\left($ 

(

After an appointment has passed, you probably will want to delete it. To do this, highlight the appointment you want to delete and press  $\circ$  D (for DELETE). To do this you must be on the Show Appointment Info. menu.

The Appointment Calendar allows you to set over 1500 appointments. However, each appointment you set takes up one block of disk space. You will want to delete older appointments to save room on your disk.

With a thousand or so appointments you will find it takes considerably longer to go from month to month or display the Appointment Info. menu. Performance will be much faster with a smaller number of appointments.

#### Printing The Days Appointment Info.

While you are viewing the Appointment Info. menu, pressing  $\circ$  H will print a copy of the menu to the default printer.

#### Week At A Glance

The Appointment Calendar allows you to view the appointment times of any seven consecutive days. The Week At A Glance feature will allow you to see just how your time is scheduled for the upcoming seven days.

To view the appointments for seven consecutive days, highlight the first day in the seven day period that you want to view. Press  $\circ$  W (for WEEK) and the One Week Appointment List menu will appear on your screen.

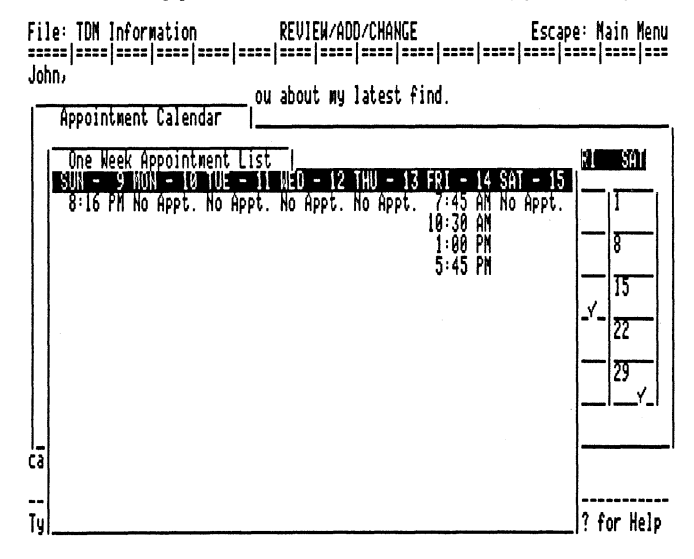

Figure 5.11. Appointment Calendar Week At A Glance

You can view any seven days as long as they all reside within one calendar month. Typically you will move the highlight to the Sunday that precedes the week you want to view, but you can choose any seven days you want for display.

## Printing The Week Appointment Info.

While you are viewing the One Week Appointment List menu, you can press  $\circ$  H will print a copy of the seven days of appointment times to the default printer.

(

€

## Printing A Months Calendar

While you are viewing the main Appointment Calendar screen, you can press  $\circlearrowleft$  H to print a copy of the month's calendar to the default printer.

## Moving The Appointment Calendar Window

As with all other TOM accessories, the Appointment Calendar window can be moved to any position on the screen that you like. Simply press  $\circ$  M and the Appointment Calendar window will be replaced with a box that outlines the window position.

Use the arrow keys to position the window anywhere on the screen and ( press RETURN to set the new position. If you change your mind about moving the window, press  $\circ$  ESC to move it back to its original position.

#### Other Appointment Calendar Uses

The Appointment Calendar can do more than just remind you of future appointments. You can use it as a time scheduling tool to plan out your weeks schedule. Tying textual information (the Appointment Info.) to a certain time can show you just how you are spending your time.

Managers can use it to schedule parts restocking, or other buying needs. Setting up meetings, allotting a certain amount of time per day for different events and even scheduling employee raises can become automatic.

## Appointment Calendar Problems

There are a couple of things that you should be careful about when using the Appointment Calendar. The most important thing is watching out for Appointment Events interrupting your main application.

If you are doing any time sensitive operation you should disable the appointment prompting feature of TOM or you could experience some delays when an appointment comes due.

If you are printing mailing labels or some unattended operation that is gOing to take a very long time you should disable appointment prompting. If you don't do this an appointment event may occur in the middle of your printing and will blindly wait an hour and a half for you to enter the Appointment Calendar to handle the appointment.

If you are doing any printing over the AppleTalk network you should be careful about your Appointment Events. TDM may interrupt your printing to display an appointment that has come due.

When this occurs while your are printing over the AppleTalk network you should immediately exit the Appointment Calendar. The timing of the AppleTalk system in the Apple IIGS is very sensitive and extra delays that might be caused by an Appointment Event could slow down or cancel your printout.

#### Appointment Calendar File Errors

(

 $\big($ 

If the Appointment Calendar ever displays a message indicating that it can't create the appointment file for the current day, something is amiss.

This error usually indicates that the files in the Appointment Calendar APPTS subdirectory have been modified by some external utility program.

You can't simply copy or remove the files in the APPTS subdirectory with the System Utilities program or Finder. The files in that.subdirectory have complimentary meanings and you can't operate on them by yourself without risking damaging your appointment structure.

The files in the APPTS subdirectory have names in two different forms. The first is the master month file. This file contains the appointment times of every appointment in the month. It's format is APPTS.IN.AUG.87.

Each day in that month that contains an appointment has a file with a name like: APPTS.14.87. These files contain the appointment information for each appointment that you've set.

If you ever get an error message where the Appointment Calendar can't create or open its files you will have to manually delete all the files in the APPTS subdirectory with names like: APPTS.xx.AUG.87, where xx represents both IN and 01 through 31.

After doing this the appointment information will be restored to good working order and you will be able to add more appointments.

# Appointment Calendar Command Key Reference

- $\circ$  ? Displays the Appointment Calendar help menu.
- d M Allows you to move the Appointment Calendar window. RETURN to set the new position,  $\circlearrowleft$  ESC to restore the old position.
- ESC Returns to the TOM menu, or your main application.

The Appointment Calendar uses the standard TOM editing commands.

## Appointment Calendar Movement Commands:

- ~ Moves the highlight one day to the right
- $\leftarrow$ Moves the highlight one day to the left
- $\mathbf{r}$ Moves the highlight to the last week
- $\mathbf{\mathbf{\mu}}$ Moves the highlight to the next week
- $\circlearrowleft$  N,  $\Downarrow$  Moves to the next month
- $\circ$  **B**,  $\uparrow$  Moves to the last month

## Appointment Calendar General Commands:

- $\circ$  A Add an Appointment
- $\circ$  T Set the time and date
- $\circ$  G Goto a month and year
- $\circ$  S Show the current day's appointment information

### or RETURN

- d W Show seven days appointments
- d ESC Goes to current day, month and year
	- $\triangle$  H Prints a copy of the current window to the default printer

 $\left($ 

## / Appointment Info. Commands:

- <sup>1</sup>'1' Moves the highlight to the previous appointment line
- $$\,\downarrow$$  Moves the highlight to the next appointment line
- RETURN View or edit the appointment information
	- $\circledcirc$  D Delete the highlighted appointment
	- $\circ$  C Change the time of the highlighted appointment

# Chapter 6 - The Calculator

 $\bigl(\bigl($ 

 $\big($ 

The Calculator is an extremely powerful electronic workhorse. Never again will you have to turn to your hand-held calculator to do a simple (or very complex) calculation. Full 16 digit accuracy and multiple functions brings you the immediate power that you have been looking for.

The scrolling paper tape can even automatically print all the results out to your printer. Built-in help screens will show you just what keys to press for the desired function. This chapter will show you how to operate the Calculator.

To access the Calculator, either press OPTION ESC and select it from TDM Menu, or press OPTION 3 to directly run the accessory. In a moment or so the Calculator window will appear as shown below.

Print/Program Commands:

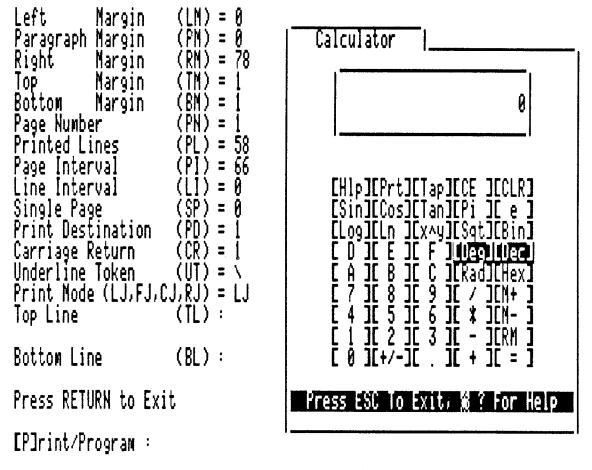

Figure 6.1. The Calculator Within Apple Writer

In the above picture, the Calculator is shown running within Apple Writer. It doesn't have to be Apple Writer, as with all of the other TDM accessories, the Calculator works within all Apple IIGS programs.

Please remember that to leave the Calculator, simply press ESC. This will return you to the TDM menu, or your application program if you entered the Calculator via the Direct Access key (OPTION 3).

## Calculator Help

Throughout the Calculator, help is instantly available. All you have to do is press  $\circ$  ? or H and the following screen will appear:

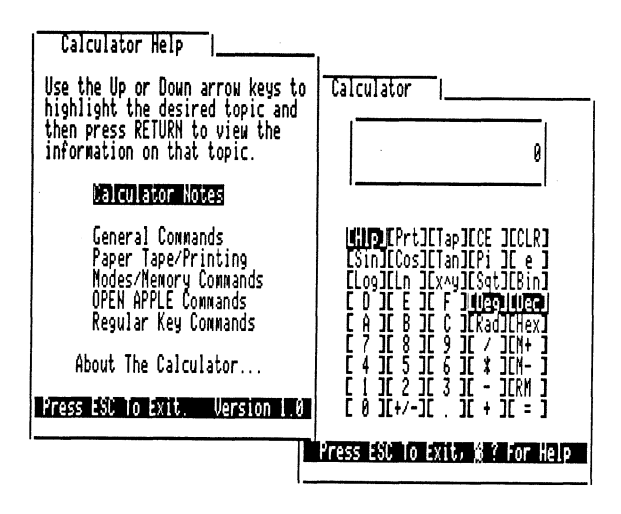

## Figure 6.2. Calculator Help

To return to the Calculator, simply press ESC. If you ever get stuck with something in the Calculator, read over the help information, it's the next best thing to the manual.

 $\left(\right)$ 

## Using The Calculator

The Calculator functions much like your hand-held one. Type in one number, press a command (function like add, multiply, etc.) key and then another number. As you press a number or a command key, the corresponding item on the Calculator lights up briefly.

As you type in a number, it will appear in the window above the number and command keys. Pressing the equal sign  $=$  will display the result. The Calculator keeps a running total of all values. If you wanted to sum three numbers: 2, 4 and 7, you would simply type 2+4+7= and the result (13) would be displayed.

The Calculator has the standard numerical precedence, so typing 2+3\*4= would be evaluated as 2+12 (14), rather than 5\*4 (20). Multiplication and division take precedence over addition and subtraction.

If you are summing up a column of numbers, it would be a pain in the neck to press the  $+$  sign (SHIFT =) each and every time. The Calculator allows you to simply press the RETURN or ENTER key in place of the  $+$ sign. Summing a column of numbers can now be performed using just the numeric keypad.

The x key can also be used in place of the \* (SHIFT 8) when you want to perform a multiplication.

A negative number is entered just as a standard number, simply press the - sign before typing in the number. To add together 5, 3 and a -2, simply type  $5+3+2=$  and the result (6) will appear. To take the sum of  $5*$  -3, just type  $5 - 3 =$ .

## Changing The Sign Of A Number

Sometimes you may want to change the sign of the displayed number (make a positive number negative or vice-versa). To do this, simply press N (for NEGATIVE). The displayed number's sign will change.

#### Clearing The Calculator

(

(

Just as a hand-held calculator, the TOM Calculator allows you to clear the entire calculator or just clear the last entry. To clear the calculator (the memory register is not affected) press  $\circlearrowleft$  C (for CLEAR). To clear the last entry, press  $\circlearrowleft$  E (for ENTRY).

The Apple IIGS CLEAR key can be used in place of  $\circlearrowleft$  C to clear the calculator. Likewise, the DELETE key can be used in place of  $\circ$  E.

You can clear the entire calculator, including all pending operations and the contents of the Paper Tape by pressing  $\circ$  X.

## Mathematical Constants

The Calculator offers two common mathematical constants for your use. The constants Pi and e are both available with full 16 digit accuracy. To use Pi or e in your calculations, simply press the P or E key and the desired number will appear just as if you had typed it.

## Calculator Memory

The Calculator has a memory register that you can use to temporarily store a number. You can add a number to the memory register, subtract a number from it, or recall it. When adding or subtracting to the memory register, the contents of the display will be used.

To add a number to the memory register, type it in and press  $\circ$  + (or  $\circ$  =. you don't have to hold down the SHIFT key). Whatever number you typed will be added to the memory register.

To subtract a number from the memory register, type in the number and press  $\circ$  -. The number will be subtracted from the memory register.

Recalling the contents of the memory register is also very easy. Simply press  $\circ$  R (for RECALL), and the contents of the memory register will appear, just as if you had just typed it in.

To zero the contents of the memory register, recall the number by pressing  $\circ$  R, press N to change its sign and then press  $\circ$  + to add the negative of the number to itself, thus zeroing the memory register.

When you exit the Calculator, the contents of the memory register will automatically be saved to disk. Thus, the next time you use the Calculator, the contents of the memory register will be intact.

#### Trigonometric Functions

The Calculator supports the standard trigonometric functions, Sine, Cosine and Tangent. It also supports both degree and radian computations. The default trigonometric computational mode is degrees. This is indicated on the Calculator by the inverse Oeg. To change from degree to radians, press R (for RADIANS). To switch back to degrees, press D (for DEGREES).

To get the sine, cosine or tangent of a number, type in the number and then press S, Cor T, respectively. For example, to compute the sine of 45 degrees, type in 45 and press S. The result will appear as shown below.

 $\left($ 

#### Print/Program Commands:

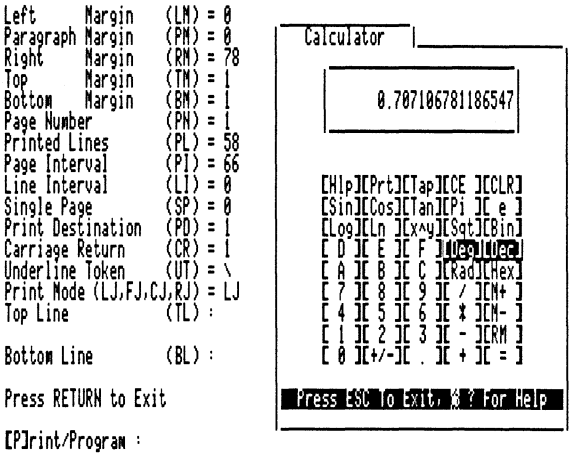

Figure 6.3. Sine Of 45 Degrees

#### Standard Functions

(

The Calculator offers many other standard functions. Logarithms, both natural and base 2 are also available. To take the standard logarithm (base 2) of a number, type in the number and press  $\circlearrowleft$  L (for LOGARITHM). To get the natural logarithm, simply type in the number and press  $\circlearrowleft$  N.

To raise a number to a power  $(x \wedge y)$ , type in the first number, press  $\wedge$ (SHIFT 6) and then the second number. If you now press =, the result will appear in the display window. Square roots are just as easy. Simply type in the number you want to take the square root of and press  $\circ$  S (for SQUARE ROOT).

#### Changing Number Formats

The Calculator allows you to view numbers in either the standard decimal (base 10), hexadecimal (base 16) or binary (base 2) number systems. When using the hexadecimal mode, the A-F keys allow you to type in hexadecimal numbers. When working in binary mode, you can only enter O's and 1's.

The default mode is decimal, indicated by the inverse Dec on the Calculator. To change from any mode to hexadecimal, press  $\circ$  H. The number that was displayed on your screen will now be displayed as a hexadecimal number. To see the number as a binary number, press  $\circ$  B. The number will appear as a series of O's and 1 's, indicating the binary equivalent of the number.

(

 $\left($ 

To return to the decimal number mode, press  $\circ$  D.

If the number in one mode is larger than can be displayed in a different mode, you will get an INVALID INPUT condition that can be cleared as shown below.

The largest decimal number that can be displayed in hexadecimal or binary format is '2147483647'. Any length (up to the 18 digit limit) hexadecimal or binary number can be directly converted to it's decimal equivalent

## Overflow Or Other Error Conditions

Occasionally you may get an error condition in the Calculator. Try to divide a number by 0 and you will get the following message:

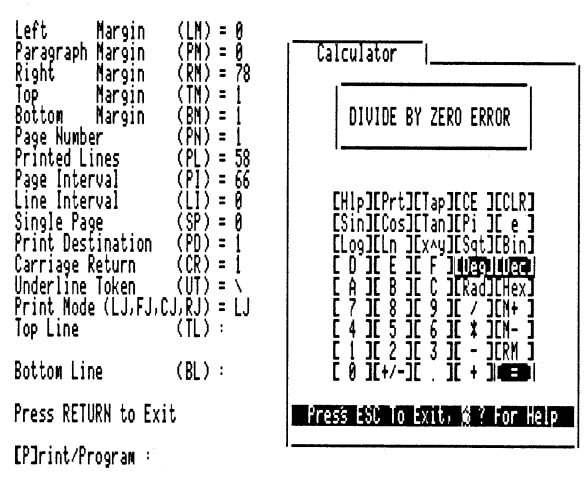

Print/Program Commands:

Figure 6.4. Calculator Divide By Zero Error

A mathematical overflow (try raising 99 to the 99th power -  $99^{\circ}$ 99=) will return you this message:

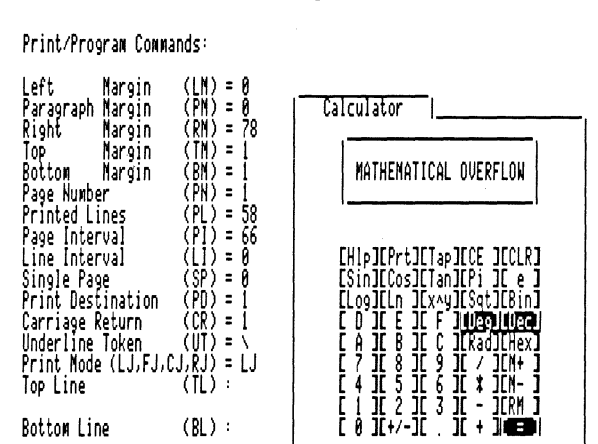

You may also get another error condition called **INVALID INPUT.** In any case, you will not be able to use the Calculator until you clear the error condition. This is accomplished by pressing **RETURN or SPACE-BAR.** 

'mass' 102 01 111 122 123 124 125 126

## **The Calculator Paper Tape**

Bottom Line (BL): Press RETURN to Exit [P]rint/Program :

**Figure** 6.5. Calculator Overflow Error

(

The Calculator has a scrolling **Paper Tape** that allows you to view the last twenty-one operations. To enable the Paper Tape, press  $\circ$  T (for TAPE). To turn the Paper Tape off, again press  $\circ$  T. While the Paper Tape is being displayed, your screen will look something like this:

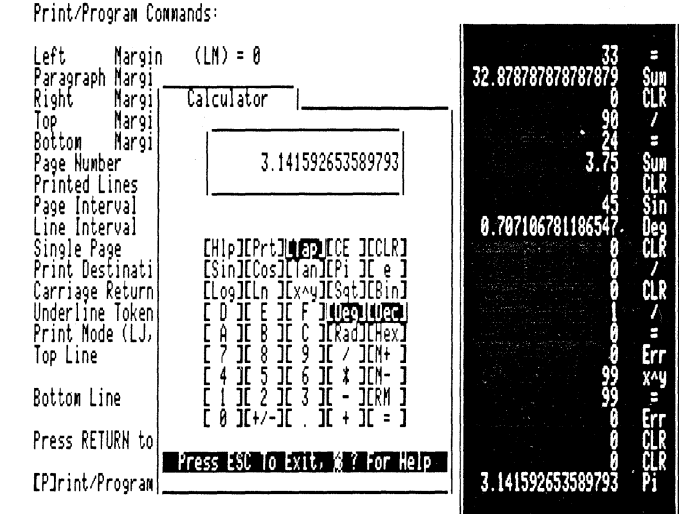

**Figure** 6.6. Calculator With Paper Tape

As you type in numbers they will be displayed on the Paper Tape, along with whatever command key was pressed. Thus, you can trace back your computations. If an error occurs, the word Err will be displayed with the number where the error occurred.

### Printing The Calculations

The Calculator allows you to send the Paper Tape (calculation results) to ( the default printing device. Pressing  $G$  P (for PRINT) will send the results to the default printer. Pressing  $\circ$  P again will cause the Calculator to stop sending the results to the printer.

As you enter each line and perform each operation a new line will be sent to the printer.

### Moving The Calculator Window

As with all other TDM accessories, the Calculator'S window can be moved to any position on the screen that you like. Simply press  $\circ$  M and the Calculator window will be replaced with a box that outlines the window position.

Use the arrow keys to position the window anywhere on the screen and press RETURN to set the new position. If you change your mind about moving the window, press  $\circ$  ESC to move it back to its original position. (

If you have the Paper Tape window up, you will not be able to move the Calculator window over the Paper Tape.

#### Automatic Pickup

The Calculator can be combined with the TDM Text Pickup/Paste command (described in Chapter 12) to pick up a column of numbers on your screen and automatically sum them. Using the Text Pickup/Paste command you can take the result and directly paste it back into your document.

The Calculator allows you to automatically copy the item in the display into the TDM copy buffer. To do this simply press  $\circ$  Z.

The text in this global buffer can be automatically pasted into any application by pressing  $\circlearrowleft$  TAB.

These functions and complete information on using the Clipboard for information transfer are explained in Chapter 12.

€

# Calculator Command Key Reference

- $\triangle$  ? Displays the Calculator help menu.
- $\dot{\circ}$  M Allows you to move the Calculator window. RETURN to set the new position,  $\circ$  ESC to restore the old position.
- ESC Returns to the TDM menu, or your main application.

## Calculator General Commands:

- **N** Changes the sign of the displayed number  $\circ$  **C** Clears the entire Calculator (except the me
- Clears the entire Calculator (except the memory register)
- $\circ$  E Clears the last entry
- $\circ$  T Turns on and off the Paper Tape display
- $\circ$  P Turns on and off the printing of the calculations

## Mathematical Constants:

- **P** Enters the value of Pi  $(3.14159...)$ <br>**E** Enters the value of e  $(2.71828...)$
- Enters the value of  $e$  (2.71828...)

## Calculator Memory:

- $\updownarrow$  + Adds the displayed number to the memory register
- $\circ$  Subtracts the displayed number from the memory register
- $\dot{\circ}$  R Recalls the contents of the memory register

## Trigonometric Functions:

- **S** Computes the sine of the displayed number<br>**C** Computes the cosine of the displayed numb
- **C** Computes the cosine of the displayed number<br>T Computes the tangent of the displayed numbe
- Computes the tangent of the displayed number
- D Switches computational mode to degrees
- R Switches computational mode to radians
### **Standard Functions:**

- $\circ$  L Computes the logarithm (base 2) of the displayed number
- $\circ$  N Computes the natural logarithm of the displayed number
- $x \wedge y$  Raises x to a power (y). 2^3 = 8<br>  $\circ$  **S** Computes the square root of the
- Computes the square root of the displayed number

# +, **RETURN**

- Adds two numbers together
- Subtracts the second number from the first number \* or x Multiplies two numbers together
	- I Divides the first number by the second number

### **Changing Number Formats:**

 $\triangle$  H Show the currently displayed number as a hexadecimal number

(

 $\left(\right)$ 

 $\left($ 

- $\circ$  **B** Show the currently displayed number as a binary number
- $\circ$  D Show the currently displayed number as a decimal number

# **Chapter 7 - Printer Manager**

The Printer Manager accessory allows you to send complex control codes to your printer via easy to use menus. You can quickly set up your printer for bold, italic, underline and any other printing mode that it supports. This chapter will show you how to operate the Printer Manager accessory.

To access the Printer Manager, either press OPTION ESC and select it from the TDM menu, or press OPTION 4 to directly run the accessory. In a moment or so the Printer Manager window will appear as shown below.

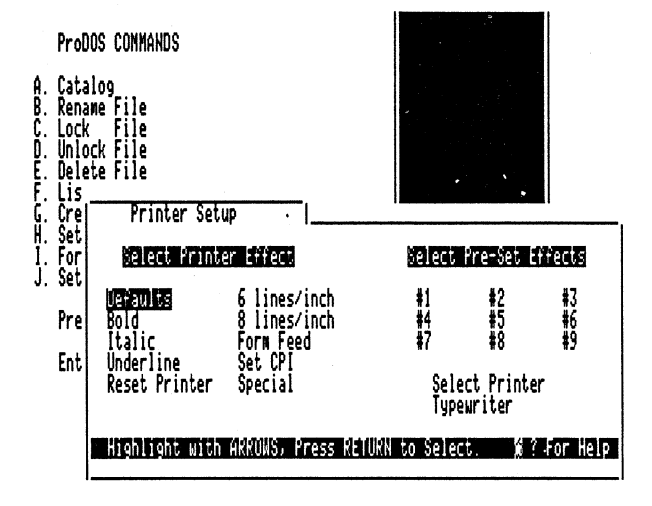

Figure 7.1. Printer Manager Main Menu

In the above picture, the Printer Manager is running within Apple Writer. It doesn't have to be Apple Writer, as with all other TDM accessories, the Printer Manager works within all Apple IIGS programs.

Please remember that to leave the Printer Manager, simply press ESC. This will return you to the TDM menu, or your application program if you entered the Printer Manager via the Direct Access key (OPTION 4).

There are five groups of items on this menu. Each group has a related function. On the left most section of the menu is a list of the commands that you can send to your printer. Menu items for printer effects such as **Bold, Italic, Underline and more are all presented. Certain printers do** not support all of the various effects. If you select an item that isn't supported by your printer, Printer Manager will tell you so. This is explained in detail later in this section.

There are a couple of commands that will speed things along when moving the highlight over items on the main menu. If you press  $\circ$  ESC. the highlight will immediately return to the upper left menu item. Also. pressing 1-9 will move the highlight to the appropriate Pre-Set Effect. Pre-Set Effects are explained later in this section.

### **Printer Manager Help**

When using Printer Manager, pressing  $\circ$  ? will display a menu listing the various keys you can press and the options associated with those keypresses.

Before we go on we must first tell the Printer Manager which kind of printer(s) you have connected to your Apple IIGS. You can do this with the Select Printer menu item. Using the arrow keys to highlight the Select Printer item and press RETURN. You will be presented with the Select Printer menu.

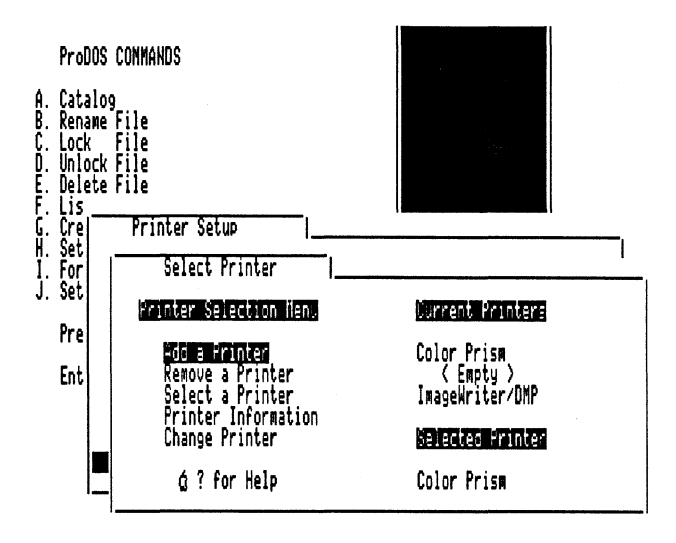

# Figure 7.2. Printer Manager Select Printer Menu

# **Selecting A Printer**

The Printer Manager accessory allows you to have up to three different printers configured at any given time. This menu will aid you in selecting and configuring Printer Manager for your printer(s). There are three groups of items on this menu.

The items on the left side of the menu allow you to Add, Remove, Select, View and Change information on your printers.

The items on the right side of the menu show the three printers you have configured and the currently selected printer.

The first item on the left side of the menu is Add A Printer. If you highlight this item and press RETURN, you will be shown a list of the printers that Printer Manager directly supports. Simply highlight the one you want and press RETURN. If your printer isn't listed here, please go to the Custom Printers section.

#### Printer Naming

 $\left($ 

 $\left($ 

(

You will now be asked to type in the name you would like to give to this printer. You can call it something familiar like 'A Color Printer' instead of 'ImageWrlter'. Type in the name you want to give it and press RETURN.

You will then be presented with a display exactly like the one in the Define Printer Info. accessory. Here you can specify' your printers various characteristics such as the slot it uses, the platen width and other items. This menu is shown below.

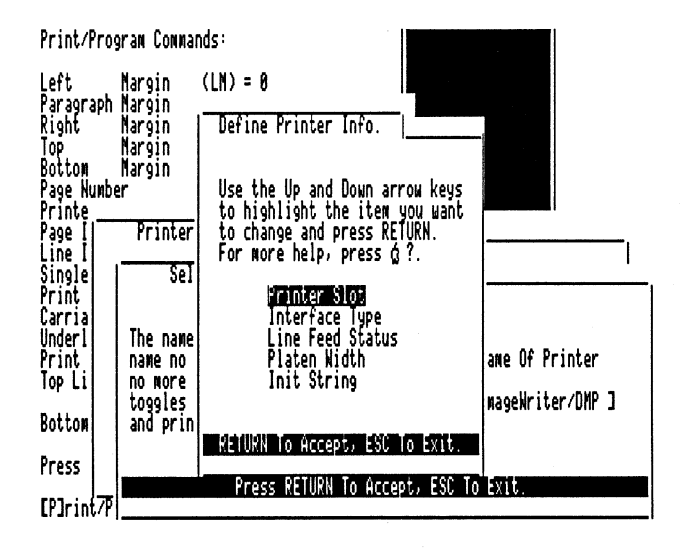

Figure 7.3. Printer Manager Define Printer Info.

For complete details on using this section to setup your accessory please read over Chapter 14 on the Define Printer Info. accessory.

After setting up your printer characteristics, press ESC to go back to the Select Printer menu. Here you can add more printers into your system of exit. After adding all of your printers they will be displayed under the Current Printers menu.

#### Custom Printers

If you have a custom printer that is not on the list and want to add it into your list of configured printers, highlight the Custom Printer item in the Add a Printer menu and press RETURN. You will now be asked to type in the printer codes for the effects that Printer Manager allows you to send your printer. You must enter the codes for default, bold, italic etc.

When typing in these codes, you may type the keystroke, decimal number or hexadecimal number corresponding to that printer code. These codes can be found in the manual which accompanies your printer.

After entering all of the codes you will be presented with the menu for naming the printer. This is described in the Printer Naming section.

If your printer does not support a particular code, enter  $\circ$  RETURN. This tells the Printer Manager that your printer does not support this code.

#### Removing A Printer

The Remove a Printer item allows you to remove a printer from your configuration. If you have more than three printers you will have to remove a less-commonly used one from the configuration before you can add another one.

After selecting this item, simply highlight the printer you desire to remove and press RETURN. It's position in the menu will be replaced with the line <Empty>.

#### Selecting A Printer

The Select a Printer item allows you to select the printer you want to send printer codes to. Since you can only send codes to one printer at a time, you must tell Printer Manager which printer you want to use.

After selecting this item, simply highlight the printer that you want to use and press RETURN. The Selected Printer item will change to the printer you just selected.

# **Printer Information**

The Printer Information item allows you to view the Printer Name, Slot **Number and Printer Type for the printers you have selected. A sample** screen is show below.

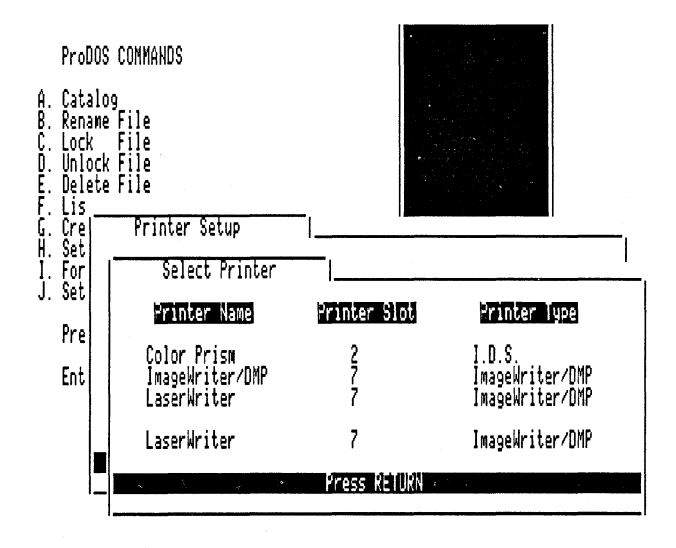

Figure 7.4. Printer Manager Printer Information Menu.

# **Change Printer**

 $\left($ 

The Change Printer item allows you to change the Printer Name, Slot Number and other characteristics that you have selected for any of the printers you have configured into Printer Manager.

After selecting this item, simply highlight the printer you want to change and press RETURN. You may now type in a new Printer Name and setup the printer characteristics again.

# **Sending Printer Effects**

After configuring which printer(s) you are using with Printer Manager, you may now send *Printer Effects* to your printer. To do so, simply highlight the effect on the main menu that you want to send to your printer and Dress RETURN.

As you send each printer effect, it will be displayed on the Paper Tape. The Paper Tape lists the last nine effects that you have sent.

You may turn off and on the Paper Tape by pressing  $\circ$  T.

Certain effects require an ON or OFF status to be sent. For example, when you want to send the command to have your printer print in BOLD characters, you would highlight the Bold menu item and press RETURN. A small On/Off Menu will appear as shown below. /

 $\left(\right)$ 

 $\left($ 

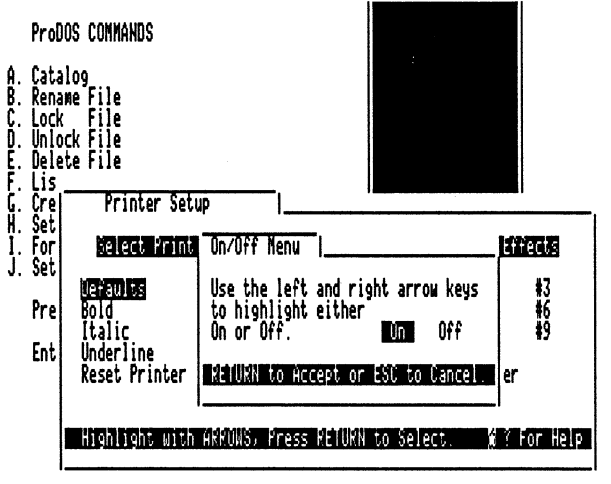

Figure 7.5. Printer Manager On/Off Menu

Use the right or left arrow keys to highlight either On or Off and press RETURN to send the desired code.

If you highlight the Set CPI item on the main menu and press RETURN, you will be presented with a menu asking you to pick the character size that you want to start printing with. Simply highlight the one you want and press RETURN to send the code to setup the character size that you want to use.

# Sending Special Commands

Your printer may support certain commands which are not on the main menu. The Special item on the main menu allows you to directly send these special codes to your printer.

After highlighting this item and pressing RETURN you may now type in the printer codes that you want to send to your printer. When typing in these codes, you may type in the keystroke, decimal number or hexadecimal number corresponding to that printer code. These codes can be found in the manual which accompanies your printer.

Note that if you are sending the codes by typing in a keystroke, you must press  $\circ$  ESC to exit. When entering the codes via hexadecimal or decimal you can simply press ESC to exit.

### Pre-Set Effects Or Macros With Printer Manager

(

 $\left($ 

 $\left($ 

The Printer Manager accessory has a macro capability that allows you to send up to 52 printer effects with a single keystroke. These are called Pre-Set Effects and you may have up to nine of them at anyone time.

To setup a Pre-Set Effect, use the arrows to highlight the number (1 through 9) that you want to use and press  $\dot{\circ}$  A. You can also press 1 - 9 to quickly move the highlight to the desired item.

After pressing  $\circ$  A the line Recording On will appear directly above the Pre-Set Effects menu. The Pre-Set Effect number will remain highlighted and a highlight will appear over the Default item. This is shown below.

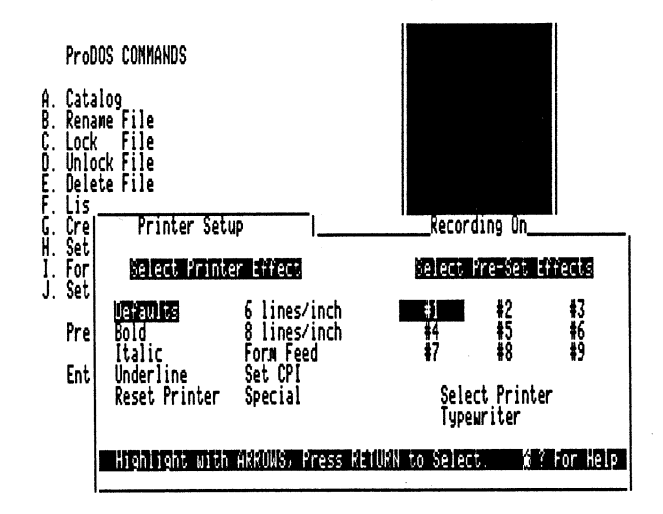

Figure 7.6. Printer Manager Pre-Set Effects

The highlight will now only move over the Printer Effect items on the menu. You will not be allowed to select a new printer or any other operation that does not directly involve sending a printer effect.

You may now select any variety of effects to send to your printer. Note that when you select these effects, they will *not* be sent to the printer they will be recorded so you can play them back later. When you are finished selecting the effects, press  $\circ$  RETURN to finish recording

You must now type in a name to give this Pre-Set Effect. Simply type in any name up to eight characters and press RETURN. The name that you gave the recording will appear where the number was on the menu.

If you change your mind after you have recorded a Pre-Set Effect, you may delete it by highlighting it and pressing  $\circ$  D. You will be asked if you really want to delete this recording. Simply press Y for Yes, N for No or highlight the answer and press RETURN.

You may also rename a recorded Pre-Set Effect by highlighting it and pressing  $\circ$  R. Simply type in the new name you want to give the recording and press RETURN. If you change your mind, press ESC and the name will remain unchanged.

At any time you can also view a Pre-Set Effect by highlighting it and pressing  $\circ$  V. This will display all of the printer effects that you've recorded in this Pre-Set Effect.

To use the Pre-Set Effect, simply highlight it and press RETURN. In a moment all the effects you recorded will be sent to the printer.

#### The Typewriter

The Typewriter is a feature of the Printer Manager accessory. Simply highlight the Typewriter item on the main menu and press RETURN. You can now type in a line of text at a time and it will be sent to your printer.

A sample Typewriter screen is shown below.

Dear John, I just found out how nice the Typewriter section of the Printer Manager<br>accessory is. For the longest time 1 cranked up the old word processor to<br>send a small message like this. With The Desktop Manager I can type letters at any time I like. It's<br>really great. TDM makes using my Apple IIGS so much easier. Well, I've got to run now. The latest TDM accessories just arrived at my dealer and I want to get my copy before he sells out again. See you later, Jack 3 5<br>0 6

Press ESC to Exit or RETURN to Send Line to the Printer.

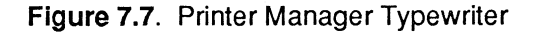

When typing in each line the standard TDM line editing commands are available.

When finished typing, simply press ESC to return to the Printer Manager main menu. As you enter each line by pressing RETURN it will be sent to the printer and to the screen. The last fourteen lines will be displayed.

The Typewriter has a ruler that allows you to align text before you send it.

#### Moving The Printer Manager Window

(

(

As with all other TDM accessories, the Printer Manager's window can be moved to any position on the screen that you like. Simply press  $\circ$  M and the Printer Manager window will be replaced with a box that outlines the window position.

Use the arrow keys to position the window anywhere on the screen and press RETURN to set the new position. if you change your mind about moving the window, press  $\circ$  ESC to move it back to its original position.

If you have the Paper Tape window up, it will be removed during the movement of the window.

#### Exiting The Printer Manager

To leave the Printer Manager simply press ESC on the main menu. Any printers that you defined or Pre-Set Effects that you have selected will be saved to a disk file for later use.

The next time you use the Printer Manager, it will remember all of your last settings and be ready for immediate use.

Please do not confuse the printers that you can select when using the Printer Manager with the TDM default printer. The Printer Manager will use whatever types of printers that you've defined it in when sending printer effects.

After leaving the Printer Manager your other accessories will still print to the default TDM printer and *not* the currently selected printer in the Printer Manager.

# Printer Manager Command Key Reference

- $\circ$  ? Displays the Printer Manager help menu.
- o M Allows you to move the Printer Manager window. RETURN to set the new position,  $\circ$  ESC to restore the old position.

 $\left($ 

ESC Returns to the TOM menu, or your main application.

The Printer Manager uses the standard TOM editing commands.

### Printer Manager Movement Commands:

- Arrows Moves the highlight in the selected direction
- o ESC Moves to the upper left menu item
	- 1-9 Moves to the Pre-Set Effect item 1-9

### Printer Manager General Commands:

- $\triangle$  A Add a Pre-Set Effect,  $\triangle$  RETURN to finish recording
- o 0 Delete a Pre-Set Effect
- o R Rename a Pre-Set Effect
- o V View a Pre-Set Effect
- $\circ$  T Turns on and off the Paper Tape display

The Typewriter offers the standard TOM editing commands.

# **Chapter 8 - Envelope Labeler**

The Envelope Labeler accessory allows you to easily address envelopes or print labels. You can print up to 99 copies of the label at a time with sophisticated control over line spacing and other options. This chapter will show you how to install and use the Envelope Labeler accessory.

To access the Envelope Labeler, simply press OPTION ESC and select it from the TDM menu. In a moment or so the Envelope Labeler window will appear as shown below.

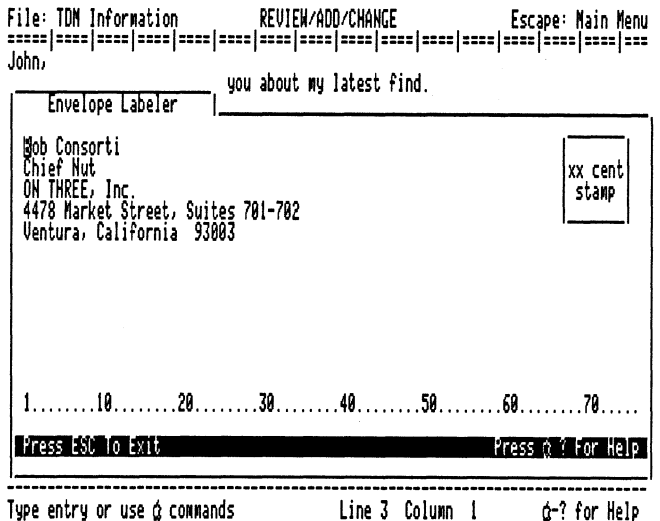

Figure 8.1. Envelope Labeler Main Menu

In the above picture, the Envelope Labeler is running within AppleWorks. It doesn't have to be AppleWorks, as with all other TDM accessories, the Envelope Labeler works within all Apple IIGS programs.

Please remember that to leave the Envelope Labeler, simply press ESC. This will return you to the TDM menu.

The Envelope Labeler folder has a similar appearance as that of an envelope. Using Envelope Labeler, you can type up to 11 lines of text. These lines may be up to 44 characters long. You may also use the commands presented in this chapter to position these lines anywhere on the screen they will fit.

#### **Envelope Labeler Help**

When using the Envelope Labeler, pressing  $\circ$  ? will display a menu listing the various commands that are available.

#### Entering A Line

When the Envelope Labeler is displayed, a flashing cursor will appear on the screen. Simply type in the line you want to appear at that location and press RETURN. The cursor will move to the next line down. Use the  $\hat{\parallel}$  and  $\hat{\parallel}$  keys to move the highlight to the line you want to edit and simply type! If the cursor was at the bottom of the screen and you pressed  $\mathbb{U}$ , it would move to the first line on the top of the screen. Likewise, if it was on the top of the screen, pressing the  $\hat{\mathbb{I}}$  will move the cursor to the last line on the screen.

 $\left($ 

#### Positioning A Line

If you want to change the position of a line on the screen, it easy! If you want to center a name and address (or any other line), simply type them in as usual. When you are finished typing the line you can move the line anywhere on the screen you like.

To move the line up or down, position the cursor in the line you want to move. Then hold down the  $\circ$  key and press the  $\mathbb I$  or  $\mathbb I$  key. The line that the cursor was on will immediately exchange positions with the line above or below it.

You can also move a line to the right or left. To do this simply hold down the  $\circ$  key and press the  $\leq$  or  $\geq$  keys. Note that you don't have to hold down the SHIFT key. Pressing  $\circ$ , or  $\circ$  < will move the line to the left and  $\circ$  . or  $\circ$  > will move the line to the right.

Please note that you will only be able to move the lines to the left and right edges of the folder on the screen. If the line you are moving is one of the first four, you will only be able to move it to the edge of the stamp.

When you move a line far over on the right side, you will only be able to type characters up to the right edge. In some instances this means that you will not be able to type in the full 44 characters available. The solution is to simply move the line over enough so the text you want to type will fit on that line.

If you have spaces at the end of a line you will only be able to move the line over to where the spaces would hit the right edge of the folder. If a line ever seems to be stuck and you can't move it over but it appears that there is enough room, simply remove the spaces at the end of the line.

### **Printing A Label**

After you have entered all the lines that you want to appear on the label. press  $\circ$  H (for Hard Copy) to go to the Print Selection Menu. From this menu you can select the number of copies and the number of lines between each label that you want. An example is shown below.

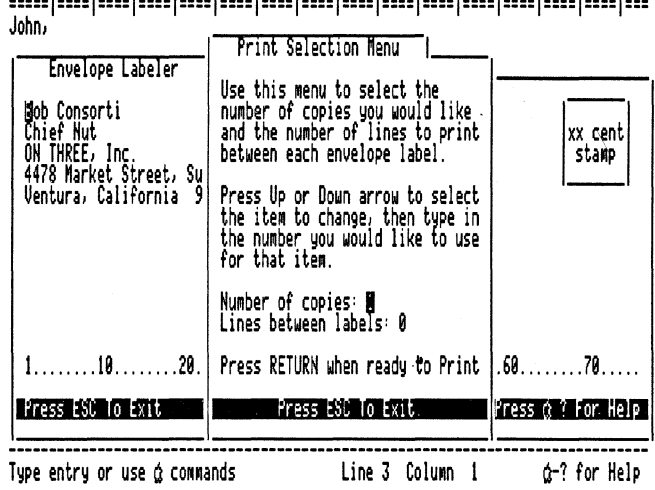

REVIEW/ADD/CHANGE File: TDM Information Escape: Main Menu 

# Figure 8.2. Envelope Labeler Print Selection Menu

When you're ready to print, simply press RETURN. The label you defined will be printed to the default printer. You may select up to 99\* copies to be printed at a time and up to 99 lines between each copy.

When figuring the number of lines between each label to print, note that the Envelope Labeler stops printing after the last non-blank line that you have defined. For example, if you have a label that contains three lines, the Envelope Labeler will print the three lines and stop. If you need 6 lines between each label, you must then setup the Lines between labels option in the Print Selection Menu to \$3

# **Exiting the Envelope Labeler**

To exit the Envelope Labeler accessory, simply press ESC while on the main menu. The current label will be saved to a disk file. The next time you use Envelope Labeler the last label you used will be displayed.

# **Application Notes**

The Envelope Labeler was designed to aid in the printing of labels for envelopes. There are a variety of other uses. In our office we sometimes use the Envelope Labeler to print multiple copies of disk labels for inhouse use. Other applications are numerous and up to your imagination.

# Envelope Labeler Command Key Reference

- ~? Displays the Envelope Labeler help menu.
- $<sup>3</sup>$  M Allows you to move the Envelope Labeler window. RETURN</sup> to set the new position,  $\circ$  ESC to restore the old position.
- ESC Returns to the TOM menu, or your main application.

The Envelope Labeler uses the standard TOM editing commands.

# Envelope Labeler Movement Commands:

- $\circ$  1 Move the line up
- $~\circ~\Downarrow$  Move the line down
- $\circ$  , or
- $\upbeta$  < Move the line to the left
- $\circ$ . or
- $\circ$  > Move the line to the right

# Printer Manager Printing Commands:

- $\triangle$  H Go to the Print Selection Menu
	- <sup>11</sup>' Move the selection up
	- $\|$  Move the selection down

# **RETURN** Start printing

# **Chapter 9 - Ascii Chart**

The Ascii Chart accessory lists the entire ASCII character set and the keypress equivalents for those characters. It can be a great tool when you're trying to find the keypress that your printer needs to switch into a certain mode.

The Ascii Chart can be accessed by pressing OPTION ESC to display the TDM menu, highlight the Ascii Chart item and pressing RETURN to select it. In a moment the accessory will be loaded from disk and the main menu will be displayed as shown below.

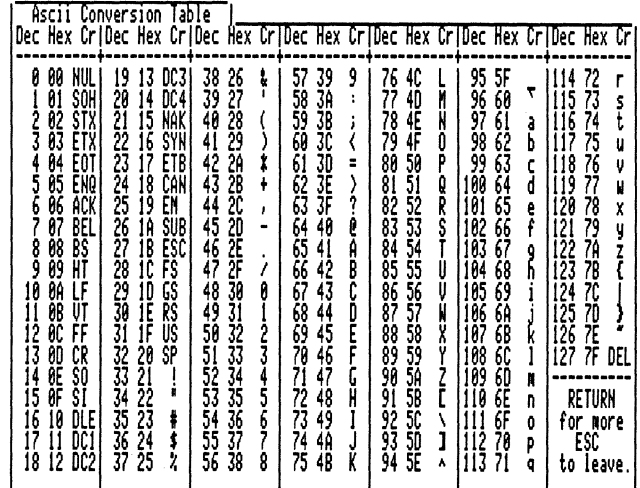

#### Figure 9.1. Ascii Chart Main Menu

The Ascii characters will be listed on your screen in a three column format. Both the hexadecimal and decimal equivalents will be displayed next to each character.

The first 32 Ascii characters are not normally displayed on the screen. They usually perform some specific action, depending on the device the characters are sent to.

For example, sending Ascii code 12 to most printers will eject a page. Other codes may be handled differently from printer to printer.

One use of the Ascii Chart accessory is to determine what key to press in your main program to invoke a certain function on your printer.

If you press RETURN while on the main Ascii Chart screen, the Keypress Table will be displayed. This second page of information will show you what keys to press to produce a specific Ascii code.

For example, some printers will switch into graphics mode if you send an Ascii code 11. Under some applications you will simply have to know what keys to press to produce this code.

With the Ascii Chart it's easy! Simply display the Keypress Table and scan the table for Ascii code 11. Listed next to 11 on the menu is the key that you should press: CONTROL K.

To leave the Ascii Chart just press ESC.

 $\left($ 

# **Chapter 10 - The Accessory Manager**

We designed TDM to be so easy to use it would become second nature. But we also added the power that people want. The ability to move the accessories around on the menu, rename, copy, delete accessories, create submenus and more are all possible.

The Accessory Manager lets you do all this very easily. All of these options will be described in this chapter.

You can customize the TDM menu and its submenus to suit your needs. Don't need the Appointment Calendar or another accessory? Just use the Accessory Manager to remove it and save disk space. Want to change the name of the Note Pad to Scratch Pad? It's no problem whatsoever.

If you select the Accessory Manager from the TDM menu, it will come up displaying a screen saying that the menu is being built.

During the time this screen is displayed the Accessory Manager will search for all of the available accessories and submenus in your system. After a few seconds a list of all the available accessories will be shown on the screen. A sample of what this menu looks like is shown below.

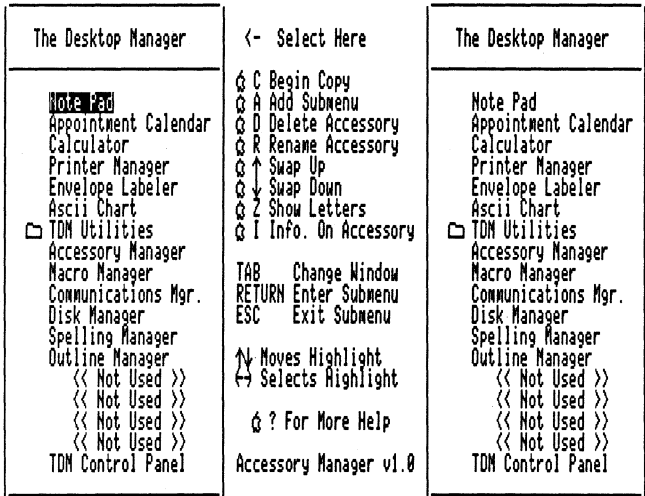

Figure 10.1. Accessory Manager Main Menu

All TDM accessories have a name in the form OPTIONx where x is a letter from A through R. When a TDM menu is displayed in either the Accessory Manager or in actual use, the accessories are listed in the menu in alphabetical order.

If an accessory position (an unused OPTIONx) is empty,  $\lt\lt$  Not Used  $\gt$ will appear in it's spot in the menu.

You can list the associated OPTIONx names by pressing  $\circ$  Z. The letters of each file name will be displayed to the left of the accessory name.

On the left and right side of the screen copies of the main menu will appear, listing the accessories in your menu. In the center of the screen information on the various keypresses you may press are displayed.

Please note that more complete help can be used by pressing  $\circ$  ? to display the main help menu.

When using the Accessory Manager you will be operating on the left side of the menu for most operations. When copying accessories to submenus the Accessory Manager will ask you to pick the submenu you would like to copy the accessory to.

When doing this you will have to select the submenu to copy to on the right menu that is displayed. Copying accessories will be explained later in this section. For now you can work solely with the left-most menu.

#### Renaming Accessories

You may one day decide that you don't like the name of one or more of your TDM accessories. The Accessory Manager allows you to easily rename any accessory or submenu.

 $\left($ 

Use the  $\hat{\mathbb{I}}$  or  $\hat{\mathbb{I}}$  keys to highlight the item on the menu you would like to rename and press  $\circ$  R. You may now type in a new name. Simply press RETURN when finished and the accessory name will be changed.

Note that while editing the accessory name, the standard TDM editing commands are available.

# Moving Accessories

You can change the position of accessories on any of your TDM menus any time you want. When you change the position of the accessory you will in effect be swapping two different accessories.

To move an accessory up or down on the menu, highlight the accessory that you want to move and press  $\circ$  1 or  $\circ$  U depending on whether you. want to move the accessory up or down in the menu, respectively.

During a swap the selected accessory will be given a new name and then displayed in the new menu. This will take a second or so per swap.

If you want to move an accessory from one menu to another menu, you will have to first copy it to the second menu and then delete the copy on the first menu. These operations are described in the next few pages.

#### Deleting Accessories

If you ever want to remove an accessory from any of your TOM menus, simply highlight it and press  $\circ$  D. TDM will ask if you are sure that you want to delete the accessory so you don't accidentally remove it.

If you're sure that you don't want this accessory anymore, use the arrow keys to highlight the Yes option and press RETURN or simply press Y. In a moment the highlighted accessory will be deleted and you can continue.

If the highlighted accessory used any data files you will be asked if you also want to delete the accessory's data files. If you have two copies of the same accessory in one menu you should not do this. Otherwise the other copy of the accessory may not be able to work properly.

#### Accessory Information

The Accessory Manager allows you to display information on an accessory. Simply highlight the accessory you want information on and press  $\circ$  I.

The screen will be cleared and its file and accessory name will be displayed. Additionally the type of file (accessory or submenu) and the size in bytes will be shown.

If the accessory uses any data files they will also be displayed on this screen directly under the main accessory information.

#### Creating Submenus

(

The Accessory Manager allows you to create new submenus at any time. With submenus TOM can hold hundreds of accessories. You can use the Accessory Manager to easily customize your system to meet your tastes.

To create a submenu press  $\circ$  A. You will be asked to enter the name for the new submenu. Simply type it in and press RETURN. You will now be asked to enter the subdirectory this submenu should use. This will be the place that TOM looks to hold the files in the submenu.

The selected subdirectory will be created if it didn't already exist and the standard help accessory (TOM.HELP) will be copied into it.

# Copying Accessories

You can copy accessories from one menu to the same menu or to a submenu. Simply select the accessory or accessories that you want to copy by highlighting it and pressing  $\Rightarrow$ . This will place a check mark next to each selected accessory.

 $\bigl(\bigl(\begin{array}{c} 0 \ 0 \end{array} \bigr)$ 

 $\left($ 

 $\left(\right)$ 

If you change your mind about copying an accessory, highlight it and  $pres \leftarrow to deselect it. Note that you will not be able to copy an entire$ submenu at a time so you won't be able to select a submenu accessory.

When finished selecting the accessories you want to copy, press TAB to move the highlight to the right-most window. On this side of the screen you will only be able to highlight the submenus in your menu.

To copy the selected accessories into a submenu, highlight the submenu and press RETURN. The Accessory Manager will search for the current accessories in that menu and display them.

To begin the copy press  $\circ$  C. The Accessory Manager will begin copying the selected files to the submenu displayed in the right-most window. As it copies the accessories the Accessory Manager will display a screen as shown below.

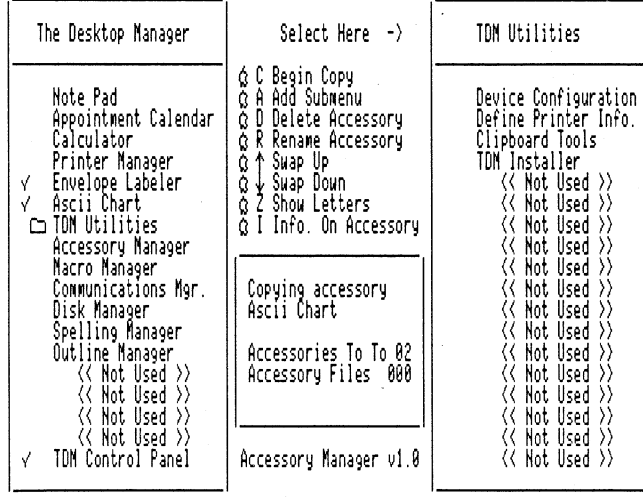

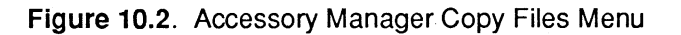

As it copies the selected accessories, information about the number of accessories and accessory data files that it is copying will be displayed.

If you've already copied an accessory that uses one or more data files into a submenu and then copy it into same submenu, a message will appear telling you that one of the files used by the selected accessory already exists. If you press RETURN the copying process will continue.

You can duplicate accessories in the same menu by simply copying the accessory from and to the same menu. When doing this, note that you will always select and copy accessories from the left-most menu and you always copy to the menu on the right side of the screen.

To copy an accessory to the same menu, select it on the left side and press TAB. This will move the highlight to the right side. Next, press  $\circ$  C to begin the copy and in a moment a duplicate of the selected accessory will appear.

If the accessory that you're copying uses one or more data files, a message will appear telling you that one or more of the files used by the selected accessory already exists. Simply press RETURN to continue.

If you place two copies of an accessory into the same menu you should be very careful when using the Accessory Manager to delete one of the copies. If the accessory uses a data file you may inadvertently delete the data file when removing the duplicate accessory.

When deleting an accessory the Accessory Manager will ask you if you also want to delete the accessory's data files. If you have two copies of the same accessory in one menu you should not do this. Otherwise the other copy of the accessory may not be able to work properly.

#### When You Leave The Accessory Manager

(

 $\left($ 

After using the Accessory Manager to rename, copy, delete accessories, or any other operation that involves changing the menu, TDM will rebuild the menu on exit. If you made changes to a submenu, TDM will rebuild that menu the next time you access the submenu.

This rebuilding of the menu will last a few seconds and when it's completed you will be able to use your accessories just as before.

If you made any changes to a submenu, its position on the screen will be lost on exit. Its new position on the screen will be the same as that of the main TDM menu.

After a menu is rebuilt one of the other items that is lost is the position of the highlighted accessory. After a rebuild, the top-most item in the menu will be highlighted.

# Accessory Manager Command Key Reference

- ~? Displays the Accessory Manager help menu.
- ESC Returns to the TDM menu, or your main application.

The Accessory Manager uses the standard TOM editing commands during text input.

 $\left($ 

(

# Accessory Manager Movement Commands:

Arrows Moves the highlight in the selected direction<br>
TAB Moves between left and right windows

Moves between left and right windows

# Accessory Manager General Commands:

- $\circ$  C Begin copying selected accessories
- <sup>~</sup>A Add a Submenu
- $\dot{\circ}$  D Delete the highlighted accessory
- $\overrightarrow{C}$  **R** Rename the highlighted accessory  $\overrightarrow{C}$  **Z** Display accessory option letters
- Display accessory option letters
- <sup>~</sup>I Display accessory information
- **₫ fi** Swap accessory up
- $~\circ~\Downarrow~$  Swap accessory down

# Chapter 11 - The TOM Control Panel

The TOM Control Panel accessory lets you set up how the different features of TOM work. It's really nine accessories in one. This chapter will show you how to use the various features of the TOM Control Panel.

To access the TOM Control Panel, simply press OPTION- ESC and select it from TOM Menu. In a moment or so the TOM Control Panel window will appear as shown below.

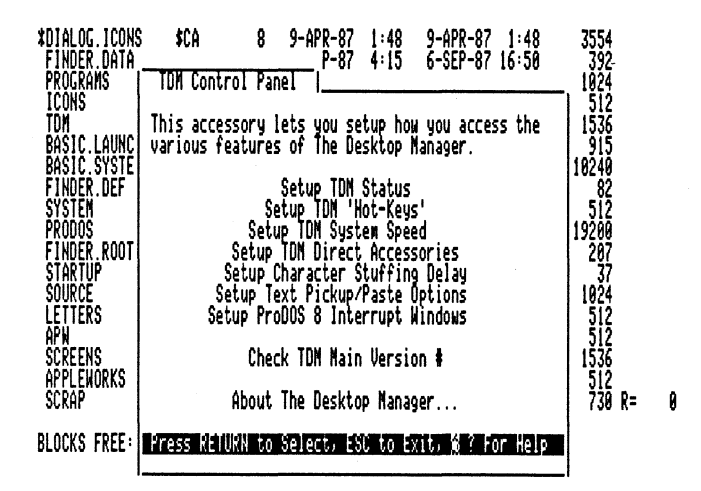

Figure 11.1. TOM Control Panel Main Menu

To use any of the options in the TOM Control Panel, use the arrow keys to highlight it and press RETURN. To exit from an option simply press ESC.

# Setup TOM Status

 $\left(\right)$ 

Certain programs may not like sharing your Apple IIGS with TOM and will not work when TOM is in your system. The Setup TOM Status option allows you to change the status of TOM. You can use it to activate and deactivate TOM to work around the few programs that cause problems.

To change the status of TOM, press RETURN. This will toggle the status of TOM and will change the display from ACTIVE to INACTIVE.

When TOM is inactive the direct access keys, text pickup and pasting, appointment prompting and macro features will not work. TOM will be completely shut down and your application should not have a problem running or even know that TOM is installed.

When TOM is inactive you will only be able to get into TOM via the Apple Desk Accessory menu. Simply press CONTROL  $\circ$  ESC to display the menu and select the The Desktop Manager item.

# Setup TOM 'Hot-Keys'

Some programs that you use with TOM will try to use the same ( keypresses that TOM wants. TOM will normally always get the keypress before your main application does. The Setup TOM 'Hot-Keys' option allows you to change the TOM Hot-Key to almost any key combination.

If an application and TOM have a key conflict, use this option to change the TDM Hot-Key to OPTION SHIFT, OPTION  $\circ$  or another combination. After doing so you should have no further key conflict problems.

# Setup TOM System Speed

The Setup TOM System Speed option allows you to control the speed at which TOM operates. If you experience any problems running TOM with an application at fast speed, use this option to force TOM to always operate at slow speed.

In most every case you should experience no problems whatsoever running TOM at fast speed. If you do, this options provides a solution.

# Setup TOM Direct Accessories

TOM is shipped so the four direct access keys run the Note Pad, Appointment Calendar, Calculator and Printer Manager respectively. You can easily change them with the Setup TOM Direct Accessories option.

 $\left($ 

When you select this item the four current direct access accessories will be displayed in a window on the screen. If you want to change one or more of the direct access accessories press RETURN.

In a moment a copy of the TOM main menu will be displayed on the right side of the screen. To change a direct access accessory, simply use the  $\hat{\mathbb{I}}$  and  $\hat{\mathbb{I}}$  keys to highlight the accessory you want to be a direct access accessory and press 1 through 4 to select it.

As you select new direct access accessories the window listing the current direct accessories will change accordingly. The selections you make will automatically be saved and the next time you use TDM they will be set the way you selected.

You can select a submenu to be a direct access accessory with no problems whatsoever. However, when exiting the submenu you will return to the main TOM menu instead of directly back to your application.

# Setup Character Stuffing Delay

(

(

Some of your applications may not be able to accept characters as fast as TOM is able to type them when pasting text (Chapter 12). This option allows you to control the delay between each characters that TOM pastes.

The default value is 0 for no delay between characters. If your application misses characters that are pasted you should increase the delay between characters until the problem disappears. The larger the delay value, the slower text will be pasted. Under most circumstances you will not have to use a delay of more than 2 or 3/60ths of a second.

The delay selections you make will automatically be saved and the next time you use TOM they will be set the way you selected.

# Setup Text Pickup/Paste Options

When TOM picks up text from one of your screens (Chapter 12) it normally replaces all control characters that are displayed (MouseText, etc.) with an asterisk. Likewise, it automatically adds a RETURN character at the end of each line that it gets from the screen.

The Setup Text Pickup/Paste Options allows you to change this on the fly to whatever you like. If you want you can change the character that replaces control character picked up from a SPACE to an asterisk.

Additionally this option can be used to change the character that TOM places at the end of each line of text it picks up. You can toggle between the normal RETURN, a SPACE or nothing at all.

If you are picking up a section of text from one application and want to paste it into a word processor or other application, placing a SPACE character at the end of each line that is picked up will aid in reformatting the text into a different word processor.

The options that you select will automatically be saved and the next time you use TOM they will still be set the way you last set them.

# Setup ProOOS 8 Interrupt Windows

The Setup ProDOS 8 interrupt Windows option allows you to change the way TDM works with some ProDOS 8 applications. If a ProDOS 8 program sets up an interrupt, TOM will open Interrupt Windows whenever it runs behind such an application.

Interrupt windows will only need to be ON if you have your Apple IIGS connected to an AppleTalk File Server. If you aren't using the File Server you can use this option to turn OFF interrupt windows when TOM runs.

With interrupt windows OFF, TDM will run at it's normal quick speed. When they are ON, TDM will slow down when performing disk operations when called from certain ProDOS 8 applications.

This is because an application running on the AppleTalk File Server can't disable interrupts for more than a fraction of a second. When doing a long disk operation, TDM will normally turn interrupts off for the second or so it takes going to disk.

If you're using the File Server, turning interrupts off this long will disable your node on the File Server and may cause you to lose information.

With interrupt windows ON, TDM will open windows for the interrupts when doing a long disk operation. This ensures that TDM will work with the File Server at all times.

The option that you select will automatically be saved and the next time you use TDM it will still be set the way you last set them.

#### Check TDM Main Version #

If you ever need to call or write ON THREE for assistance we will need to know your TDM Version #. This can be found in the TOM Control Panel. Simply highlight the TOM Version # option and press RETURN.

The version number of main TDM system will be displayed here.

Please do not confuse the main TOM Version # with the version number of the TOM Control Panel accessory. Just as all other TOM accessories, the TOM Control Panel has a version number. The main TOM version number and the version number of the TOM Control Panel are completely separate items.

#### About The Desktop Manager...

The About The Desktop Manager... item on the TDM Control Panel main menu gives some information about the people responsible for The Desktop Manager on the Apple JIGS.

 $\left(\right)$ 

# Chapter 12 - Text Pickup/Pasting

TOM allows you to Pick Up text from one program and transfer it to another screen or application. You can use this feature to transfer information from your program to the Note Pad, Appointment Calendar, Calculator or any TOM accessory.

You can also transfer text from a TOM accessories back to your main program. A variety of options allow you to Pick up information from almost any screen and Paste it into almost any application. This chapter will show you how to use this powerful feature of TOM.

Before we start we will explain a couple of TOM concepts: The Clipboard is a part of TOM where text that you pick up from a program is stored for later use. TOM allows you to Paste the contents of the Clipboard into almost every application and TOM accessory.

When you tell TOM to Paste the Clipboard into your program, a copy of the information is transferred a character at a time, just as if you had typed it in yourself. You can Paste the Clipboard into your applications as often as you like.

Using the Clipboard Tools accessory you can view, print, save, load and clear the Clipboard at any time. The Clipboard Tools accessory is described in Chapter 14.

#### Picking Up Text

 $\left(\right|$ 

 $\big($ 

TOM can pick up a rectangular portion of text from the screen. This information is stored in the Clipboard for later use. To define just what section of text to pick up, you will need to tell TOM where it is. You do this by enabling text Pickup. You do this by pressing OPTION 5.

At any time before actually picking up something, you can press ESC to exit. If you press ESC before picking up something, nothing will be placed into the Clipboard and the previous contents of the Clipboard will remain intact. Each time you pick something up, the text that you picked up will replace the previous contents of the Clipboard.

After pressing OPTION 5, a cross-hair cursor will appear in the upper left corner of the screen. You can now use the arrow keys to move the cursor around the screen. If you hold the  $\circ$  key down while pressing the arrow keys, the cursor will move faster across the screen.

You need to tell TOM what portion of the screen you want to pick up and put into the Clipboard for later use. To do this, Simply use the arrow keys to move the cursor to the upper-left corner of section of text you want to pick up and press RETURN.

The cross-hair cursor will disappear and the character that was behind the cursor will be inversed. You may now use the  $\Rightarrow$  and  $\Leftarrow$  keys to select the section of text that you want to pick up. As you move down and to the right, the region of text on the screen that you select will be inversed.

If a section on the screen that you are picking up is already inversed, it will appear normal when selected by the text pickup routine.

When selecting the text you want to pickup you can adjust the section of text by using the four arrow keys. If you hold the  $\circ$  key down while pressing the arrow keys, the region of text will be selected faster.

If you ever collapse the section of text you want to pickup down to a single point, the original cross-hair cursor will reappear and you can select a different region of text to pick up.

To transfer the region that you've highlighted on your text screen into the Clipboard, simply press RETURN. You will see a cursor move across the region of the screen you selected, picking up text as it moves from left to right and from top to bottom.

If you change your mind just press ESC and you'll be right back in your application and nothing will be placed in the Clipboard. Note that if you press ESC to cancel picking up text, the cursor will still move across the screen, tracing out the selected text - but nothing will be picked up.

€

In the example shown below a column of numbers is being picked up.

| NAME                                                                                                    | TYPE                                                                                                    | BLOCKS                                                                  | NODIFIED                                                                                                    | CREATED                                                                                                    | ENDFILE SUBTYPE                                                                                                    |
|----------------------------------------------------------------------------------------------------|----------------------------------------------------------------------------------------------------|-------------------------------------------------------------------------|----------------------------------------------------------------------------------------------------|----------------------------------------------------------------------------------------------------|----------------------------------------------------------------------------------------------------|
| #DIALOG.ICONS<br>FINDER.DATA<br><b>PROGRAMS</b><br><b>ICONS</b><br>TÓN.<br>BASIC.LAUNCHER<br>BASIC SYSTEM<br><b>FINDER.DEF</b><br>SYSTEM<br><b>PRODOS</b><br>FINDER ROOT<br><b>STARTUP</b><br>SOURCE<br>Letters<br>ĀPN<br>SCREENS<br>Applehorks<br>SCRAP | SCA<br>\$Ĉ9<br>DÎR<br>Dir<br>ĎÎŘ<br>Sys<br>ŠŸŠ<br>\$C9<br>DIRSYS<br>BARBAR<br>DIR<br>DIR<br>DIR<br>DIR<br>DÎR<br>TXT | 8<br>$\begin{array}{c} 1 \\ 3 \\ 3 \\ 2 \end{array}$ 21<br>39<br>2<br>Ž | 9-APR-87<br>10-SEP-87<br>$9-SEP-87$ 18:47<br>$6 - SEP - 8721 : 27$<br>$10 - \frac{5}{2}P - 87 - 5:17$<br>$12 - JUL - 8721 - 44$<br>18-JUN-84 0:00<br>$6 - 5EP - 8721 : 46$<br>$8-SEP-87$ $15:34$<br>$14 - JUL - 87$ $13 - 49$<br>10-SEP-87<br>10-SEP-87<br>$9-SEP-87$ $11:84$<br>9-ŠEP-87 10:18<br>9-SEP-87 15:35<br>10-SEP-87<br>10-SEP-87<br>10-SEP-87 | 1:48<br>$9 - APR - 87$<br>1:48<br>6-SEP-87 16:50<br>4:15<br>6-SEP-87 21-31<br>23-JUL-87<br>9:56<br>16-APR-87 18:08<br>$12 - JUL - 8721 : 44$<br>2-DEC-86 T1:06<br>6-ŠEP-87 21:46<br>23-JUL-87<br>9:44<br>14-JUL-87 13:49<br>5:04<br>$6 - 5EP - 8721:52$<br>5:83<br>$6 -$ SEP-87 21:53<br>6-SEP-87 21:54<br>$6 - 5EP - 87Z1 : 55$<br>6-SEP-87 22:06<br>$4:15$ 6-SEP-87 22:07<br>4:18<br>$6 - 5EP - 87Z = 42$<br>10-SEP-87<br>4:23<br>4:23 | 3554<br>1824<br>1836<br>1536<br>18248<br>$\begin{array}{r} 182 \\ -512 \\ 19200 \end{array}$<br>207<br>1924<br>512<br>536<br>536<br>512<br>5730<br>Ø<br>R= |
| BLOCKS FREE: 1815                                                                                                    |                                                                                                    |                                                                         | BLOCKS USED:16953                                                                                                    | TOTAL BLOCKS:18768                                                                                                    |                                                                                                    |

Figure 12.1. Text Pickup Seleoting a Region Of Text

# Margin Characters

(

When you pick up text, TDM will automatically add a carriage return character at the end of each line you pick up. This is called the Margin character. It is normally a RETURN, but you can change it to a SPACE character, or so that no characters are added to the end of each line.

# Picking Up Control Characters

There are some programs that display characters on the screen that are not the standard looking A-Z, 0-9 and other normal characters. These are called Control Characters or MouseText. Most printers and other programs can't display these special characters. When picking them up, TOM will automatically replace them with either an asterisk (\*) or a SPACE - all under your control.

You can select the Margin and Control Character replacements by using the Setup Text Pickup/Paste Options item in the TOM Control Panel accessory. This is described in detail in Chapter 11.

You can use these options to get the ultimate in flexibility with the built-in text Pickup and Paste routines that TOM offers.

# Pasting Information Into Your Application

Once you have picked up text from the screen and put it into the Clipboard, you can very easily paste it into almost any application.

To paste the text you have picked up, press OPTION 6. The text will be given to your document or program at the current cursor position, just as if you had typed it. Since TOM enters the keys exactly as if you typed them yourself, make sure that you have correctly positioned the cursor in your application before you press OPTION 6.

Depending on how much text is in the Clipboard, it may take a few seconds for TDM to paste it in. If you are pasting a screen that is full of information, it could take 10 seconds or longer in some applications. You can stop the text befng pasted by pressing OPTION DELETE.

If your application misses some of the characters that are pasted into it, please read over Chapter 11. That section will give you information on slowing the pasting so your application won't miss any characters.

While text is being pasted, do not press any of the modifier keys  $($  $\diamond$ , CONTROL, SHIFT etc.) If you do, your application may pick up an S or other character that is being pasted as a CONTROL S or other strange character. The best rule to follow is that once you start pasting text, simply keep your hands off the keyboard.

If you leave the CAPS LOCK key down while text is being pasted, all the text will be pasted in upper-case. You can use this feature to easily upper-case a block of text, but you should be careful and always ready to cancel the pasting of text by pressing  $\circ$  DELETE.

Once text is in the Clipboard, you can paste it into any application as often as you like. The Clipboard contents are never removed. However, the ( next time you use the Text Pickup feature to place something new into the Clipboard, the previous contents will be lost.

The Clipboard contents will remain there as long as your machine is turned on and you do not reboot your system. If you want to keep something that's in the Clipboard you can use the Save Clipboard option in the Clipboard Tools accessory. This is described in Chapter 14.

After rebooting your machine you can use the Load Clipboard option to restore the contents of the Clipboard.

# Using The Clipboard For Information Transfers

The TDM Clipboard can be used to hold information that needs to be transferred from one application to another while you use the Finder or other program selector to switch between the two programs.

You can also use the Clipboard to integrate your applications with the functions that the TDM accessories provide.

# Does Your Word Processor Need A Calculator?

There are times when you may be entering a column of numbers into a word processor. Say it's a sales report that you are typing up. Instead of using your hand-held calculator to sum the numbers up, you can use the built-in TDM Calculator.

You don't even have to re-type the numbers! Using the text pickup routine you can select the column of number that you need added up.

Go to the Calculator and paste the numbers in by pressing OPTION 6. In an instant the result will appear. Pressing  $\circ$  Z will automatically pick up the result. If yoti exit the Calculator and go back to your main application, pressing OPTION TAB will paste the result back into your program.

# Program Integration With The Desktop Manager

One of the fads these days are integrated programs. These programs combine the features of other programs such as a word processor, a data base, and a spread sheet into a single program. The TDM Clipboard offers a common and very easy way to integrate your separate programs .

# Chapter 13 - Text & Graphics Screen Saving/Printing

TOM allows you to save your current text or graphics screen and print your current text screen at any time. You can be inside AppleWorks, System Utilities, the Finder or any other program that works with TOM on your Apple IIGS and save or print your screen. This chapter will describe these functions of TOM.

#### Screen Printing

(

(

If the program you are using is a text based application and does not have a screen with graphics displayed, pressing OPTION 0 wiU send a copy of the text screen to the default TOM printer.

As it sends the printer your text screen you will see a cursor streaking across your screen. This indicates that TOM is reading information from your screen and sending it to the printer.

Please make sure that you've setup your default printer correctly and that it's on-line and has paper before using this option.

Printing of graphics screens is not supported. You should use the Save Screen feature described below to save the screen you want to a disk file. After it's saved you can use any Apple IIGS graphics program to print the screen.

#### Screen Saving

If the program you are using displays text or graphics images TOM can automatically save a copy of the screen at any time. TOM saves the graphics and text screens to a subdirectory in the TOM subdirectory with the name SCREENS.

Up to ten screens of each type (explained below) may be saved at a time.

There are four types of screens that TOM can save. The first is a regular 80 column text screen. If you press OPTION 9 while a text screen is displayed, TOM will save the screen to the SCREENS subdirectory with a name in the form TEXT.x where x represents a number from 0 to 9.

The first file saved will have the name TEXT.O,. the second TEXT.1 etc.

The second type of screen that can be saved is the Super Hi-Resolution screen. Both the 16 color 320 by 200 and the 4 color 640 by 200 modes are included in this type. Pressing OPTION 9 while a Super Hi-Resolution screen is being displayed will save the screen to the SCREENS subdirectory with a name in the form SUPER.x where x represents a number from 0 to 9.

The third type of screen that can be saved is the Double Hi-Resolution screen. Both the color and black and white 560 by 192 modes are included in this type. Pressing OPTION 9 while a Double Hi-Resolution screen is being displayed will save the screen to the SCREENS subdirectory with a name in the form **DOUBLE**.x where x represents a number from 0 to 9.

The last type of screen that can be saved is the Regular Hi-Resolution screen. This is the 280 by 192 display mode. Pressing OPTION 9 while a Regular Hi-Resolution screen is being displayed will save the screen to the SCREENS subdirectory with a name in the form HIRES.x where x represents a number from 0 to 9.

 $\left\{ \right.$ 

As you save each successive screen, the number in the filename will go from 0 to 9. When all of the names from 0 to 9 are filled, TOM will beep when you try to save the eleventh file.

If TOM gets an error trying to save the file it will also beep to indicate that something went wrong.

You should periodically copy the screen files from the SCREEN subdirectory to another location on your disk. This will assure that when you want to save the current screen, TOM will be able to do it for you.

If you are using a single driver system or if the TOM disk can't be found after you ask TOM to do a screen save, TOM will prompt you to insert the TOM files disk and press RETURN to continue.

If you change your mind about saving the screen simply press ESC to exit or insert your TOM files disk and press RETURN to save the screen.

# **Chapter 14 - The TDM Utilities Submenu**

The TDM Utilities submenu contains a variety of accessories that make using TDM even easier. This chapter will detail the various accessories in this submenu and how to use each one.

Each of the accessories in the TDM Utilities submenu can be accessed just as regular accessories. Simply highlight them, press RETURN and the accessory will be loaded from disk and displayed on your screen.

#### **Device Configuration**

The Device Configuration accessory allows you to setup the device names that you want TDM to use when talking to your system. As described in Chapter 2, device names free you from having to know the volume name on diskettes before you can use them.

When a TDM accessory asks you for the name of a file and you can't remember the volume name of the disk, you can use the device name instead of the volume name.

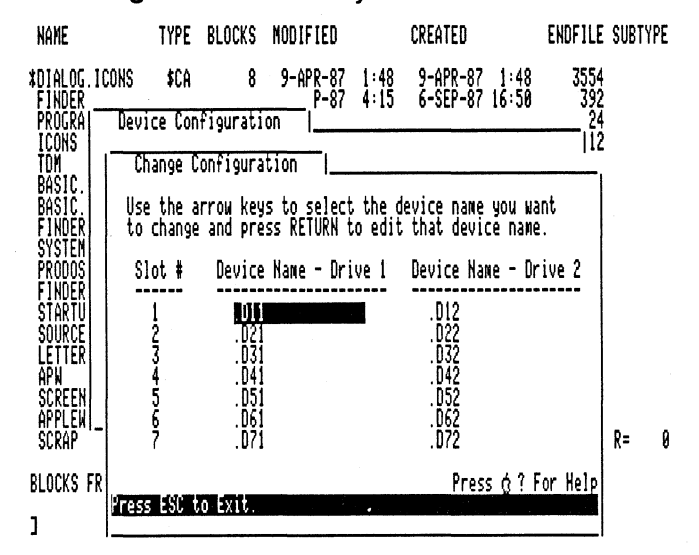

The Device Configuration accessory is shown below.

# Figure 14.1. Device Configuration Menu

The device names are completely user selectable. You can name your disk drives almost anything as long as they follow the device naming conventions. As the TDM Main Accessories disk is shipped the device names directly refer to the slot that they describe.

The device name for the disk in slot slot 1, drive 1 is .011; slot 5, drive 1 is .051 and all the others are named in a similar manner.

You can remove the device names that don't exist in your system and change the names to something that makes sense to you. For example, the .051 name can be changed to .U1 to refer to an BOOK drive in slot 5.

( As long as you enter a valid name the Device Configuration accessory will accept it and you can use that name when referring to your disk drives when using a TOM accessory.

Please note that the device names are only valid inside TOM. Other programs will not understand if you enter .051 or .U1 when they ask for a file name. If your TOM accessories do not respond when you enter a device name, please check the device names that are configured with this accessory and make sure you've giving it the correct device name.

The device names .CONSOLE, .PRINTER and .OESKTOPMANAGER are reserved for the TOM built-in devices and may not be assigned to a disk device name.

#### Define Printer Info.

The Define Printer Info. accessory allows you to setup the default printer that TOM uses for its printing operations. In each accessory that supports( printing, the printer defined in the accessory is the printer they will print to.

The main menu of the Define Printer Info. accessory is shown below.

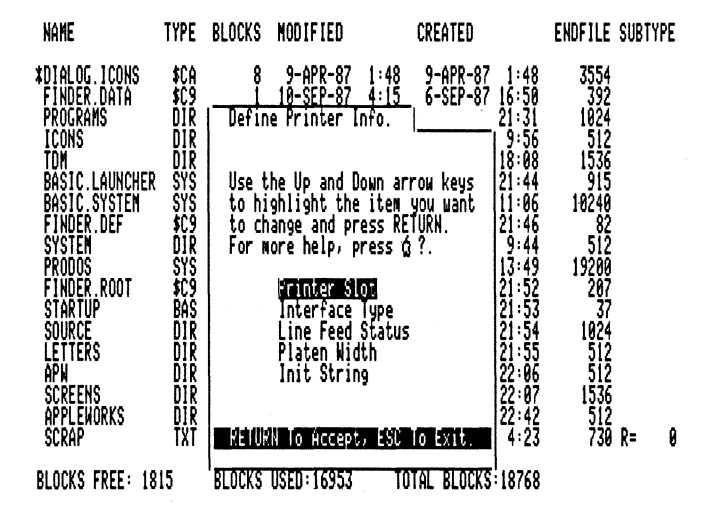

 $\left($ 

Figure 14.2. Define Printer Info. Menu

There are five items on this menu and together they allow you to control which printer TDM will use as the default and how to access it.

The first item on the menu is Printer Slot. If you select this option you will be able to specify the slot that your printer interface card is in. Simply type in the slot number from 1 through 7 and press RETURN. Note that if you are using one of the built-in serial ports on your Apple-IIGS, the slot will be either 1 or 2.

(

 $\left($ 

 $\left($ 

For LaserWriter users the slot will always be 7. In any case, make sure that you've setup your slots correctly in the Apple Control Panel desk accessory. If your settings are wrong, TOM and all of your other applications won't be able to communicate with that printer and it may hang or crash your computer.

The second item on the menu is Interface Type. This option allows you to control how TOM communicates with the interface card in that slot. There are two possible settings for this option. One is the Pascal interface and the other is the Basic interface.

Most every interface card made within the last five years conforms to the Pascal protocol for sending information to the slot. Please don't confuse the Pascal and Basic protocols with the Pascal or Basic language.

If you're using an older interface card and the Pascal setting doesn't work, change it to Basic.

The third item on this menu is Line Feed Status. This controls if TOM sends your printer a line feed after each return character. Consult the manual that came with your printer if you are unsure if your printer needs a line feed after each return.

The forth item on this menu is Platen Width. This tells TOM how many characters can be printed on a single line. Some TOM accessories will use this to adjust the amount of text they print per line. Simply type in the number and press RETURN to enter it.

The last item on this menu is Init String. TOM will send the characters that you enter here to your printer interface card before each use. Some interface cards require a type of initialization before they will print.

A common initialization string for some parallel interface cards is CONTROL I SON. Please consult the manual that came with your interface card if you are unsure about the initialization string that is needed (if any) for your interface card.

Simply type in up to eight characters that represent the initialization string that needs to be sent to the printer and press  $G$  RETURN to finish.
After entering all the printer options you can press ESC to exit the accessory. The options you selected will be saved in the TDM.DATA parameter file for later use by all of the accessories that support printing.

## Clipboard Tools

The Clipboard Tools accessory allows you to operate on the TOM Clipboard. The Clipboard holds the text that has been picked up with the Text Pickup/Pasting commands described in Chapter 12.

The Clipboard Tools accessory allows you to view, print, save and clear the Clipboard. It also allows you to load any file into the Clipboard.

The main menu of the Clipboard Tools accessory is shown below.

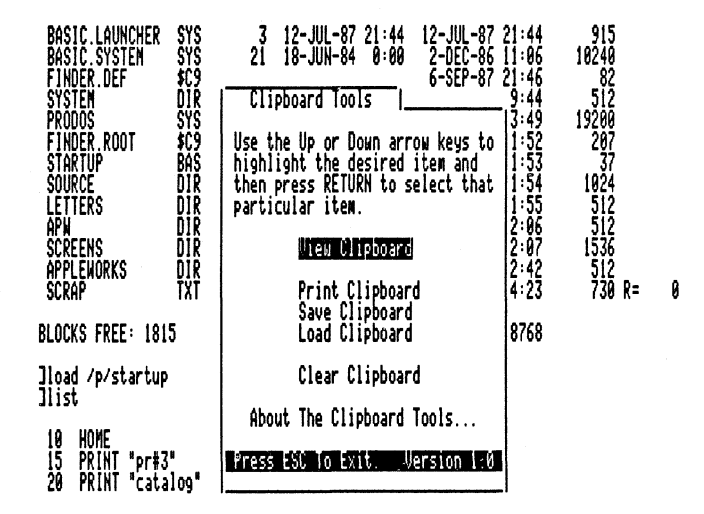

( \

ţ

Figure 14.3. Clipboard Tools Menu

The first item on the menu is View Clipboard. If you select this option you will be shown a copy of the contents of the Clipboard. Whatever you've picked up will be displayed on the screen.

If the text displayed appears strange please check your settings in the TOM Control Panel accessory. There you can change the margin character and the control character replacement that TOM uses when picking up a section of text.

If you setup TOM to add a SPACE or nothing at all at the end of each line it picks up, the displayed text will appear jumbled up. Before picking up a section of text make sure your settings are correct.

Likewise, you may want to use the View Clipboard option to see just what TOM has picked up before pasting it into an application.

If there are more that 22 lines of text in the Clipboard the first 22 lines will be displayed and you will be asked if you want to view the remaining text. Press RETURN to view the text or ESC to exit.

The next item on the menu is Print Clipboard. As the name implies it allows you to print the contents of the Clipboard to the default printer.

(

(

Simply press RETURN and the contents of the Clipboard will be sent to your printer. When finished printing, the ClipBoard Tools accessory will tell you so and ask you to press ESC to exit.

The third item on the menu is Save Clipboard. The contents of the Clipboard does not stay around between boots. Because of this you may want to save the Clipboard to disk from time to time.

To save the Clipboard simply highlight this item and press RETURN. Now type in the name of the file where you would like the Clipboard saved to and press RETURN again. If the file already exists you will be asked if you want to to delete the old one.

The default name that will be displayed when using the Save Clipboard option is ClIPBOARD.DATA. If you want to save the clipboard to the default file just press RETURN.

The next item on the menu is Load Clipboard. You can use this option to fill the Clipboard with text that you want to paste. Simply highlight this item and press RETURN. Now type in the name of the file that you would like to load into the Clipboard and press RETURN.

The default name that will be displayed when using the Load Clipboard option is CLIPBOARD.DATA. If you want to load the default file just press RETURN.

Please note that you can load *any* type of file into the Clipboard using this option. However, all control characters with the exception of the RETURN character will be stripped out before it's placed in the Clipboard.

Additionally, the Load Clipboard option will only load the first 1,944 characters from the file you enter. All characters past 1 ,944 will not be loaded into the Clipboard as that is the maximum Clipboard size.

The 1,944 characters amounts to 80 characters per line times the 24 lines that may be on the screen at one time plus the extra 1 character at the end of each line.

(

 $\left(\right)$ 

 $\left(\right)$ 

# Chapter 15 - Adding New Accessories

(

(

TOM offers an almost unlimited number of accessories via its menu and submenu system. At some time in the future you may decide to get one of the numerous add-on accessories that are available for TOM.

After getting one or more of the new accessories you will have to install them on your system. The TOM Installer accessory has a provision for automatically installing new accessories on your system. This chapter will guide you in the installation of new accessories for TOM.

Please note that the automatic installation will only work on systems with two *BOOK* drives or a hard disk. If you are using TOM with a single *BOOK*  drive you will have to follow the directions in the manual accompanying your new accessories to manually install them.

If you are using TOM with two *BOOK* drives or a hard disk, display the TOM main menu, select the TOM Utilities submenu and then press RETURN.

Now use the arrow keys to highlight the TOM Installer accessory and press RETURN. In another moment the TOM Installer accessory will come up. This accessory will automatically install the new TOM accessories for you.

The fourth item on this menu is Install New Accessories. Highlight this option and press RETURN. TOM will now display a list of all the drives attached to your Apple IIGS. Simply highlight the name of the disk that contains the new accessories and press RETURN.

TOM will automatically copy the new TOM accessory files onto your *BOOK*  driver or hard disk. This will take a minute or two depending on the number of accessories it's installing.

The installation process will install the new accessories on your main TOM menu. Because of this you must have enough free positions on the main menu to hold the new accessories.

With accessory disks like the Disk Manager, Communications Manager or even the Macro Manager all you will need is one open position on the main menu. For other new accessory products, you may need more than one available position on the main menu. Consult the guides that come with those accessories for complete details on installation.

If the TOM Installer finds that there isn't a free spot on the main menu it will tell you so and the installation will stop. Before you can automatically install the accessory you must use the Accessory Manager to free up a position on your main menu. Please see Chapter 10 for details on this.

During the copy it will display a menu listing status of the installation, similar to the one shown below.

> The Desktop Manager Installation Accessory<br>(c) by OH THREE Inc. 1986-1987 Uersion 1.9 All Ri9hts Reserved

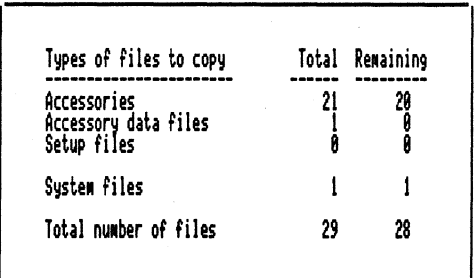

Use the Up and Down Arrows Keys to Make Selection. Press RETURN to Accept

Selection : (4) Install New Accessories Press & ? for Help

Figure 15.1. TDM Installer Installing New Accessories

If the TDM Installer gets an error while installing one or more of the files of the new accessory you will have to manually delete the accessory files that it was able to copy before you can try to reinstall the new accessory.

Please see the guide that came with your new accessory to find the names of the files that the accessory uses if this ever happens.

In most instances the installation of new accessories will be quick and very easy.

Some new accessories require items called Setup Files and/or new System Files. If the accessory you are installing needs either of these items, they will be listed in the window that is displayed during the installation process.

Information on these items will be found in the manuals that come with the new accessories.

(

# Appendix A - Copying The Desktop Manager Disk

The very first thing you should do after getting The Desktop Manager is to make copies of the disk. The Desktop Manager disk is a regular 800K 3.5 inch disk. If you have two 3.5 inch drives, copying the TOM disk is a breeze. If you have only one 3.5 inch drive, copying is a bit more time consuming but still very easy.

#### Copying With Two 3.5 Inch Drives

(

(

- 1) Startup your Apple IIGS using the disk labeled **Main Accessories.**<br>2) After a minute or so the Finder screen will be displayed.
- 2) After a minute or so the Finder screen will be displayed.<br>3) Insert the blank disk you are going to use as the copy in
- Insert the blank disk you are going to use as the copy into your second 3.5 inch drive.

If this disk has not yet been initialized for ProDOS, the Finder will tell you so and ask if you want to initialize the disk. Make sure that it's not a Macintosh disk and click on the Initialize button to format the disk for ProDOS. After giving the disk a name, the initialization process will take about a minute.

4) After inserting the second disk a second disk icon will appear on the Finder screen. Drag the icon labeled SYSTEM.TOM over the other disk icon until the second icon is highlighted.

Release the mouse button while the second icon is highlighted and the Finder will proceed to copy the TOM Main Accessories disk. When asked if you want to replace the contents of your second disk with the contents of the **SYSTEM.TDM** disk, click the OK button.

The disk copy will take approximately five minutes.

- 5) Click on the SYSTEM.TOM icon to highlight it and drag it over the Trash icon until it is also highlighted and release the button.
- 6) Click on the second disk icon to highlight it and select the Rename option from the File menu. Type SYSTEM.TOM and press RETURN to rename the disk.
- 7) Select the Quit option from the File menu.

You have now successfully copied the TOM Main Accessories disk and may return to installing The Desktop Manager.

## Copying With One 3.5 Inch Orlve

- 1) Startup your Apple IIGS using the disk labeled Main Accessories.
- 2) After a minute or so the Finder screen will be displayed.
- 3) Highlight the SYSTEM. TOM icon and select the Eject option in the Special menu.
- 4) Insert the blank disk you are going to use as the copy.

H this disk has not yet been initialized for ProDOS. the Finder will tell you so and ask if you want to initialize the disk. Make sure that it's not a Macintosh disk and click on the Initialize button to format the disk for ProDOS. After giving the disk a name. the initialization process will take about a minute.

(

5) After inserting the second disk a second disk icon will appear on the Finder screen. Drag the icon labeled SYSTEM.TOM over the other disk icon until the second icon is highlighted.

Release the mouse button while the second icon is highlighted and the Finder will proceed to copy the TOM Main Accessories disk. When asked if you want to replace the contents of your second disk with the contents of the **SYSTEM.TDM** disk, click the OK button.

The Finder will now ask you to insert the SYSTEM.TOM disk. You can do this by manually ejecting the second disk. inserting the SYSTEM.TDM disk and clicking the OK button.

Depending on the amount of memory in your Apple IIGS. the Finder will read the entire SYSTEM.TDM disk or a part of it. When it has finished reading all that it could. the Finder will ask you to insert the second disk once again.

Do this by manually ejecting the SYSTEM. TOM disk. inserting the second disk and clicking the OK button. If needed you will have to swap the disks once or twice more to finish making the copy.

The disk copy will take approximately five to ten minutes.

- 6) Click on the SYSTEM.TOM icon to highlight it and drag it over the Trash icon until it is also highlighted and then release the button.
- 7). Click on the second disk.icon to highlight it and select the Rename option from the File menu. Type SYSTEM.TOM and press RETURN to rename the disk.  $\left(\right)$
- 8) Select the Quit option from the File menu.

You have now successfully copied the TOM Main Accessories disk and may return to installing The Desktop Manager.

# Appendix B - Removing The Desktop Manager

 $\left($ 

(

(

If you ever choose to remove TOM from your application program it's easy! For users with two drives, just use the TOM Installer accessory and select option 3 from the main menu. The Remove TOM Loader option will remove the TOM loader program that was installed by option 2.

If you have just a single 3.5 inch drive you will have to use the Finder or System Utilities program to delete the file TOM.LOAOER in the SYSTEM/SYSTEM.SETUP subdirectory on your startup disk.

This has the same effect as using the TDM Installer accessory to remove the loader program on a two drive system.

After removing the TOM loader program you will not be able to use TOM the next time you startup your system disk. Note that this will not remove any of the TOM accessory files. A different operation is required for that.

The accessory files are placed in a subdirectory named TOM on your application disks or the disk where you installed TOM. If you want to remove the TOM files you must manually delete them. To do that, simply use the Finder or System Utilities to delete the entire TOM subdirectory.

Note that after removing the TOM subdirectory you will lose all Note Pad notes, Appointment Calendar appointments and any other information stored in the TDM subdirectory. Make sure that you don't accidentally delete any important information in your TOM subdirectory.

If you simply want to move notes or appointments from one disk to another, please read over the individual sections on the various accessories. They will show you how to do this.

After removing the TOM loader program and files you will have to run the TOM Installer accessory in order to use TOM again.

If you are experiencing difficulties while using TOM with one or more of your application programs, please read over the next section. It describes some of the problems you might encounter and possible solutions.

# Appendix C - TDM! Application Conflicts & Problems

TOM may not work perfectly with all of your applications. Some programs are simply not compatible, others are compatible but you must do certain things to use TOM within them. This section describes these instances.

€

### Key Conflicts

The most common problem you will run into is that your main application wants to use the same keypresses as TOM. This is easily fixed via the option in the TOM Control Panel titled Select TOM 'Hot-Keys'.

Here you can select the key sequence that activates TOM. Normally this is the OPTION or Solid Apple key. You can change it to almost any special key combination if there is a conflict with one or more of the programs you are using.

For example, the popular Apple Writer program uses the OPTION key to scroll many characters or lines at a time. Since this is the standard key sequence that activates TOM, there is a conflict.

When working in programs like Apple Writer that use the key sequence that activates various TOM features, you have three options. The first is very easy. That is to use the TOM Control Panel to change the TOM hot-key to something that your main application doesn't use.

The second is even easier. TOM is activated by pressing the hot-key in conjunction with another key. If you press OPTION and SHIFT at the same time in Apple Writer, it will do the same thing as when TOM is not installed and you press OPTION by itself. This way you can use TOM and have full use of the various features of all of your programs.

Note that in certain programs this will not work and you will have to change the TOM hot-key in order to use TOM within that application.

If both of these solutions don't work you have one more option available. When TOM first starts up it adds a desk accessory into the built-in Apple Desk Accessory menu. The Apple Desk Accessory menu can be activated by pressing CONTROL  $\circ$  ESC.

This new accessory is The Desktop Manager. If you select it, the TOM menu will be displayed just as if you pressed OPTION ESC to directly enter TDM. From here you can select any of the TDM accessories and use TOM just as if you pressed OPTION ESC to enter TDM directly.

#### Delays In Accessing TOM

One of the nicest parts about TOM is that you can use it almost any time you are using your Apple IIGS. TOM can interrupt almost any activity. Even loading or saving files. There is one thing that may cause some confusion when using TOM.

At times there may be a second or two delay in between the time you press a TOM hot-key and the time that TOM feature is activated. This will normally only happen when your Apple IIGS is busy doing something else like loading or saving a file to disk. This is no cause for concern.

TOM is simply waiting for certain things in your GS to be at rest before accessing the feature you selected. While you can interrupt most any operation on your GS with TOM, we recommend that you wait until your files have finished loading or saving before accessing TOM.

As soon as the items that TOM needs are available, the selected function will be activated. All you have to do is wait a second or so at most.

#### AppleTalk Conflicts

 $\left($ 

If you are using your Apple IIGS at Normal System Speed as set in the Apple Control Panel Desk Accessory menu, there is a problem printing over the AppleTalk network when TOM is active.

When printing to the LaserWriter or an ImageWriter printer that is connected to your Apple IIGS via the AppleTalk network, your machine must be running at Fast Speed or printing will not work when TOM is installed in your system.

This is due to a slight interrupt latency that TOM adds into the system. It will not cause any problems if your GS is running at fast speed.

TOM will *not* affect printing to a printer that is directly connected to your Apple IIGS. It only causes problems with AppleTalk printers and then only when your GS is running at the normal speed.

If for some strange reason you must run an application at the slow speed and print to an AppleTalk printer, TOM provides a work-around. In the TOM Control Panel accessory, the option Setup TOM Status offers a way around the AppleTalk Printing/Slow Speed problem.

When you need to print to an AppleTalk printer, simply use this option to inactivate TOM during printing. When finished printing use it again to activate TOM so you will be able to use TOM again.

Note that to re-activate TOM you must enter TOM via the Apple Desk Accessory menu by pressing CONTROL  $\circ$  ESC.

The AppleTalk file server for the Apple IIGS requires that an application NOT disable interrupts. We've taken great care in the design of TOM so it will work with the file server. However, there is one thing you must watch for when using TOM with the AppleTalk file server.

When using a ProOOS 8 based application you must make sure that the setting in the TDM Control Panel accessory titled Setup ProDOS 8 Interrupt Windows is ON. This will ensure that TOM will not cause any problems when working with the file server.

This setting is not important when using ProOOS 16 applications.

Note that this setting can be OFF if you aren't running your Apple IIGS with the AppleTalk file server. This will result in slightly faster operation of TOM with regard to file loading and saving of files while inside TOM.

Please note that you should never interrupt your main application to select a TOM function when printing to a printer on AppleTalk. If you do this printing will most likely fail. This is due to AppleTalk requiring almost full control of the Apple IIGS when printing.

## Printing Conflicts

If you use one or more of the TOM accessories to print information to your printer you may note a compatibility problem with certain applications.

TOM initializes the interface card with the type of interface you have selected in the Define Printer Info. accessory before it begins printing. If the application you are using has initialized the card with different settings you may have a problem with certain older interface cards.

We've tested TOM extensively with a variety of printers, interface cards and applications and haven't found any problems yet. If your application refuses to print after you've printed something from TOM, there may be a problem with that particular printer/interface card/application.

If this ever happens simply change the Interface Type from BASIC to Pascal or from Pascal to BASIC (depending on your current setting) in the Define Printer Info. accessory when using that application. After doing this, TOM and the application will be synchronized when printing and you shouldn't have any further problems.

## Restarting Your Apple IIGS

You should never do a warm-restart of your system (PR #x in Basic) after TOM has been installed. This will not correctly disable TOM when your next application (DOS 3.3, Pascal, CP/M) runs and will cause problems. You should always restart with a CONTROL-  $\circ$  - RESET.

 $\left($ 

#### Memory Loss

TOM uses 74K of the memory in your GS. This memory is reserved for TOM and may not be used by another application while TOM is running.

Certain programs may work without problems on your GS without TOM installed. However, when TOM is installed, one or more of your programs may not have enough memory to operate.

This problem can be fixed by installing additional memory on your memory expansion card or reducing the size of your RAM Disk (if you are using one) via the Apple Control Panel desk accessory.

Please see the guide that came with your memory expansion card for further information on adding additional memory to your expansion card.

### Program Incompatibility

TOM may not be compatible with all of your applications. We've tested all of the major applications with TOM and have as yet found only one that TOM doesn't work with.

That application is the built-in Apple Control Panel desk accessory. For some strange reason it sets up an interrupt on zero-page to display the time and date information on the screen. Unfortunately, the TOM accessories need to use zero-page and things quickly go haywire.

The way to avoid problems is to simply not select *any* TDM function while using the Apple Control Panel desk accessory. If you do the system will crash or otherwise come to an untimely stop.

Any application that sets an interrupt up on zero-page or has an interrupt routine which uses zero-page without restoring it will be incompatible with TOM. Fortunately, after much testing we've only found one application to be incompatible.

Please contact ON THREE if you suspect similar problems with any other application or utility package.

## Interrupts

TOM lives and dies with interrupts. They are an integral part of the operation of your Apple IIGS. Certain programs turn off interrupts for various reasons. When interrupts are off, TOM just can't work.

TOM uses interrupts to read keys and when they are off, TOM can never be activated. If your application turns off interrupts you will not be able to use TOM with it.

Fortunately, many of the older Apple lie programs that did this have been upgraded to work properly on the Apple IIGS. If you can't access TOM from within one or more of your programs chances are interrupts are being disabled by that application.

Please contact the manufacturer of that program and ask for a version of the program that doesn't disable interrupts.

Certain utility programs disable interrupts when formatting disks but reenable interrupts after the format has been completed. TOM will work with those applications but you will not be able to access TOM during the formatting of a disk.

#### Missing Characters

Some programs will lose characters that are pasted via the TOM text pasting feature. This is usually because TOM can type characters faster than the application can accept them. There is a very simple fix.

If your application misses characters that were pasted by TOM simply adjust the delay time between characters that are being pasted. This information is found in Chapters 11 and 12.

### CONTROL-RESET

If you have TOM installed on your Apple IIGS and inadvertently or purposefully press CONTROL-RESET to either stop a program or break out of a hung application, TOM will be disabled.

Don't worry though, we've added something that will get things working again. Just enter the Apple Desk Accessory menu by pressing CONTROL  $\circ$  ESC and select the item The Desktop Manager.

This will re-enable TOM and display the TOM main menu. After exiting, all of the functions (screen saving/printing etc.) will work correctly again.

Please do not press CONTROL-RESET when using TOM. If you do TOM will be disabled and you must restart your.Apple IIGS before you will be able to use it again.

#### The TOM Diskette

One of the things that you should never do is remove the TOM diskette while you are using TDM. If you do this, files may be left open and not properly closed off. In this case information on the disk itself could be corrupted and TOM may not work properly the next time you try to use it.

## Appendix 0 - Manually Reinstalling The TOM Files

You may one day accidentally delete one or more of the files required by TOM. If this happens, it's very easy to re-install the deleted items.

TOM accessories and associated files are stored in a subdirectory named TDM/ on the disk where you installed TDM. The files that belong in this subdirectory are located on the TOM Main Accessories disk.

If you ever accidentally delete your Note Pad file or just want to start fresh with a blank Note Pad, use the Finder or System Utilities to copy the file NOTE.PAD from TDM/ subdirectory on the TDM Main Accessories disk into your TDM/ subdirectory.

Be very careful when doing this, as it will remove all your existing notes. You may only want to delete certain notes. In this case, read over the chapter describing the Note Pad.

Many of the accessories which have an associated data file will automatically create the data file if it isn't present or is damaged. If you want to force a particular TOM accessory to create a new data file, simply delete the associated file and the accessory will recreate it. The associated data files are listed in Appendix E.

If you ever delete one or more of TDM accessories, use the Finder or System Utilities to recopy the lost or deleted accessory into the TOM! subdirectory. The files holding TOM accessories are described in Appendix E.

{

 $\left($ 

# Appendix E - The Desktop Manager Files

TOM accessories and associated files are stored in a subdirectory named TDM/ on the disk where you installed TDM. This section will tell you what files perform which functions.

TOM.GUTS - This file is loaded into memory by the TOM loader program ( when the system is started up. It contains the program that loads in and runs the various accessories along with various support routines.

TOM.MENU - This file contains information about the accessories in the current menu. Each TOM menu and submenu contain a TOM.MENU file.

TOM.OATA - This file contains general information about your TOM system like the device names, direct accessories and more.

TOM.HELP - This is the help accessory available on all of the TOM menus. Select it by pressing  $\circ$  ? with the menu displayed.

**OPTIONA** - This is the Note Pad accessory. It uses one file:<br>**NOTE.PAD** - The actual note information.

- The actual note information.

OPTIONB - This is the Appointment Calendar accessory. It requires one file, a subdirectory called APPTS/.

APPTS/ - This subdirectory contains all the appointment files for the Appointment calendar. Each month that you have an appointment in has a file name like APPTS.IN.AUG.87. This file contains the time information of all the appointments for that month. Each day that contains an appointment has an associated file with a name like APPTS.01.AUG.87. This file contains the actual textual appointment information for that day.

OPTIONC - This is the Calculator accessory. It uses one file: CALCULATOR. DATA - The Calculator attributes.

OPTIONO - This is the Printer Manager accessory. It uses one file: PRINTER.OATA - The Printer Manager data.

OPTIONE - This is the Envelope Labeler accessory. It uses one file: LABELER.OATA - The Envelope Labeler data.

 $\left(\right)$ 

OPTIONF - This is the Ascii Chart accessory.

OPTIONG - This is the TDM Utilities submenu.

OPTIONH - This is the Accessory Manager accessory.

OPTIONR - This is the TDM Control Panel accessory.

The TDM Utilities submenu holds four accessories.

OPTIONA - The Device Configuration accessory.

OPTIONB - The Define Printer Info. accessory.

OPTIONC - The Clipboard Tools accessory.

OPTIONO - The TDM Installer accessory.

 $\left($ 

The accessories in both the main menu and all submenus have names in the form OPTIONA through OPTIONR.

The one TOM file that is not in the TOM subdirectory is the TOM loader program. This is a standard ProDOS 16 system setup file. Its purpose is to allocate the memory used by TOM, load in the TOM.GUTS file and a couple of other housekeeping chores.

This is a permanent initialization file, not a temporary one. Its filetype must be set to \$86 for TOM to operate correctly. You must not change this file to a temporary initialization file. If you do so, TOM will not work correctly and will cause your system to crash.

Please note that the file names listed above are valid only for the original files. The Accessory Manager accessory can change the file names and positions so the above list may not be valid.

To determine what file holds which accessory, you can use the  $\circ$  Z Show Letters commands in the Accessory Manager. This will display the option letters next to each accessory.

# Appendix F - The Desktop Manager Technical Notes

The complete technical information on TOM is quite extensive and will not be covered in this guide. This section will give an overview of what TOM is, how it works and what you can do with TOM accessories.

TOM resides almost entirely in one 64K bank of memory. The additional 10K of memory TDM uses contains buffers for the ClipBoard and other built-in TOM items such as the File Selection routines.

The TOM 64K bank is divided into two main sections. The first contains 32K of built-in routines that an accessory may use. The second section is reserved for accessories and is also 32K long.

The 32K of built-in routines provide for displaying text on the screen, issuing standard ProDOS calls, sending information to the printer, drawing and moving folders on the screen, getting a line of input, displaying error messages, getting keypresses and a number of other things.

When selected from the menu, TOM loads the accessory from disk and executes it. When the accessory is finished it returns control to TDM and you may select another accessory or exit back to your application.

Accessories can do most anything. TOM provides a means for just about everything you would like in a program. All of the main TOM accessories use built-in routines to reduce the amount of code needed and thus speeds accessory loading from disk.

Complete information on writing accessories for TOM is contained in the TOM Programmer's Toolkit. TOM is a very open system. You can easily add hundreds of new and exciting accessories to the regular ones. We actively encourage programmers to write accessories for TOM.

The toolkit provides detailed information about the internal structure of TOM and how to use the various built-in routines. Examples are included in a variety of assembler formats. The toolkit shows assembly language programmers how easy it is to write accessories for TOM.

One of the best parts about writing accessories for TOM is that you can instantly test and debug them. Because TOM works in the background, you can be using your assembler to write accessories, assemble them, and then pop up the TOM menu and test them on the spot!

No need to reboot or to exit your developmental system to test things. With TOM you can write accessories faster than was ever possible before. Ţ

If you are an assembly language programmer the TOM Programmer's Toolkit is a must have. Programming will never be the same again!

# Appendix G -If You're Having Problems

We've designed TDM to be compatible with virtually every ProDOS 8 and ProDOS 16 application. However because of the power and complex nature of TDM you may experience problems with certain applications.

If you're having problems with TDM and a certain program, please read over Appendix C. That section describes some of the potential difficulties you may encounter and ways to fix them.

After reading over that section and giving the old user's guide a once over, if you're still having problems please call or write us.

There's nothing worse than spending precious time trying to figure out something when we may already have the answer and be able to help you in a matter of a few minutes over the phone or in a paragraph or two.

We are more than willing to help work through the problem you are having but we must have your registration card on file before you call or write in requesting help. If you haven't already done so, please fill the registration card out and return it today.

When calling with a technical question please have the following information ready so we can more easily determine a solution:

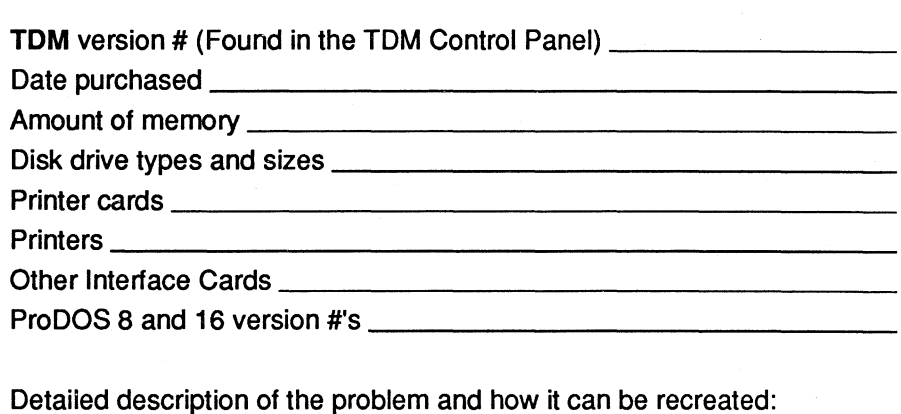

 $\left($ 

When calling in with a technical problem, use the following number:

## (805) 644-3514

Our telephone product support hours are Monday through Friday from 9:00 AM to 5:00 PM Pacific time, excluding recognized holidays.

If you prefer to write in for help with a problem, use this address:

#### ON THREE, Inc. Attn: Technical Support 4478 Market Street, Suites 701-702 Ventura, California 93003

You are entitled to 90 days of free product support starting the day we receive your first question or problem. After this 90 day period, a variety of extended support services are available. You will receive complete information on this subject when you return your registration card.

Please note that while we do have toll-free order lines, they are just that: Order Lines only. The people who answer those phones aren't trained in technical support and can't transfer you to any of our support personnel. Thank you for recognizing this in advance.

========================================================

All of us at ON THREE hope that you enjoy The Desktop Manager for years to come. We designed it to last and hope that you find it a very worthwhile addition to your Apple IIGS.

We are very interested in what you think about TOM and what other software and hardware products you would like to see for your Apple IIGS.

If you have any suggestions or other comments on TOM or any of our other products, please contact us at:

> ON THREE, Inc. Attn: Customer Relations 4478 Market Street, Suites 701-702 Ventura, California 93003

Once again, thank you for your support and we look forward to fulfilling your Apple IIGS software and hardware needs in the coming years.

### **Index**

A About TDM 98 Clipboard 70, 99, 101, 102<br>Accessing TDM 20 Clipboard Tools 108 Accessory Manager 89 Console driver 25 ( Copying accessories 92 Control Panel 95 Deleting accessories 91<br>Information 91 Moving accessories 90 Direct access<br>Reference 94 Dot-Kevs 96 Reference 94 Hot-Keys 96 Renaming accessories 90 Interrupt Windows 97 Submenus, creating 91 Pickup & F<br>ding accessories 16, 111 Status 95 Adding accessories 16, 111 Status 95 AppleTalk 61, 97, 117<br>
Application conflicts 116 Copying the disk 113 Application conflicts 116 Copying the disk<br>
Appointment Calendar 49 Copyprotection 6 Appointment Calendar 49<br>Adding appointments 53 D Changing appointments 58<br>Current day 51, 52 Deleting appointments 59<br>Errors 56, 61 Errors 56, 61 Direct accessories 18<br>Events 55, 57 **E** Editing commands 25 ( Goto month & year 52 Fentering Boto month & year 52 and a line 83 Help 50 Printing 55, 59, 60 Reference 62 **F** File selection 23<br>Setting time and date 52 Files 122 Setting time and date 52<br>Viewing days 57 G Viewing weeks 59<br>Ascii Chart 87 C Calculator 63 On an application disk 34 Automatic pickup/paste 70<br>Base conversions 67 Constants 65 With a hard disk 33 Help 64 Introduction 13 Memory 66 **K Key conflicts 116**<br>Paper tape 69 **Keyboards 12** Paper tape 69<br>Printing 70 Reference 71

Clipboard Tools 108<br>Console driver 25 Character delay 97<br>Direct access 96

- Define Printer Info. 106<br>Desktopmanager driver 26 Device Configuration 105<br>Device names 22
- $E$  Editing commands 25 Files 61<br>Goto month & year 52 Entering a line 84 Movement 51 Positioning a line 84<br>
Other uses 60 Printing labels 85 Printing labels 85<br>Reference 86
	-
	- G Global copy buffer 40, 70<br>I lnstallation 27
	-
- Booting startup disk 28 With a single drive 31 Errors 68 With two 800K drives 28 Functions 64, 66 **Interrupts 20, 97, 119, 119** 
	- Keypresses 18
- M Manual installation 121 Memory requirements 11, 119 Menus 19 Help 20 Moving 20 Selection 19 Submenus 20, 89, 91, 93
- N New accessories 16, 28, 111 Note Pad 35 Adding notes Changing notes 46 Deleting notes 47 Editing 36 Finding text 41 Help 36 Loading notes 45 Movement 40 Moving window 47 Other uses 47 Printing 42 Reference 48 Renaming notes 45 **O** Overview 7<br>**P** Pickup & Pa Pickup & Paste 97, 99 Control characters 101 Margin characters 101 Pasting characters 101 Printer driver 25 Printer Info. 106, 118 Printer Manager 73 Custom printers 76 Files 81

Help 74 Information 77 Moving window 81 Pre-set effects 79 Printer names 75 Reference 82 Removing a printer 76 Selecting a printer 74, 76 Sending codes 77 Special commands 78 Typewriter 80

Problems 95, 96, 97, 125 Product support 5,125,126

- R Removing TDM 115 Requirements 11 S Screen 103 Errors 104 Printing 103
- Saving 103 Single drive system 11, 21, 31,34,104 Starting TDM 17 Submenus 20,89,91,93 System requirements 11
- T Technical notes 124 Trouble shooting 116, 125 Type-ahead 22 Typing too fast 22
- U Utilities 105<br>V Versions 27
- Versions 27, 98
- W What is TDM? 7

The Desktop Manager & other great products<br>for your Apple IIGS are brought to you by:

**ON THREE, Inc.**<br>4478 Market Street Suites 701-702 Ventura, California 93003  $(805) 644 - 3514$